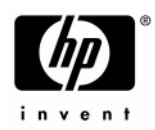

HP Pavilion ze5600 Notebook PC HP Pavilion ze5500 Notebook PC HP Pavilion ze5400 Notebook PC HP Pavilion ze5300 Notebook PC HP Pavilion ze5200 Notebook PC HP Pavilion ze4600 Notebook PC HP Pavilion ze4500 Notebook PC HP Pavilion ze4400 Notebook PC HP Pavilion ze4300 Notebook PC HP Pavilion ze4200 Notebook PC HP Pavilion ze4100 Notebook PC HP nx9010 Notebook PC HP nx9008 Notebook PC HP nx9005 Notebook PC HP nx9000 Notebook PC Compaq Evo Notebook N1050v Series Compaq Evo Notebook N1010v Series Compaq Presario 2500 Series Mobile PC Compaq Presario 2100 Series Mobile PC Compaq Presario 1100 Series Mobile PC Technology Code KE

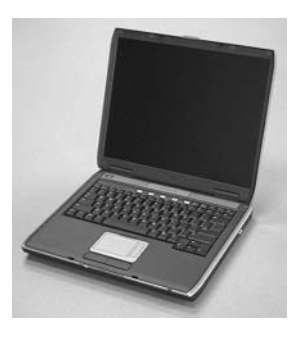

# Service Manual

# Thank you for purchasing this Factory Service Manual CD/DVD from servicemanuals4u.com.

# Please check out our eBay auctions for more great deals on Factory Service Manuals:

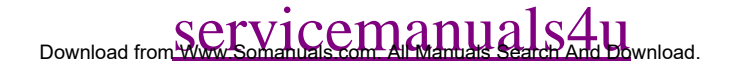

© Copyright 2003, 2004 Hewlett-Packard Development Company, L.P.

Microsoft and Windows are U.S. registered trademarks of Microsoft Corporation. Intel ,Celeron, and Pentium are trademarks or registered trademarks of Intel Corporation or its subsidiaries in the United States and other countries.

The information contained herein is subject to change without notice. The only warranties for HP products and services are set forth in the express warranty statements accompanying such products and services. Nothing herein should be construed as constituting an additional warranty. HP shall not be liable for technical or editorial errors or omissions contained herein.

Service Manual Third Edition February 2004 First Edition January 2003 Document Part Number: 319733-003

# **Contents**

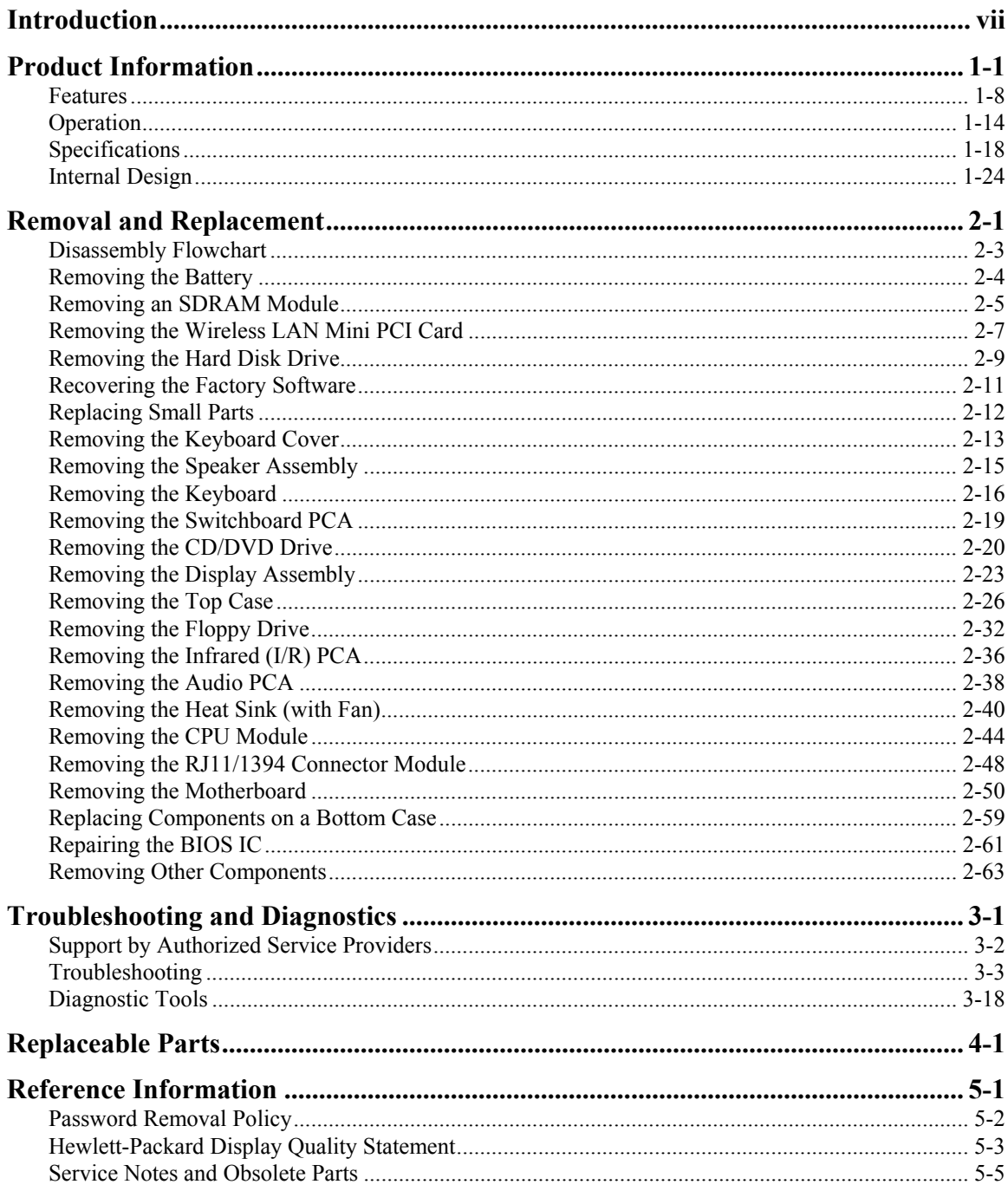

## **Figures**

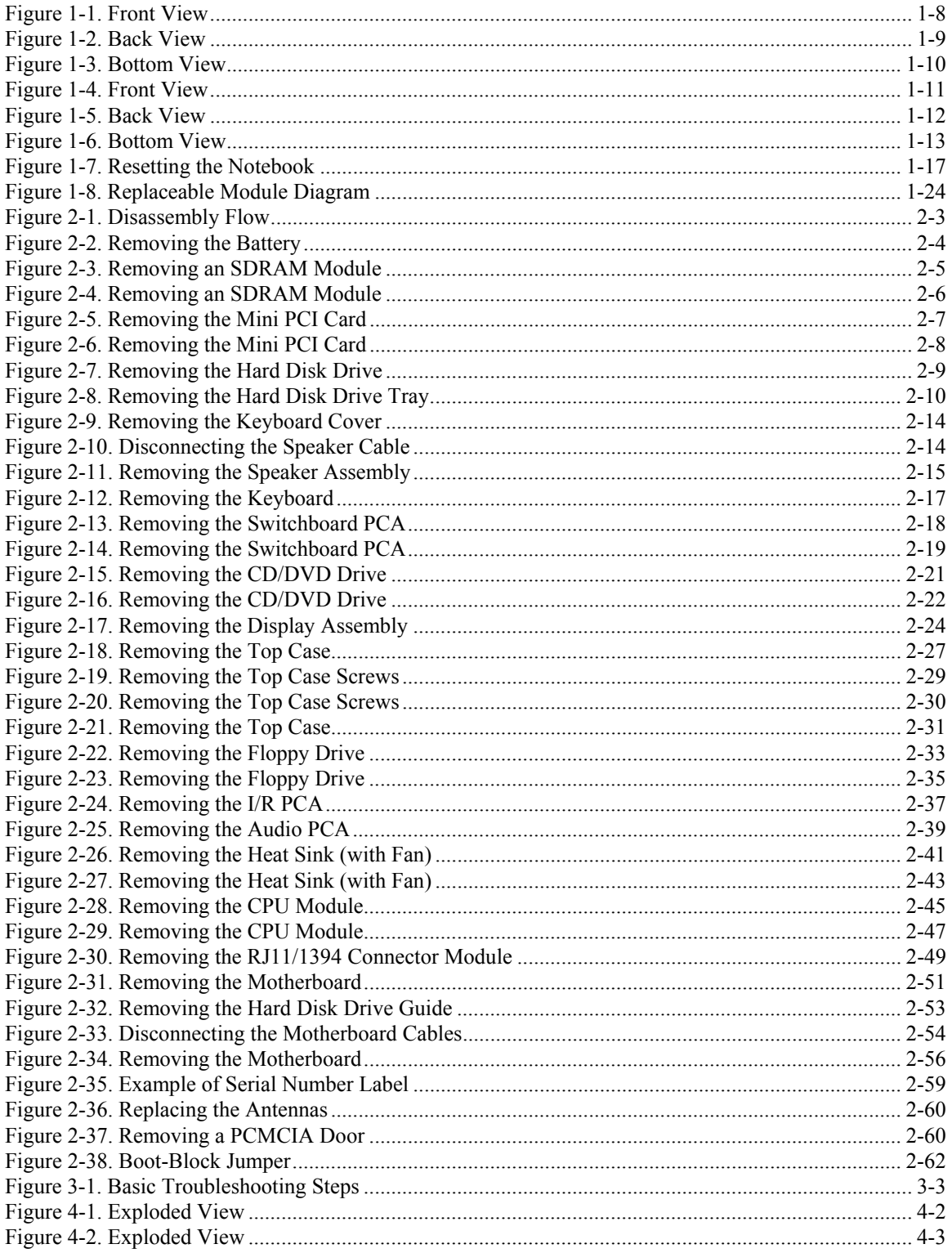

## **Tables**

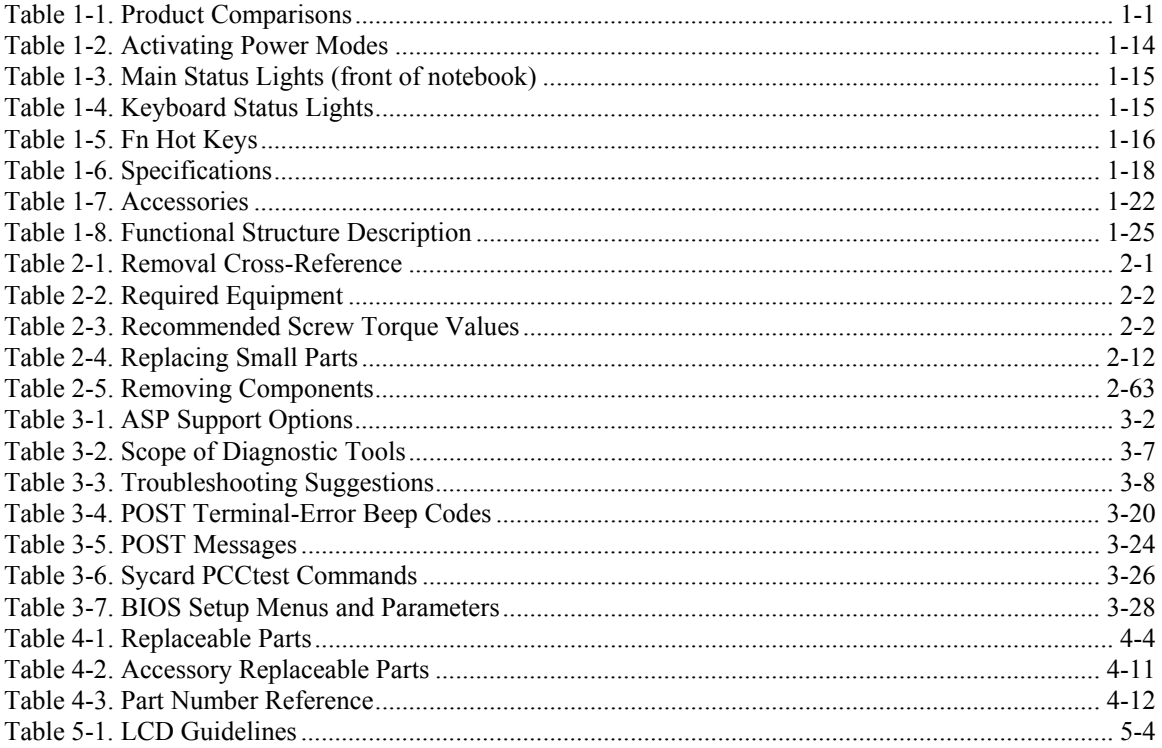

# <span id="page-6-0"></span>**Introduction**

This manual provides reference information for servicing the HP Pavilion ze5600, ze5500, ze5400, ze5300, ze5200, ze4600, ze4500, ze4400, ze4300, ze4200, and ze4100 Notebook PCs, HP nx9010, nx9008, nx9005, and nx9000 Notebook PCs, Compaq Evo Notebook 1050v and 1010v Series, and Compaq Presario 2500, 2100, and 1100 Series Mobile PCs. These notebook models use technology code KE. This manual is for use by authorized service personnel while installing, servicing, and repairing these products.

The manual is designed as a self-paced guide that will train you to install, configure, and repair these notebooks. The manual is self-contained, so you can follow it even without having equipment available.

The following table lists other sources of information about the notebook computers and related products.

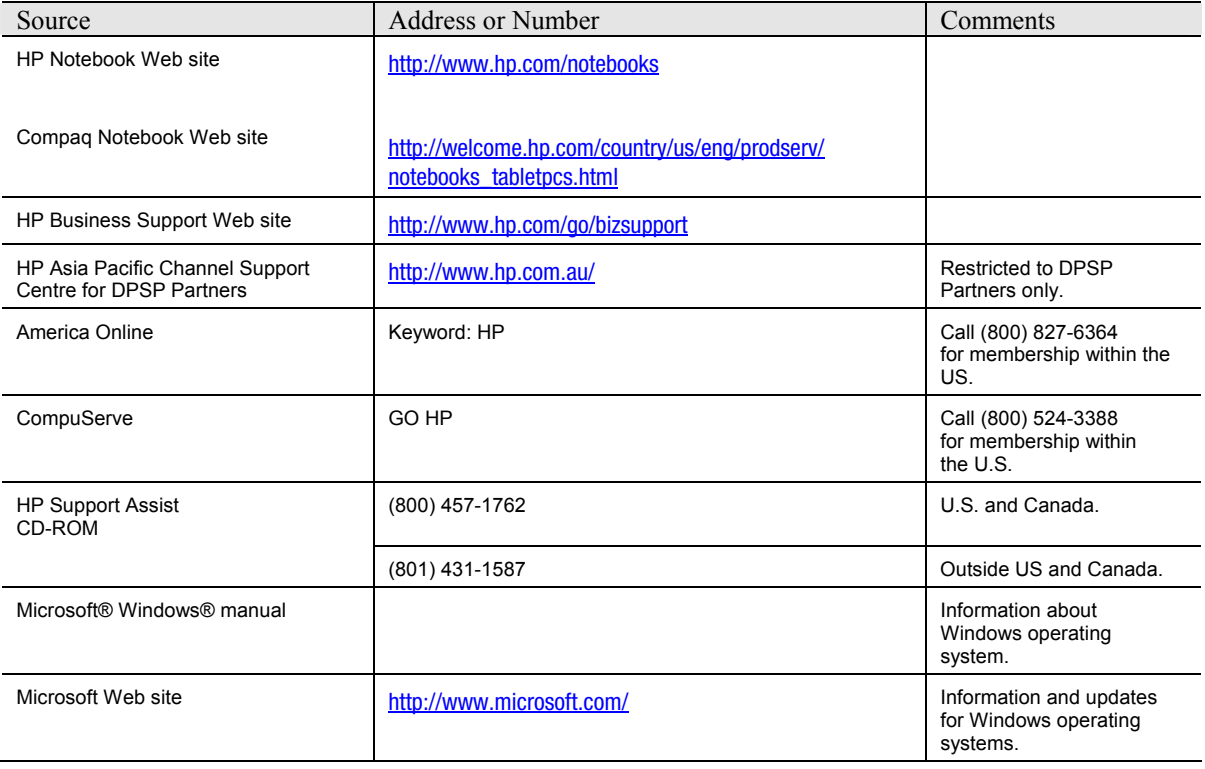

# **Product Information**

<span id="page-7-0"></span>The following list of HP and Compaq notebook products is current at the time of publication but is subject to change.

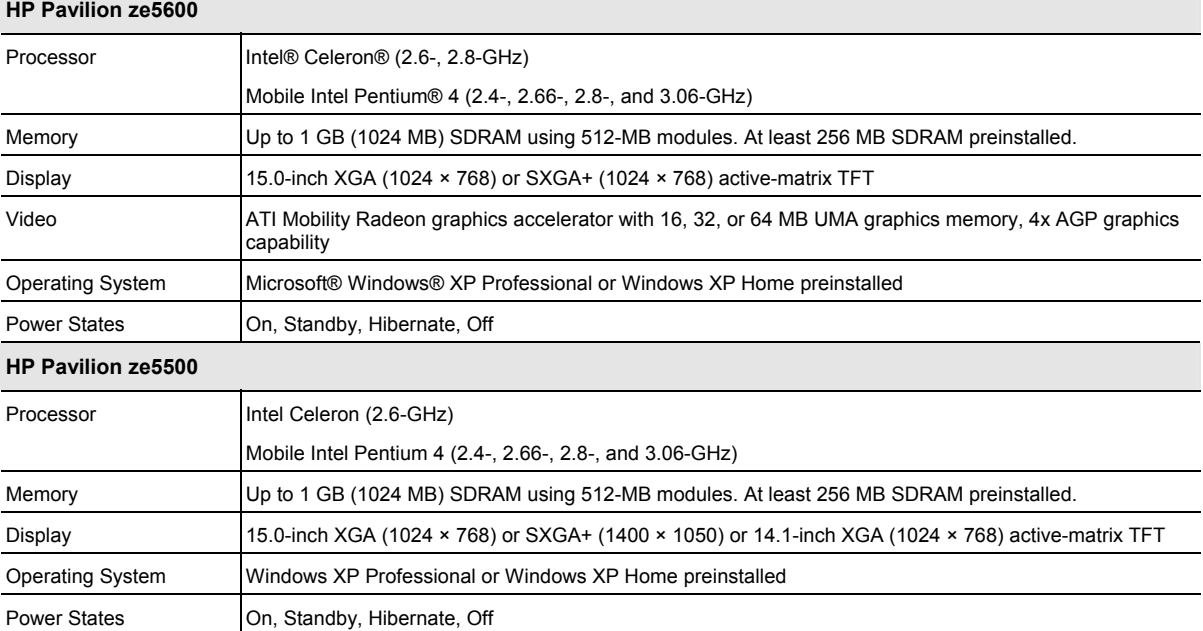

### **Table 1-1. Product Comparisons**

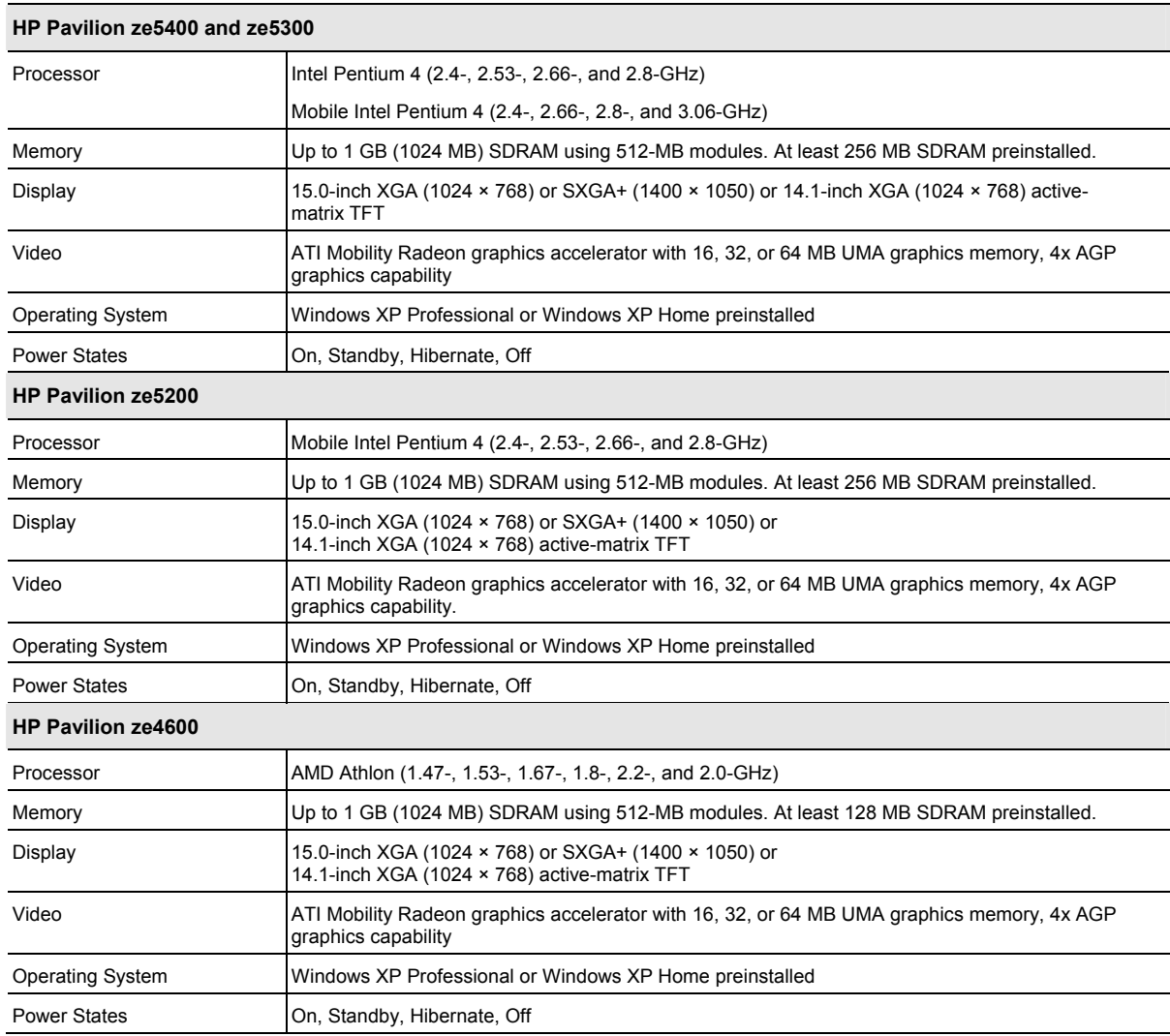

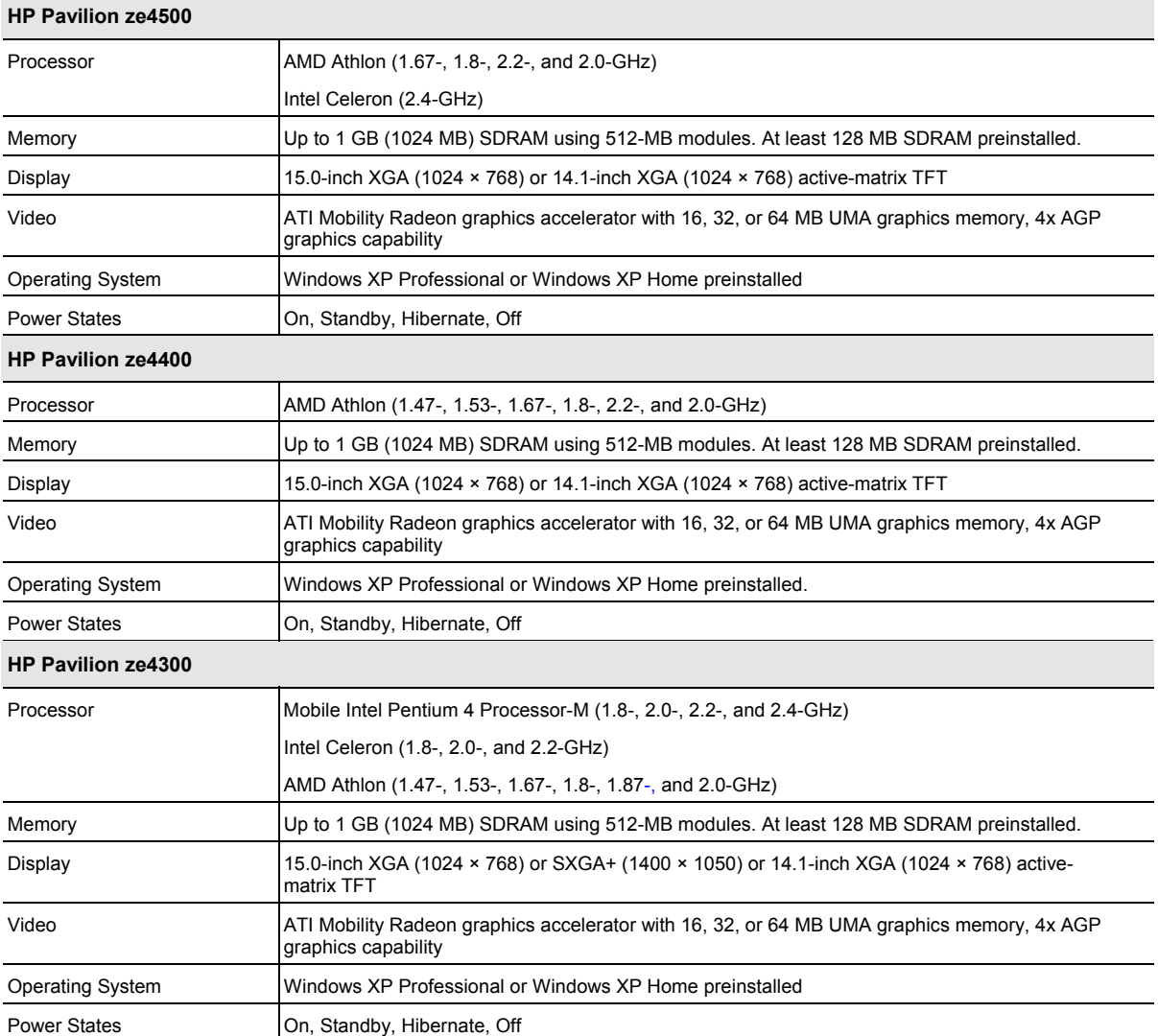

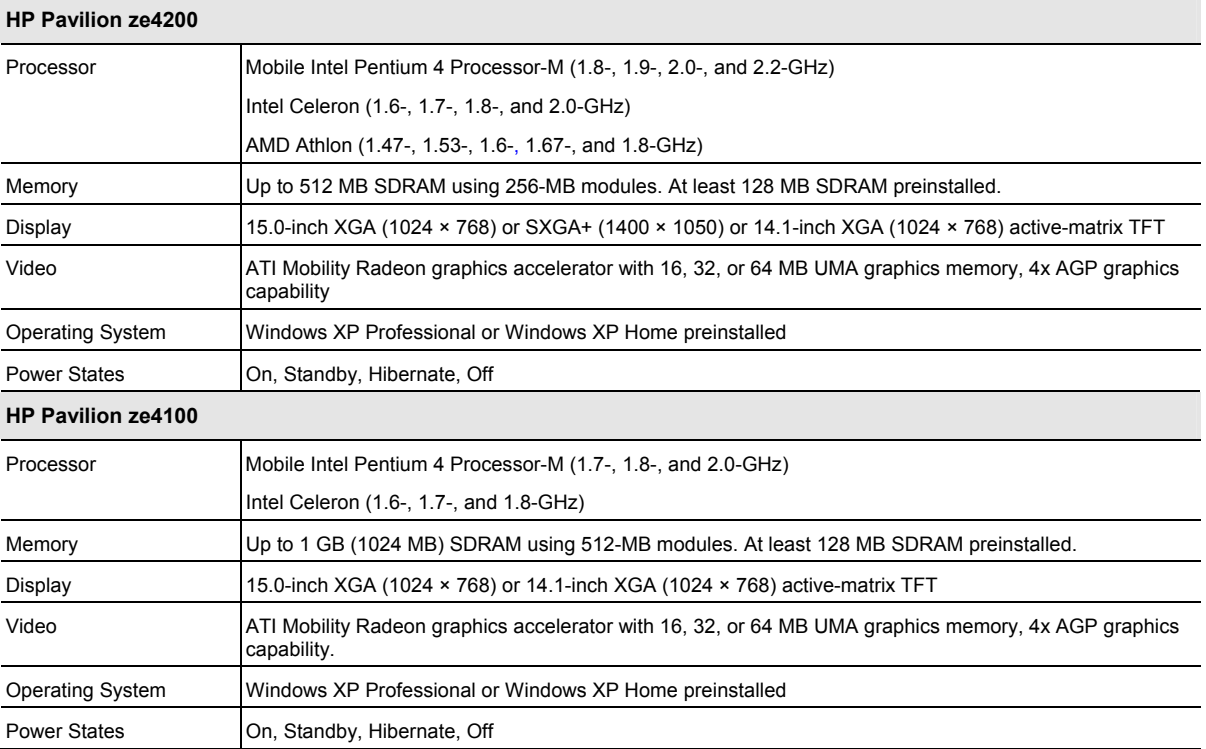

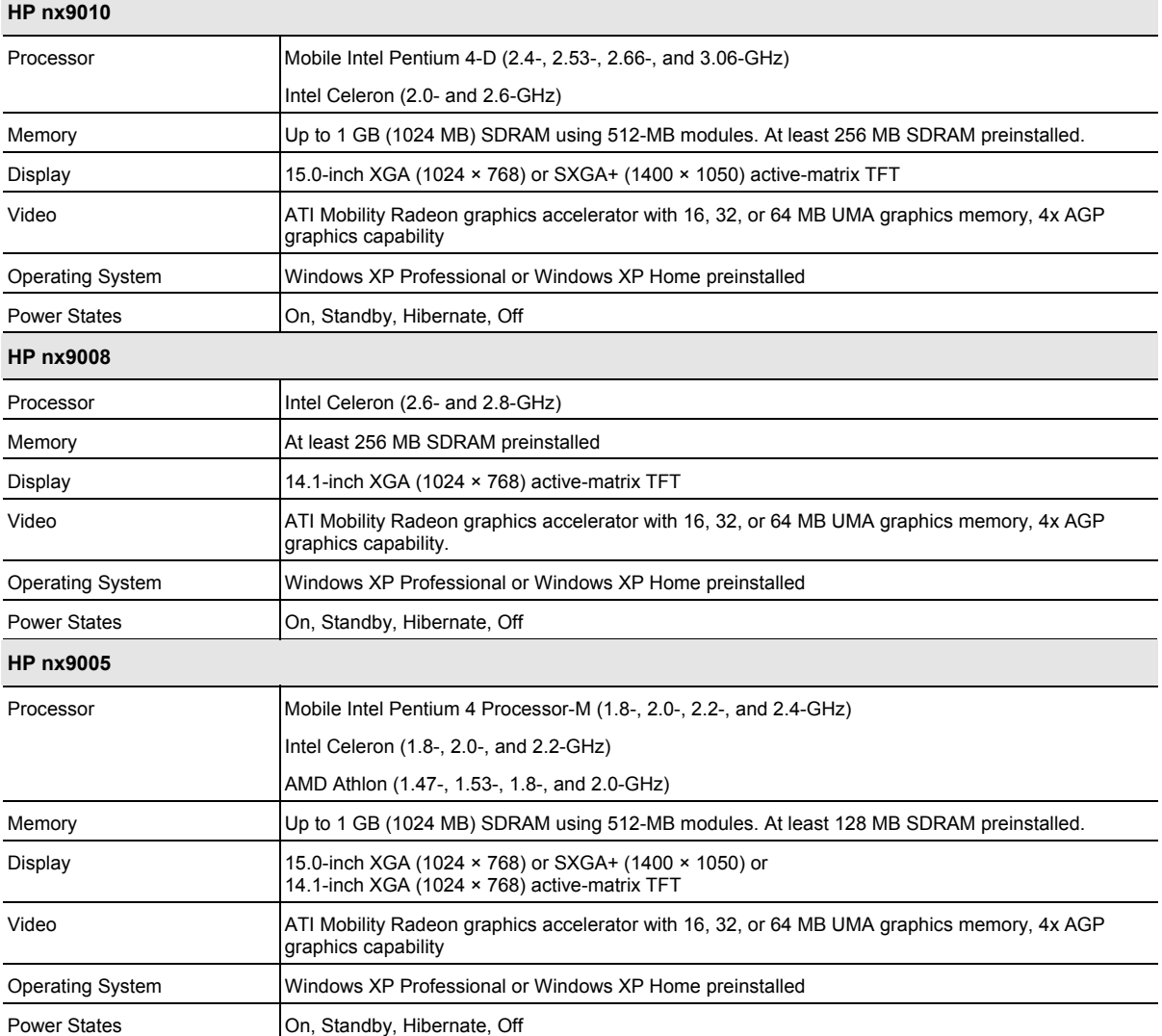

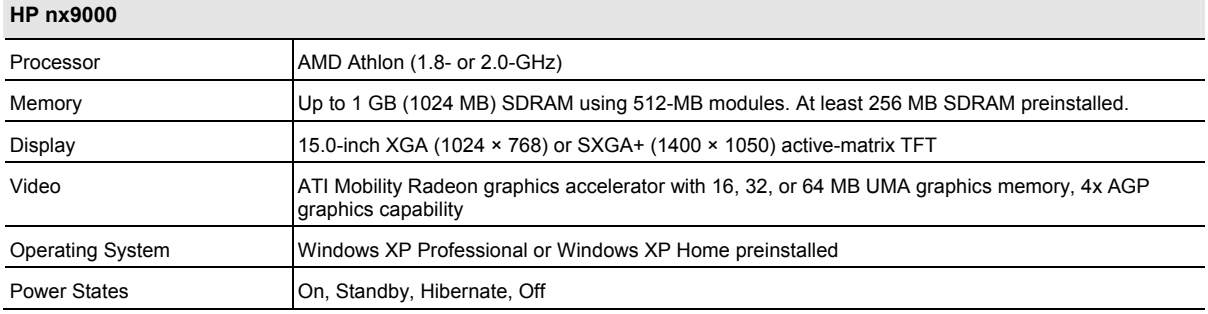

### **Compaq Evo Notebook N1050v**

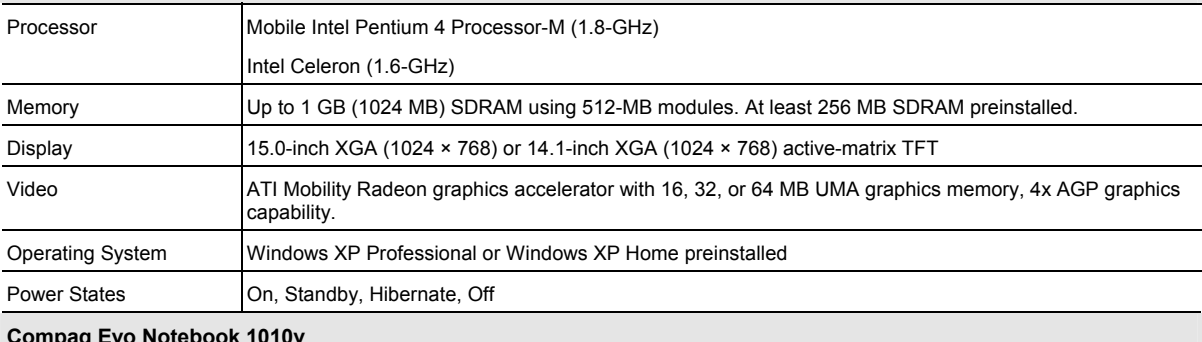

### **Compaq Evo Notebook 1010v**

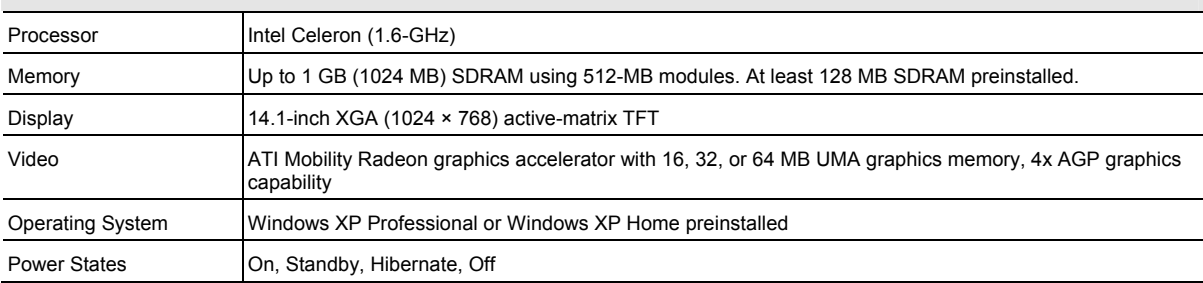

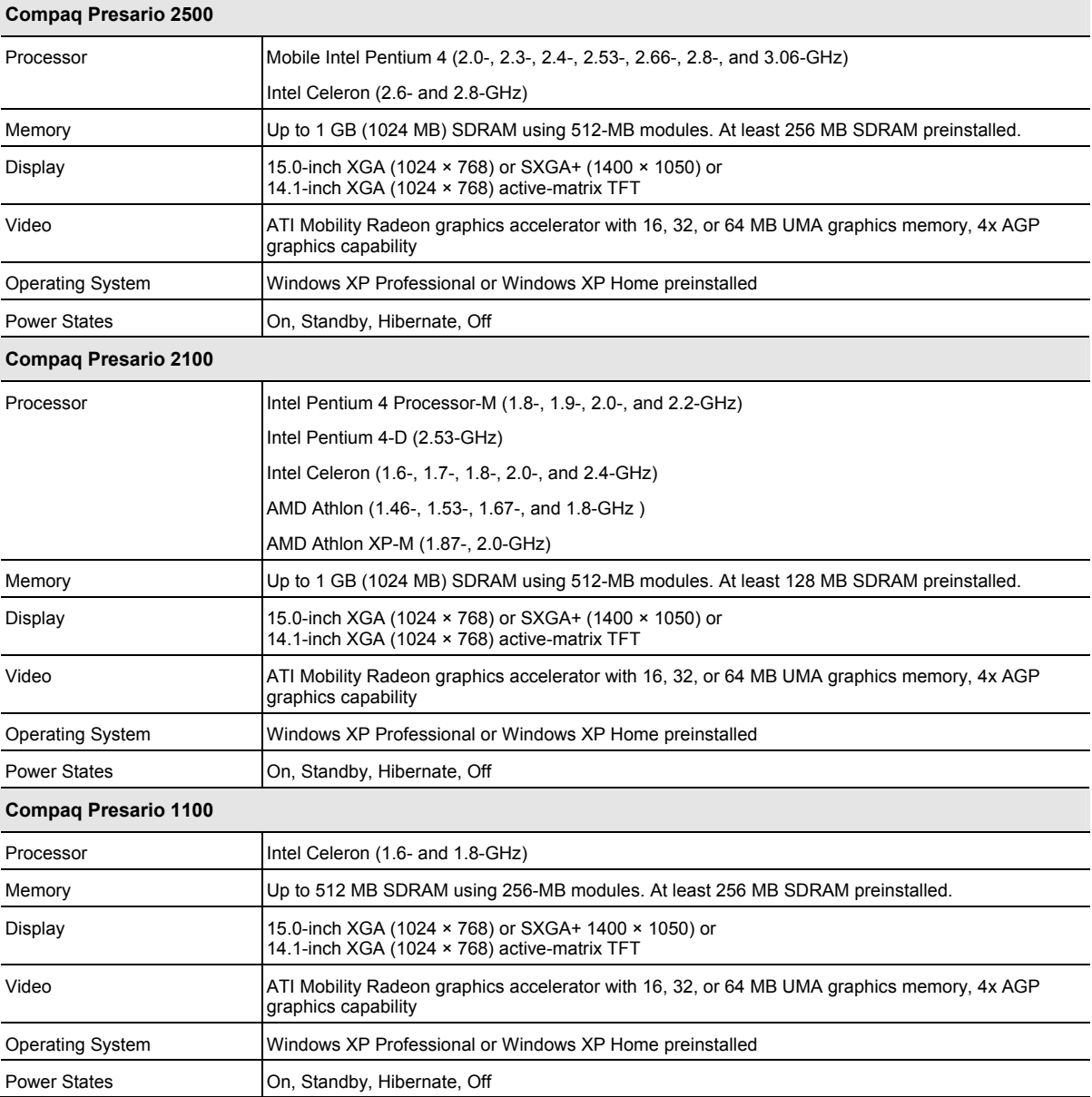

## <span id="page-14-0"></span>**Features**

The following illustrations show the notebook's main external features. For an exploded view of the notebook, see page [4-2.](#page-127-1)

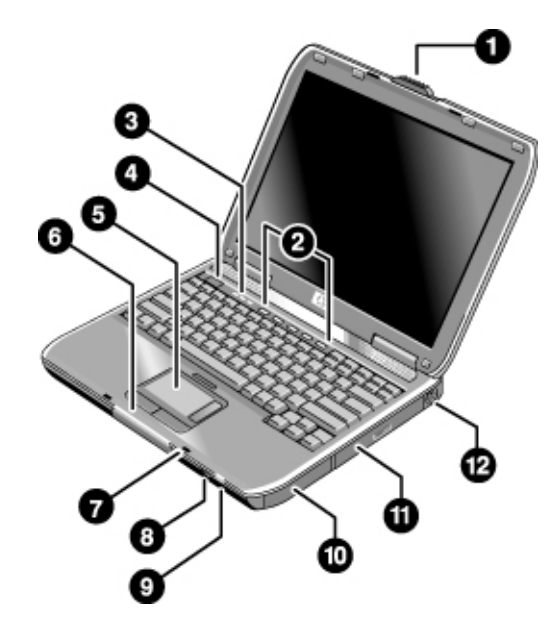

**Figure 1-1. Front View** 

 HP Pavilion ze4x00, HP nx9005 and nx9000, Compaq Evo Notebook N1050v and N1010v, and Compaq Presario 2100 and 1100

- 1. Notebook open/close latch
- 2. One-touch buttons
- 3. Keyboard status lights
- 4. Power button: turns the notebook on and off
- 5. Touch pad, scroll pad, Select buttons, and plus on-off button
- 6. Main status lights (left to right): power mode, hard disk activity, and battery
- 7. Microphone option (not available)
- 8. Infrared port (select models only)
- 9. Wireless on-off button and indicator light (select models only)
- 10. Battery
- 11. CD-ROM, DVD, or other drive
- 12. PS/2 keyboard or PS/2 mouse port (supports Y adapter)

<span id="page-15-0"></span>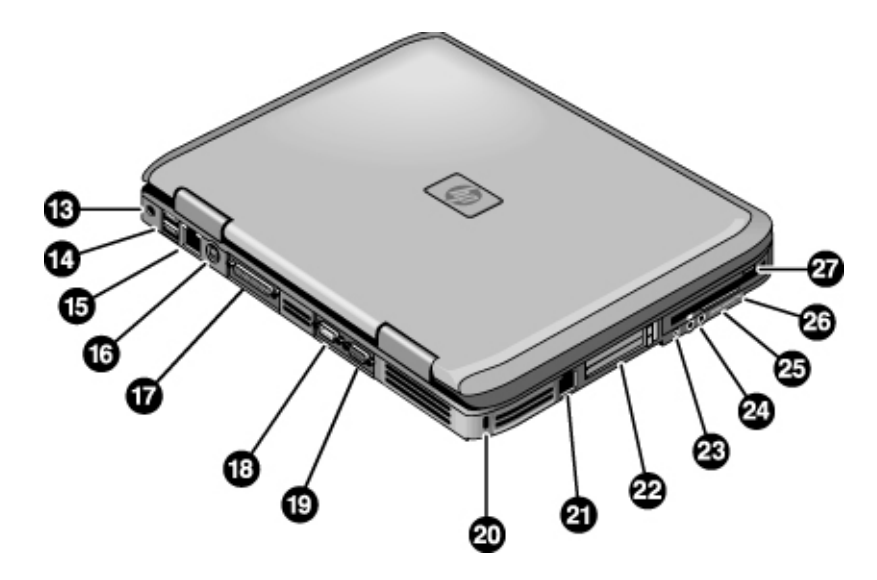

**Figure 1-2. Back View** 

HP Pavilion ze4x00 HP nx9005 and nx9000

- 13. AC adapter jack
- 14. Two universal Serial Bus (USB) ports
- 15. LAN port (select models only)
- 16. S-Video port (select models only)
- 17. Parallel port (LPT1): use this port for a parallel printer or other parallel device
- 18. Serial port (COM1): use this port for a serial mouse, modem, printer, or other serial device
- 19. External monitor port
- 20. Kensington lock slot (security connector)
- 21. Modem port (select models only)
- 22. PCMCIA card and CardBus slot and button
- 23. IEEE 1394 port (select models only)
- 24. Audio jacks (left to right): external microphone and audio out (headphones)
- 25. Volume controls (select models only)
- 26. Audio mute button and audio mute light (select models only)
- 27. Floppy drive (select models only)

**NOTE:** Compaq Evo Notebook N1050v, N1010v, and Compaq Presario 2100 and 1100 very similar except for logo.

<span id="page-16-0"></span>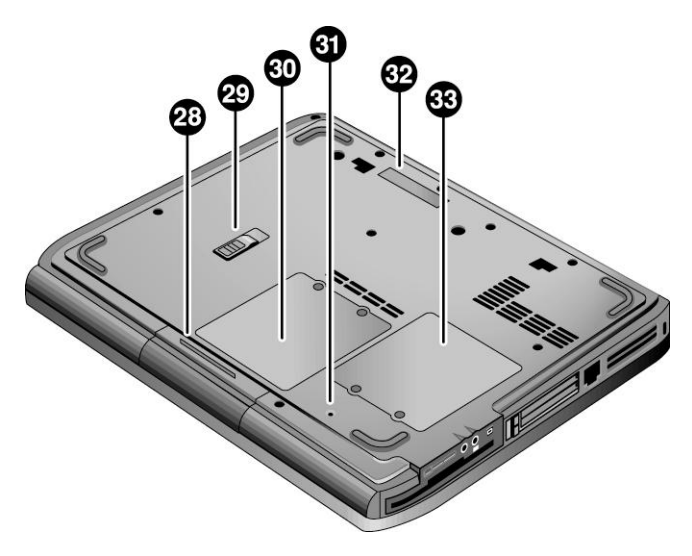

**Figure 1-3. Bottom View** 

 HP Pavilion ze4x00, HP nx9005 and nx9000, Compaq Evo Notebook N1050v and N1010v, and Compaq Presario 2100 and 1100

- 28. Hard disk drive
- 29. Battery latch
- 30. SDRAM door
- 31. Reset button
- 32. Port replicator connect (select models only)
- 33. Mini PCI door (no user parts inside)

<span id="page-17-0"></span>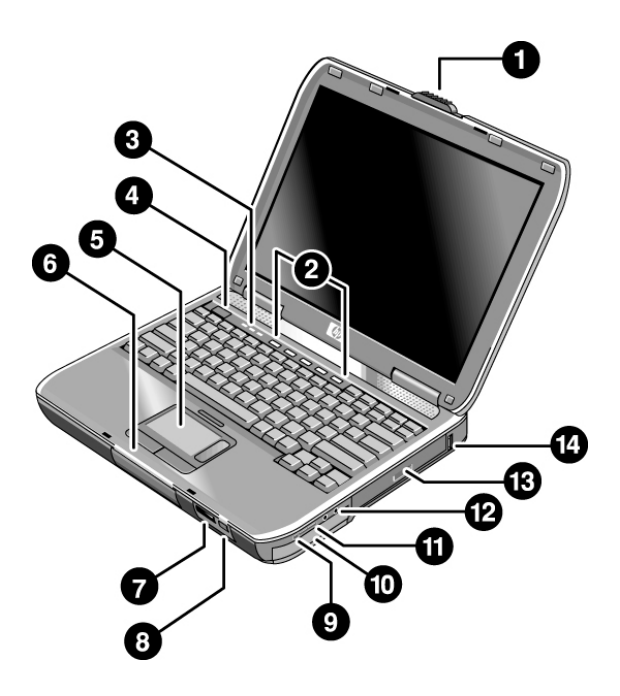

**Figure 1-4. Front View** 

HP Pavilion ze5x00, HP nx9010 and HP nx9008, and Compaq Presario 2500

- 1. Notebook open/close latch
- 2. One-touch buttons
- 3. Keyboard status lights
- 4. Power button: turns the notebook on and off
- 5. Touch pad, scroll pad, Select buttons, and plus on-off button
- 6. Main status lights (left to right): power mode, hard disk activity, and battery
- 7. Infrared port (select models only)
- 8. Wireless on-off button and indicator light (select models only)
- 9. Audio mute button and audio mute light (select models only)
- 10. Battery
- 11. Volume controls (select models only)
- 12. Audio jacks (left to right): external microphone and audio out (headphones)
- 13. CD-ROM, DVD, or other drive
- 14. Universal Serial Bus (USB) port

<span id="page-18-0"></span>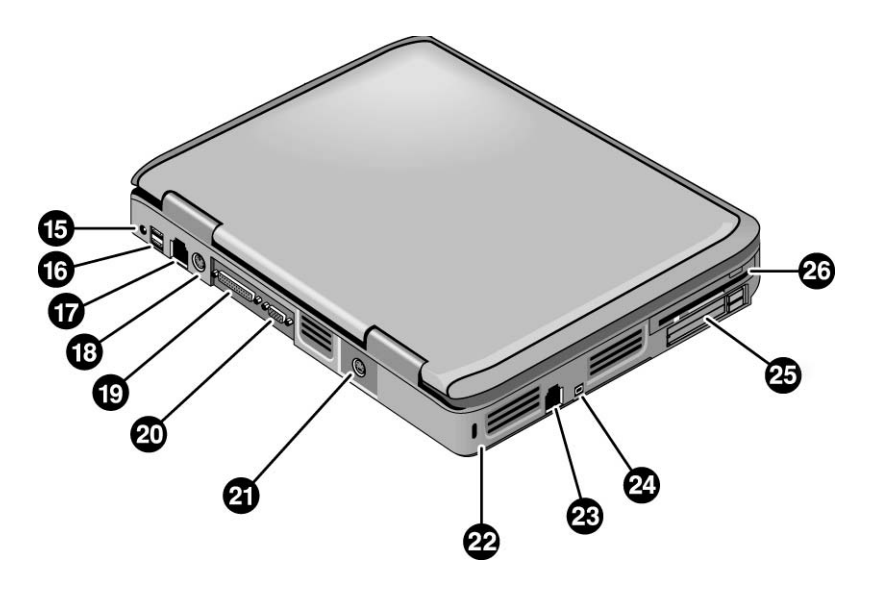

**Figure 1-5. Back View** 

HP Pavilion ze5x00, HP nx9010, and HP nx9008

- 15. AC adapter jack
- 16. Two universal Serial Bus (USB) ports
- 17. LAN port (select models only)
- 18. External keyboard/mouse port
- 19. Parallel port (LPT1): use this port for a parallel printer or other parallel device
- 20. External monitor port
- 21. S-Video port (select models only)
- 22. Kensington lock cable slot (security connector)
- 23. Modem port (select models only)
- 24. IEEE 1394 port (select models only)
- 25. PCMCIA card and CardBus slot and button
- 26. Floppy drive (select models only)

<span id="page-19-0"></span>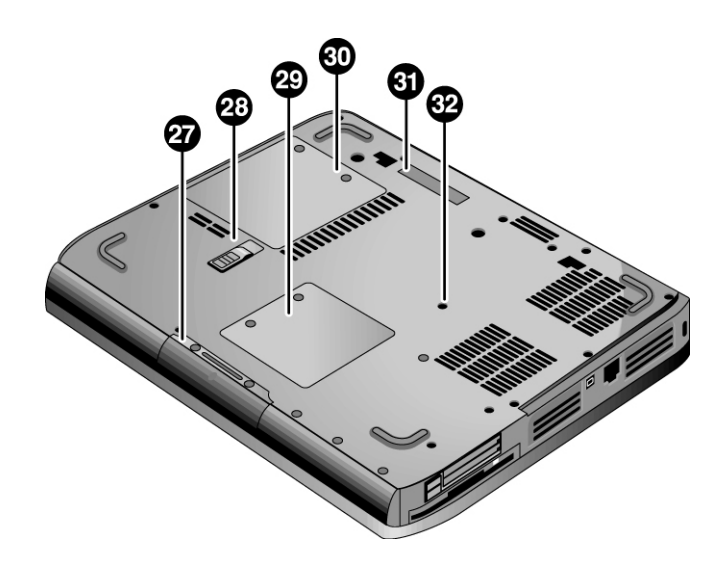

## **Figure 1-6. Bottom View**

HP Pavilion ze5x00, HP nx9010, HP nx9008, and Compaq Presario 2500

- 27. Hard disk drive
- 28. Battery latch
- 29. Mini PCI door (no user parts inside)
- 30. SDRAM door
- 31. Port replicator connect (select models only)
- 32. Reset button

## <span id="page-20-0"></span>**Operation**

This section gives an overview of the notebook's operation.

## **Turning the Notebook On and Off**

You can start and stop your notebook using its power button. However, at certain times you might want to use other methods to start or stop the notebook—depending on power considerations, types of active connections, and start-up time.

**NOTE:** This manual describes the notebook in its original factory configuration, with all settings at their default values.

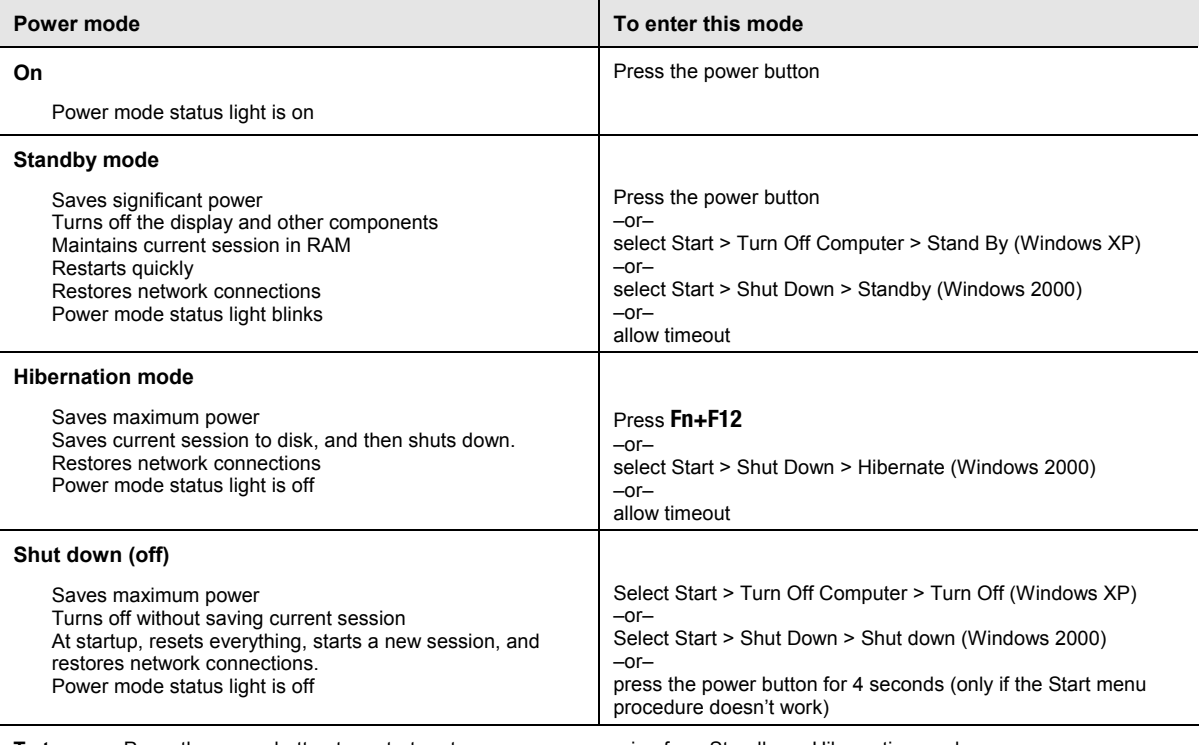

### **Table 1-2. Activating Power Modes**

**To turn on:** Press the power button to restart, or to resume your session from Standby or Hibernation mode.

## <span id="page-21-0"></span>**Checking the Status of the Notebook**

The main status lights on the front of the notebook report power status, battery status, and hard disk activity.

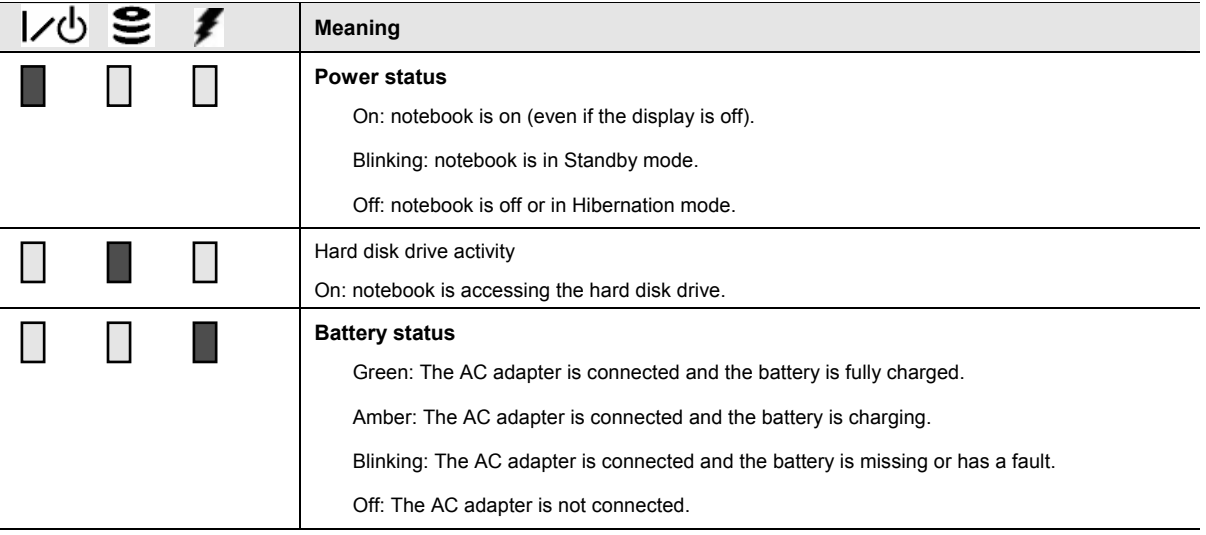

### **Table 1-3. Main Status Lights (front of notebook)**

The keyboard status lights, located above the keyboard, indicate the states of the keyboard locks.

**Table 1-4. Keyboard Status Lights** 

| ш<br>A | <b>Meaning</b>                                                                                                    |
|--------|----------------------------------------------------------------------------------------------------|
|        | <b>Caps Lock</b>                                                                                                    |
|        | Caps Lock is active.                                                                                                    |
|        | <b>Num Lock</b>                                                                                                    |
|        | Num Lock is active. (The Keypad Lock must also be on to use the embedded keypad.)                                                                                      |
|        | Keypad Lock                                                                                                    |
|        | The embedded keypad is active $(Fn + F8)$ . Num Lock must also be on for the numeric keys;<br>otherwise, cursor control is active (as marked on an external keyboard). |

## <span id="page-22-0"></span>**Using Fn Hot Keys**

The combination of the Fn key plus another key creates a *hot key*—a shortcut key sequence—for various system controls. To use a hot key, press *and hold* **Fn,** press the appropriate second key, then release both keys.

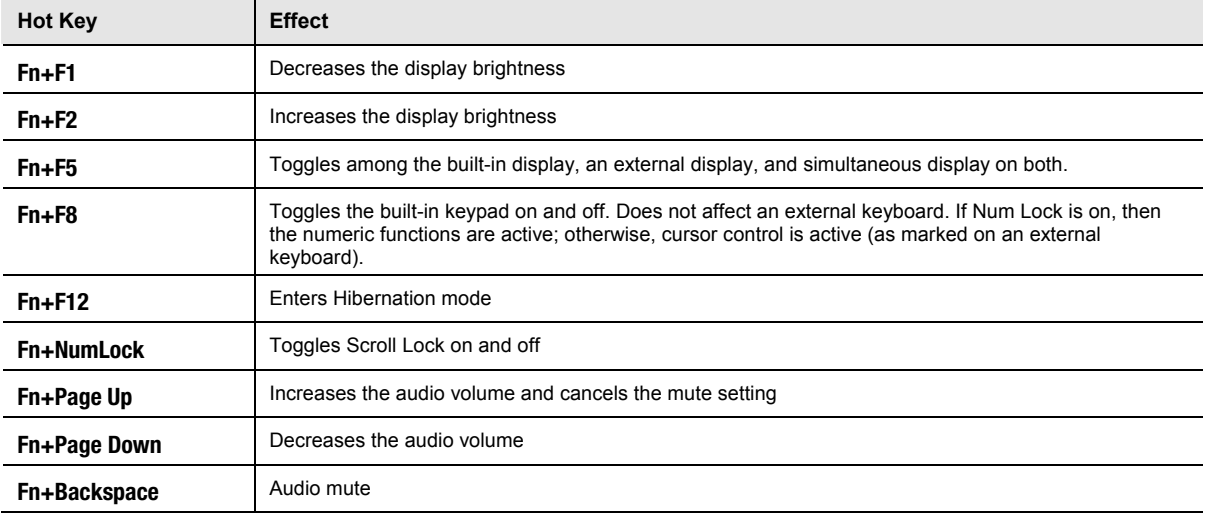

### **Table 1-5. Fn Hot Keys**

## <span id="page-23-0"></span>**Resetting the Notebook**

Occasionally, Windows or the notebook might stop responding, so that you cannot turn the notebook off. If this happens, try the following in the order listed. Press the power button to restart.

• If possible, shut down Windows:

Press **ctrl+alt+del,** and then select Shut Down, Restart.

If the system will not allow a software shutdown, press and hold down until the display shuts down (about 4 seconds) and then release the power button. Press the power button again to restart.

• Use a ballpoint pen or a straightened paper clip to press the reset button on the bottom of the notebook.

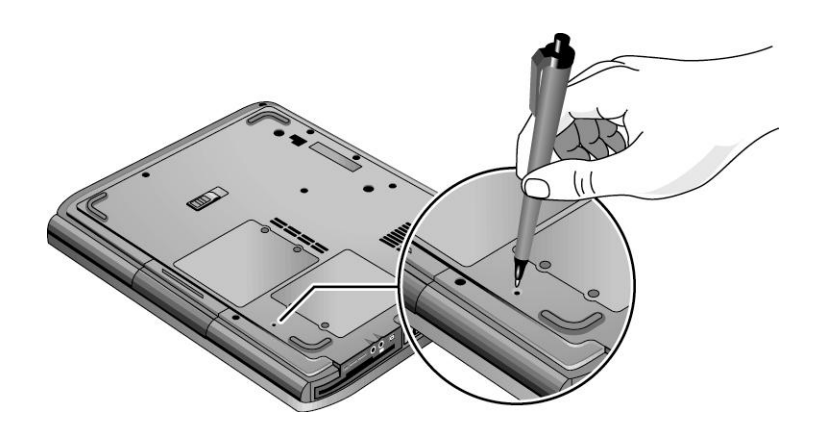

**Figure 1-7. Resetting the Notebook** 

**NOTE:** To boot from a CD, insert a bootable CD (such as the *Recovery CDs*) into the CD/DVD drive, and then restart. Press **esc** when the HP logo appears, and then select the CD/DVD drive as the temporary boot device.

## <span id="page-24-0"></span>**Specifications**

The following tables list the specifications for the notebook and its accessories and are subject to change. For the latest versions, see the HP Notebook Web site <http://www.hp.com/notebooks>**.**

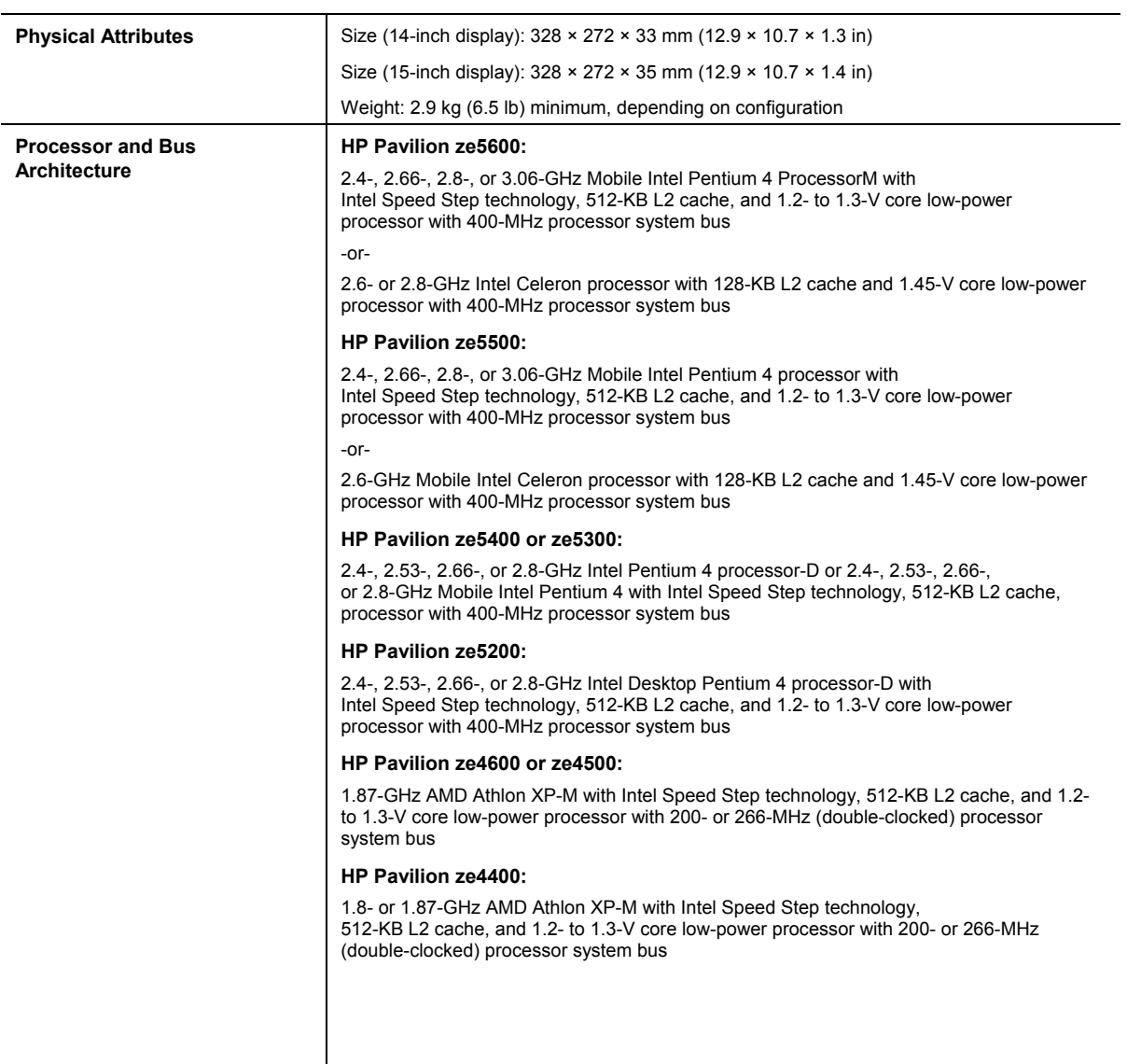

### **Table 1-6. Specifications**

#### **HP Pavilion ze4300:**

1.8-, 2.0-, 2.2-, or 2.4-GHz Mobile Intel Pentium 4 processor-M with Intel Speed Step technology, 512-KB L2 cache, and 1.2- to 1.3-V core low-power processor with 400-MHz processor system bus

#### -or-

1.8-, 2.0-, or 2.2-GHz Mobile Intel Celeron processor with 256-KB L2 cache and 1.45-V core low-power processor with 133-MHz processor system bus

#### -or-

1.46-, 1.53-, 1.67-, 1.80-, or 2.0-GHz Athlon processor with 256-KB L2 cache and 1.45-V core low-power processor with 133-MHz processor system bus

#### **HP Pavilion ze4200:**

1.8-, 1.9-, 2.0-, or 2.2-GHz Mobile Intel Pentium 4 processor-M with Intel Speed Step technology, 512-KB L2 cache, and 1.2- to 1.3-V core low-power processor with 400-MHz processor system bus

#### -or-

1.6-, 1.7-, 1.8-, or 2.0-GHz Mobile Intel Celeron processor with 256-KB L2 cache and 1.45-V core low-power processor with 133-MHz processor system bus

#### -or-

1.46-, 1.53-, 1.67-, or 1.80-GHz AMD Athlon processor with 256-KB L2 cache and 1.45-V core low-power processor with 133-MHz processor system bus

#### **HP Pavilion ze4100:**

1.7-, 1.8-, or 2.0-GHz Mobile Intel Pentium 4 processor-M with Intel Speed Step technology, 512-KB L2 cache, and 1.2- to 1.3-V core low-power processor with 400-MHz processor system bus

#### -or-

1.6-, 1.7-, or 1.8-GHz Mobile Intel Celeron processor with 256-KB L2 cache and 1.45-V core low-power processor with 133-MHz processor system bus

#### **HP nx9010:**

2.4-, 2.53-, or 2.66-GHz Intel Desktop Pentium 4 processor-D with Intel Speed Step technology, 512-KB L2 cache, and 1.2- to 1.3-V core low-power processor with 400-MHz processor system bus

#### -or-

2.0-GHz Mobile Intel Celeron-D processor with 256-KB L2 cache and 1.45-V core low-power processor with 133-MHz processor system bus

#### **HP nx9008:**

2.6- and 2.8-GHz Mobile Intel Celeron-D processor with 256-KB L2 cache and 1.45-V core low-power processor with 133-MHz processor system bus

#### **HP nx9000:**

1.8- or 2.0-GHz AMD Athlon processor with 256-KB L2 cache and 1.45-V core low-power processor with 133-MHz processor system bus

#### **Compaq Evo Notebook N1050v:**

1.8-GHz Mobile Intel Pentium 4 Processor-M with Intel Speed Step technology, 512-KBL2 cache, and 1.2- to 1.3-V core low-power processor with 400-MHz processor system bus

-or-

1.6-GHz Intel Celeron processor with 256-KB L2 cache and 1.45-V core low-power processor with 133-MHz processor system bus

#### **Compaq Evo Notebook N1010v:**

1.6-GHz Intel Celeron processor with 256-KB L2 cache and 1.45-V core low-power processor with 133-MHz processor system bus

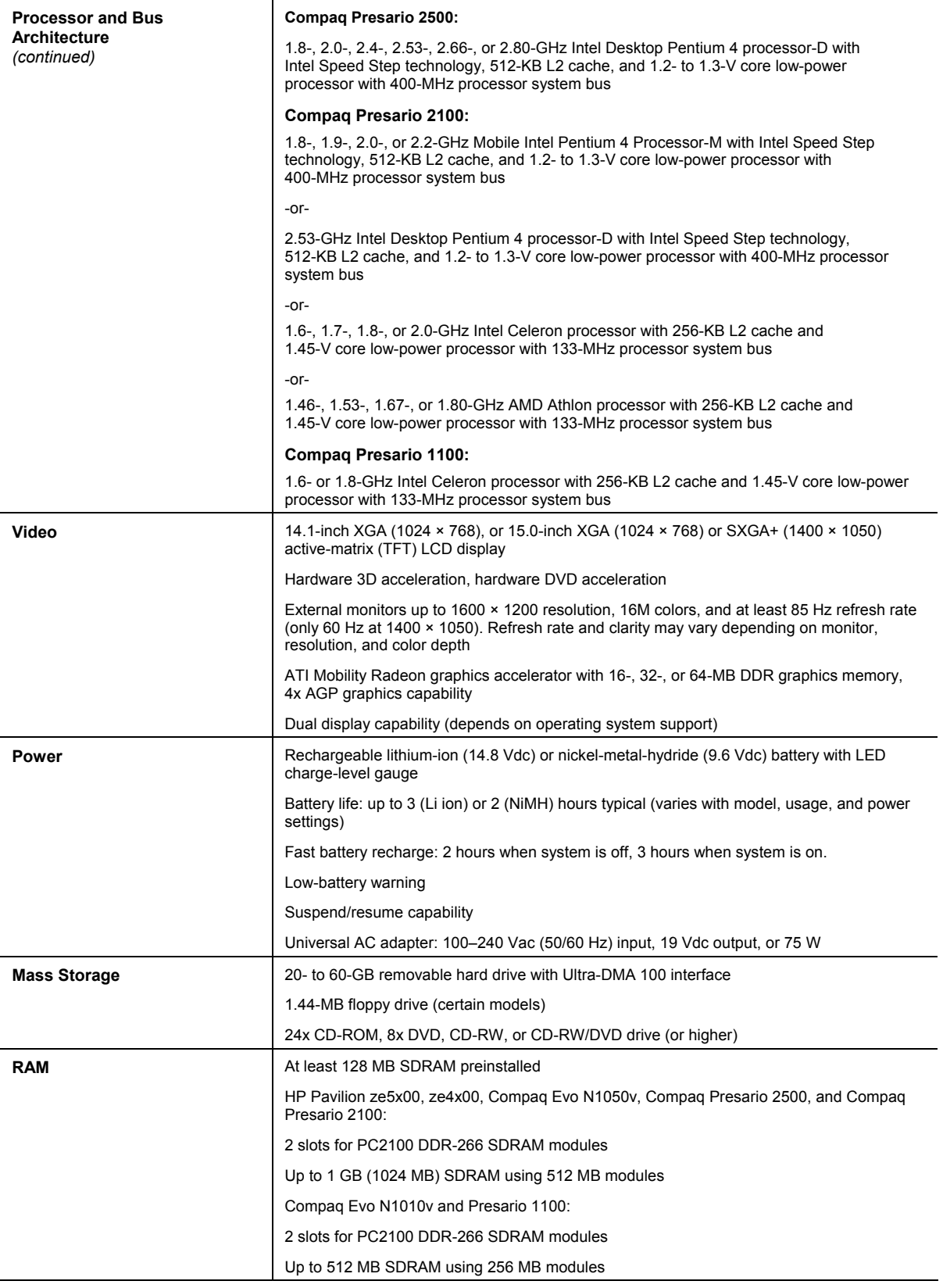

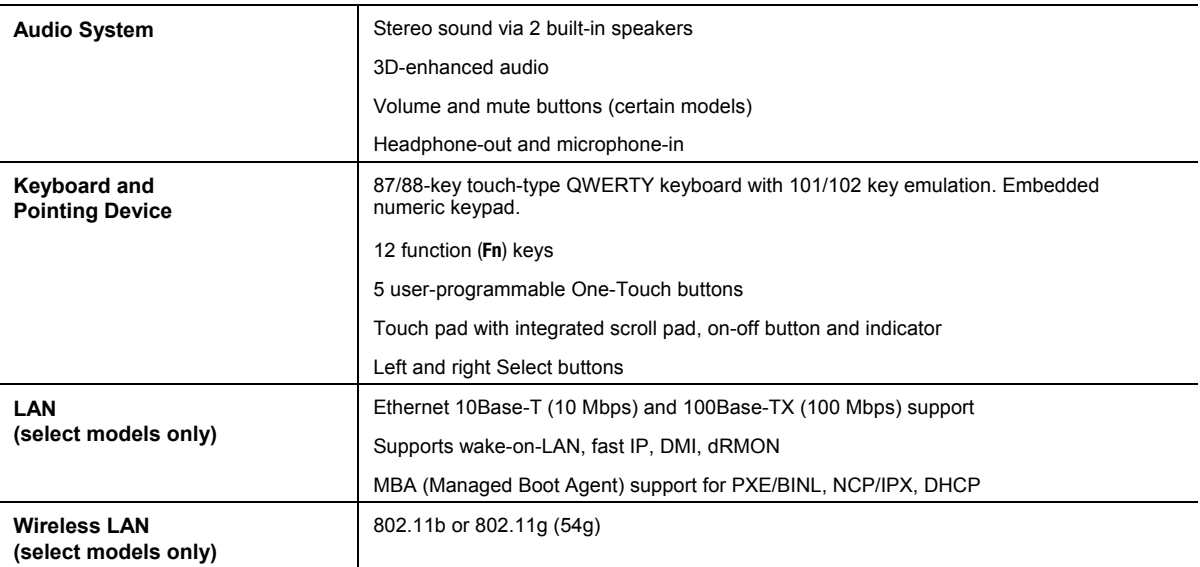

### **Table 1-7. Accessories**

<span id="page-28-0"></span>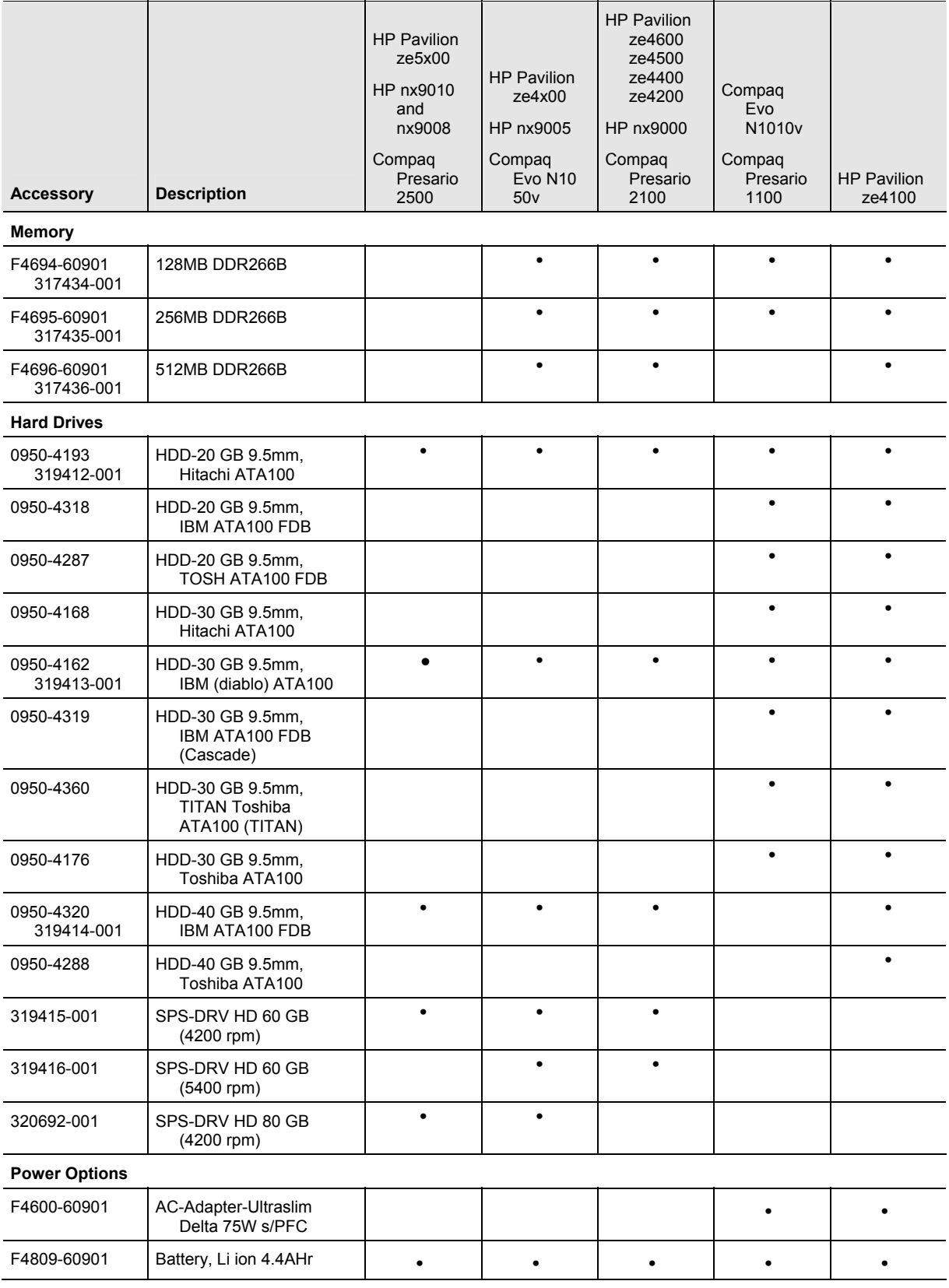

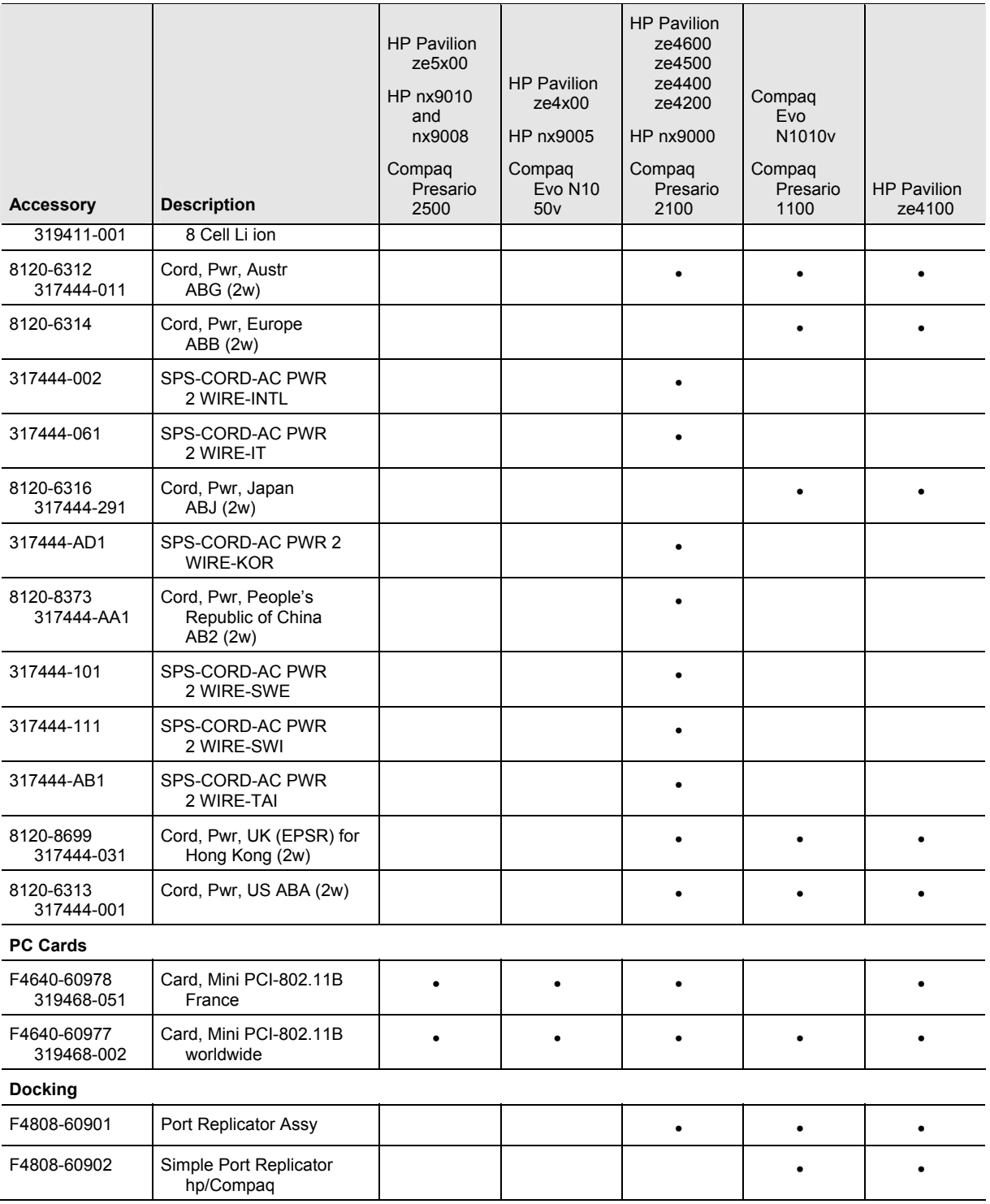

## <span id="page-30-0"></span>**Internal Design**

The motherboard PCA is the central component of the notebook's design. It plays a role in virtually all system functions. The CPU module and most other subsystems connect to the motherboard.

The following figure shows the connections among the notebook's replaceable electronic modules. [Table 1-8](#page-31-1) on page [1-25](#page-31-1) lists the roles that these modules play in the notebook's functional subsystems.

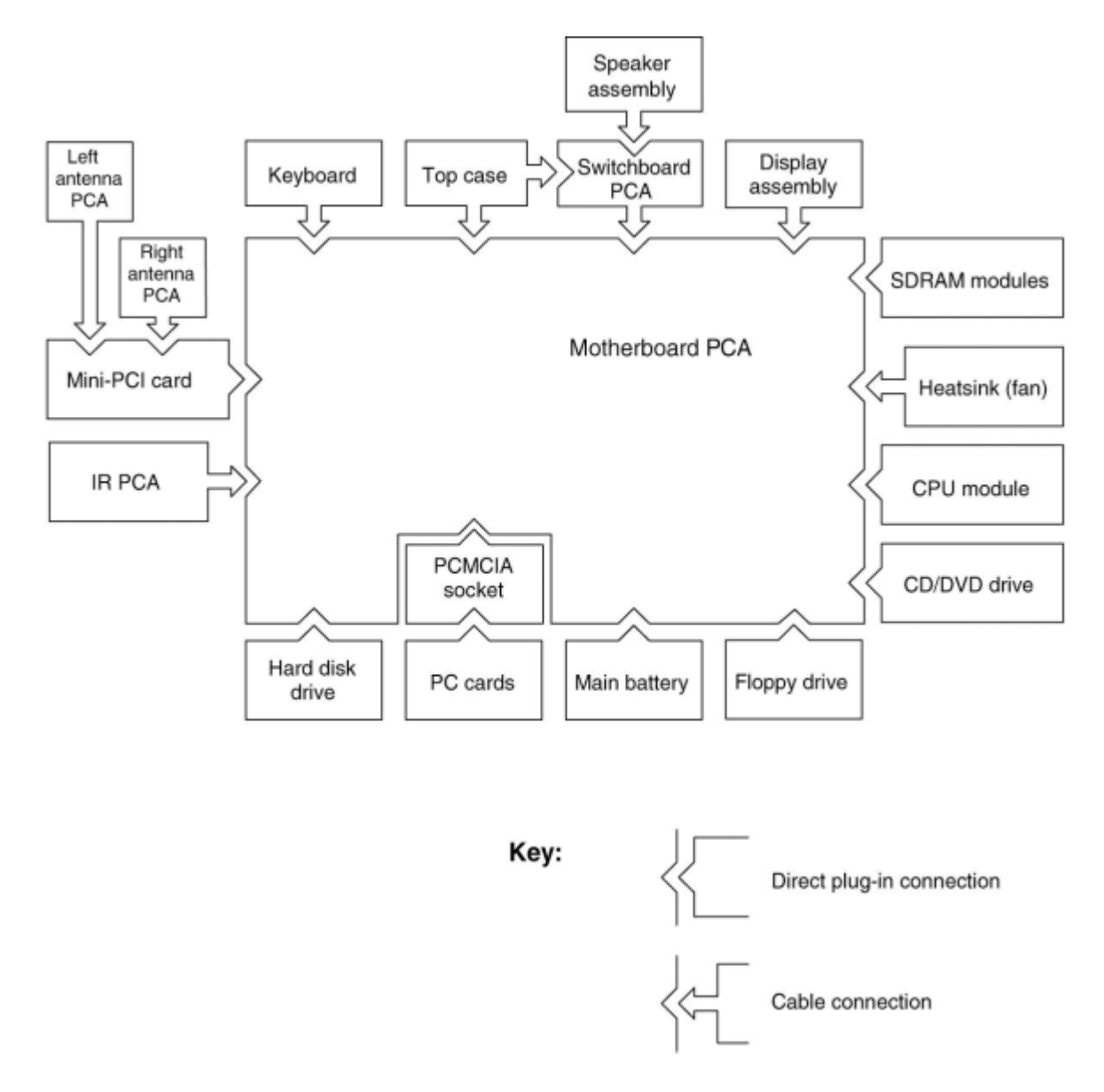

**Figure 1-8. Replaceable Module Diagram** 

<span id="page-31-0"></span>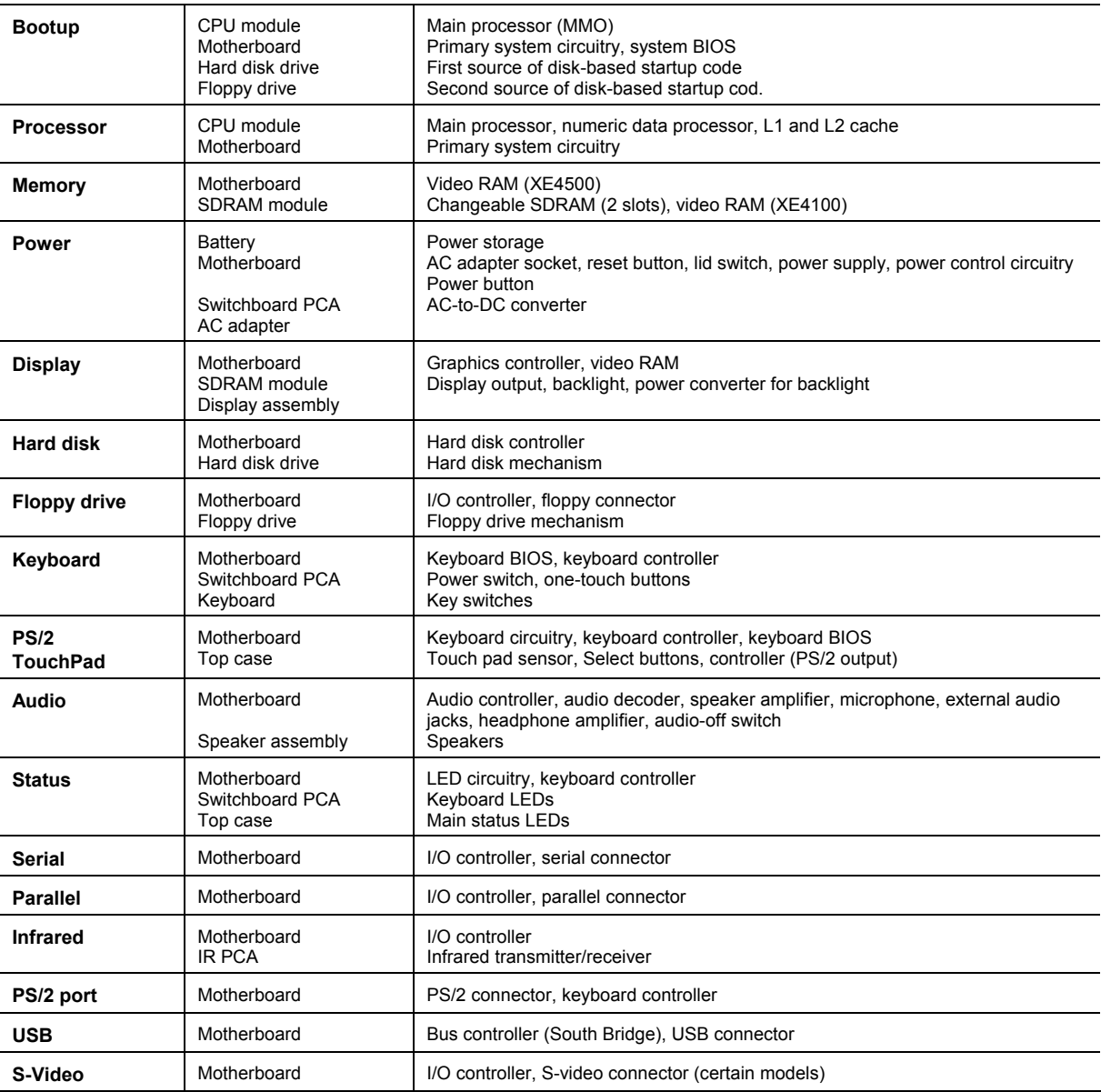

## <span id="page-31-1"></span>**Table 1-8. Functional Structure Description**

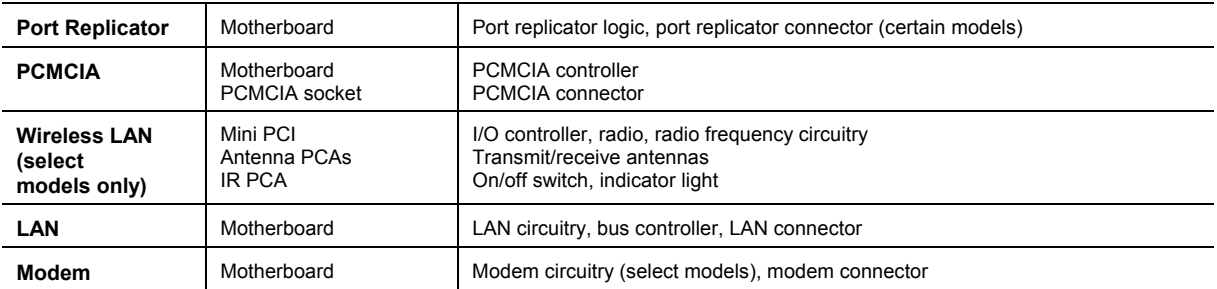

# **Removal and Replacement**

<span id="page-33-0"></span>This chapter tells you how to remove and replace the notebook's components and assemblies. The items marked by • in the following table are user-replaceable.

### **Table 2-1. Removal Cross-Reference**

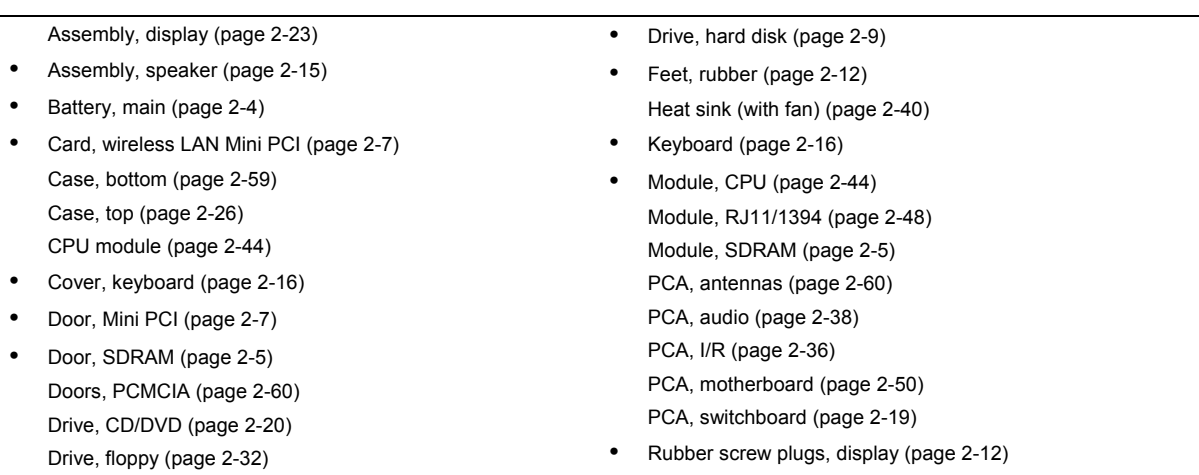

**CAUTION:** Always provide proper grounding when performing repairs. Without proper grounding, an electrostatic discharge can damage the notebook and its components.

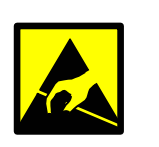

**NOTE:** Reassembly steps are the reverse of the removal steps. Reassembly notes are included at the end of each section below.

Symbols like these are displayed throughout this chapter to show approximate full-size screw outlines. You can use these to verify the sizes of screws before you install them. Installing a wrong-size screw can damage the notebook. (The symbol at the left represents an M2.5×4.0mm T-head screw.)

- <span id="page-34-0"></span>• 0 and 1 Phillips screwdrivers, preferably magnetized
- Small flat-blade screwdriver
- 5mm nut driver

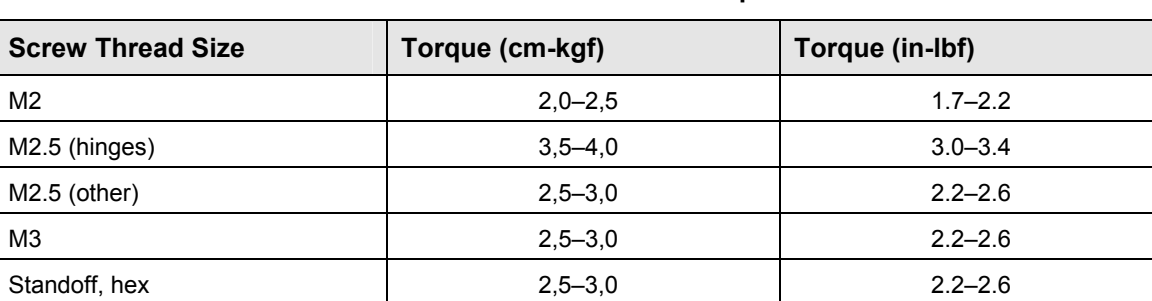

## **Table 2-3. Recommended Screw Torque Values**

 $\overline{\phantom{a}}$ 

## <span id="page-35-0"></span>**Disassembly Flowchart**

The following diagram shows the general "path" you will use when disassembling the notebook to access any particular component.

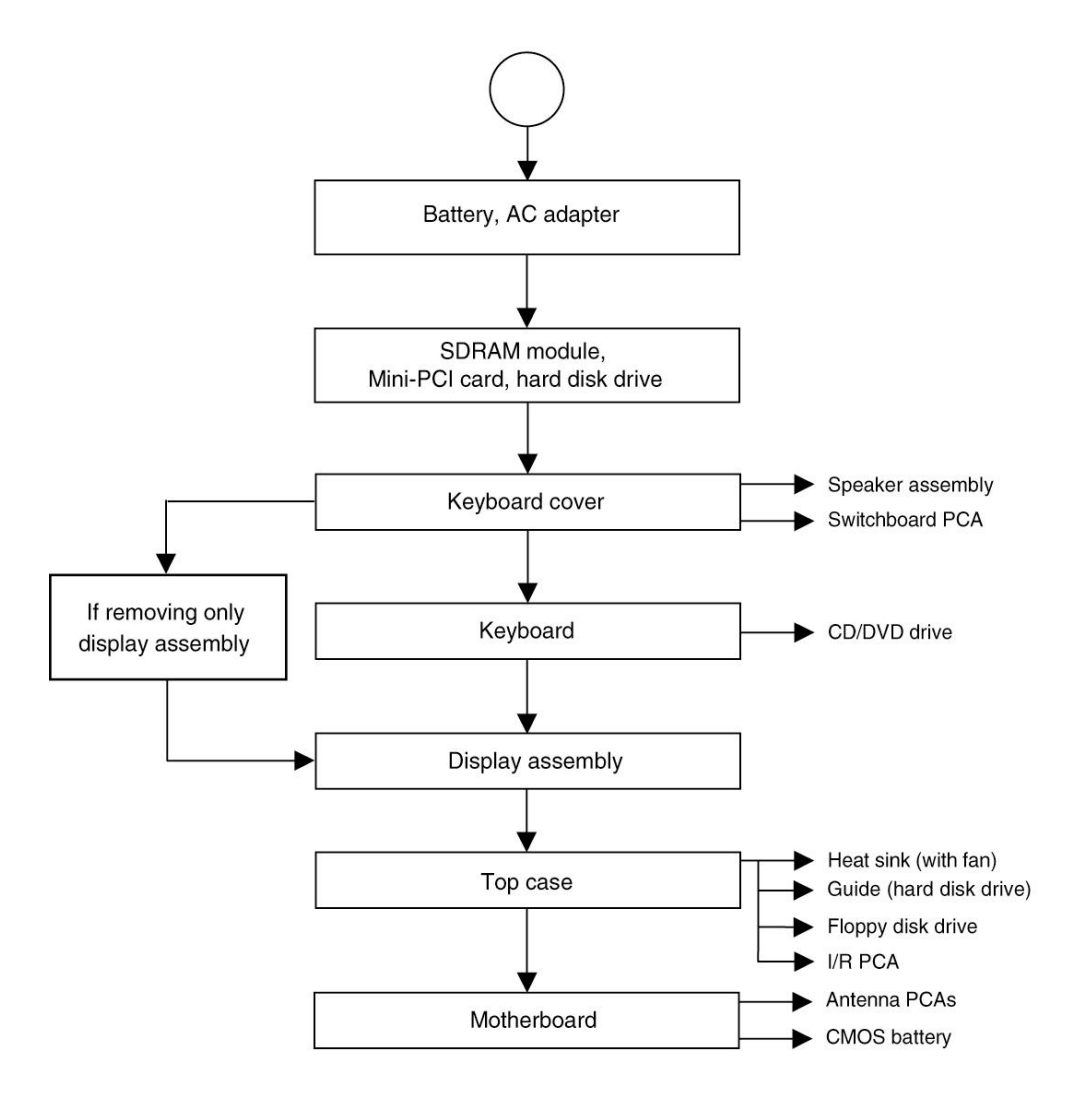

**Figure 2-1. Disassembly Flow**
# **Removing the Battery**

# (User-Replaceable)

## **Required Equipment**

None

## **Removal Procedure**

Slide the battery's release latch, and then pull the battery out of its compartment.

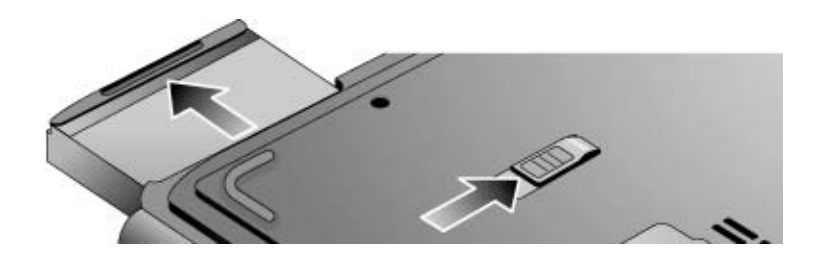

**Figure 2-2. Removing the Battery** 

# **Removing an SDRAM Module**

## (User-Replaceable)

The notebook has no system memory built into its motherboard, but has 2 slots for SDRAM modules. One slot contains an SDRAM module that was factory installed.

**NOTE:** HP Pavilion ze5300, ze5200, ze4300, ze4200, and ze4100, HP nx9010, nx9005 and nx9000, Compaq Evo Notebook N1050v and N1010v, and Compaq Presario 2500, 2100, and 1100 notebooks use only DDR266 SDRAM modules. Using the wrong type of module prevents the notebook from booting.

**CAUTION:** Handle the SDRAM module only by its edges and provide proper grounding, or you might damage the module through electrostatic discharge.

### **Required Equipment**

1 Phillips screwdriver

#### **Removal Procedure**

- 1. Unplug the AC adapter, if present, and then remove the battery.
- 2. On the bottom of the notebook, loosen the captive screws holding the SDRAM door, and then remove the door.
- 3. Press outward on the latches at the sides of the SDRAM module to release it (the SDRAM module pops up).
- 4. Carefully pull the SDRAM module out of the connector.

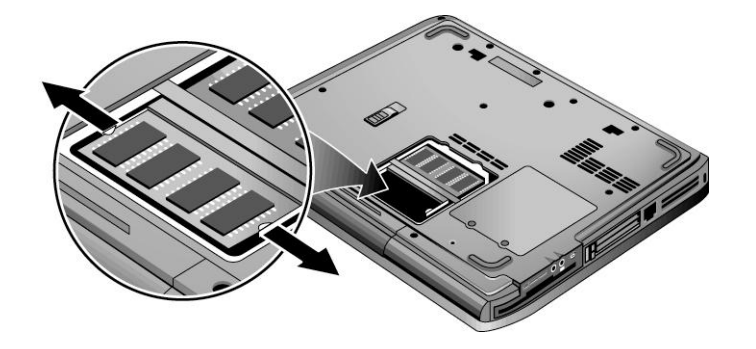

**Figure 2-3. Removing an SDRAM Module** 

HP Pavilion 4x00, HP nx9005 and nx9000, Compaq Evo Notebook N1050v and N1010v, and Compaq Presario 2100 and 1100 Models

**NOTE:** The SDRAM door on HP Pavilion ze5x00, HP nx9010 and nx9008, and Compaq Presario 2500 models is located in the rear left corner of the notebook bottom, as indicated in Figure 2-4. The procedure for removing the SDRAM door and modules is the same for all notebook models.

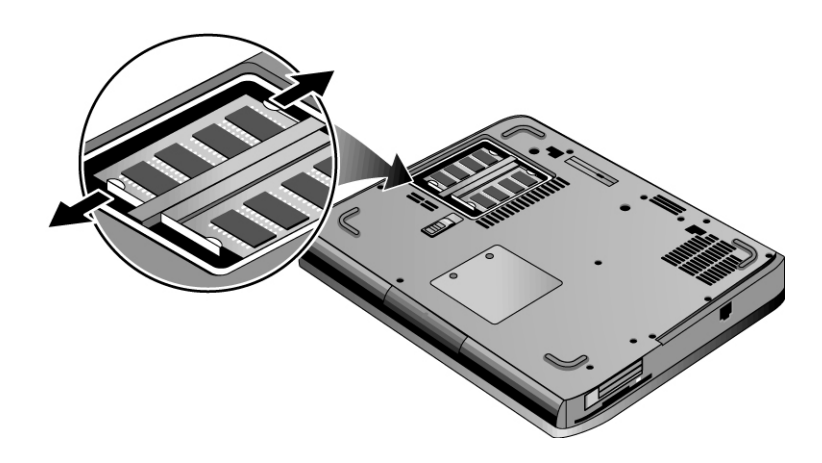

### **Figure 2-4. Removing an SDRAM Module**

HP Pavilion ze5x00, HP nx9010, nx9008, and Compaq Presario 2500 Models

#### **Reassembly Notes**

Carefully press the SDRAM module into the connector at an angle of about 30°, until it is fully inserted, and then press down on both sides of the SDRAM module until the latches snap closed.

# **Removing the Wireless LAN Mini PCI Card**

## (User-Replaceable)

Certain notebooks include a wireless LAN Mini PCI card under the Mini PCI door on the bottom of the notebook.

**CAUTION**: Handle the Mini PCI card only by its edges and provide proper grounding, or you might damage the card through electrostatic discharge.

#### **Required Equipment**

0 Phillips screwdriver

#### **Removal Procedure**

- 1. Unplug the AC adapter, if present, and then remove the battery.
- 2. On the bottom of the notebook, loosen the captive screws holding the Mini PCI door, and then remove the door.

**CAUTION**: Be careful when connecting and disconnecting the antenna cables from the Mini PCI card. Damaged cables or connectors can degrade notebook performance.

- 3. Disconnect the 2 antenna cables from the Mini PCI card.
- 4. Press outward on the latches at the sides of the Mini PCI card to release it (the Mini PCI card pops up).
- 5. Carefully pull the Mini PCI card out of the connector.

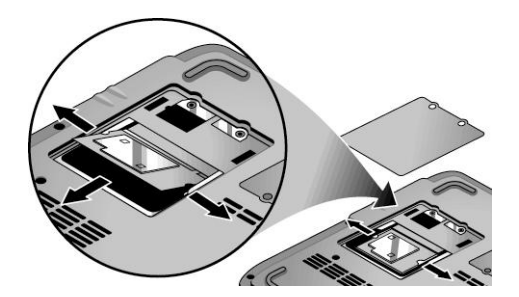

**Figure 2-5. Removing the Mini PCI Card** 

HP Pavilion ze4x00, HP nx9005 and nx9000, Compaq Evo Notebook N1050v and N1010v, and Compaq Presario 2100 and 1100 Models

**NOTE:** The Mini PCI Card door on HP Pavilion ze5x00, HP nx9010 and HP nx9008, and Compaq Presario 2500 models is located in the front center area of the notebook bottom, as indicated in Figure 2-6. The procedure for removing the Mini PCI door and card is the same for all notebook models.

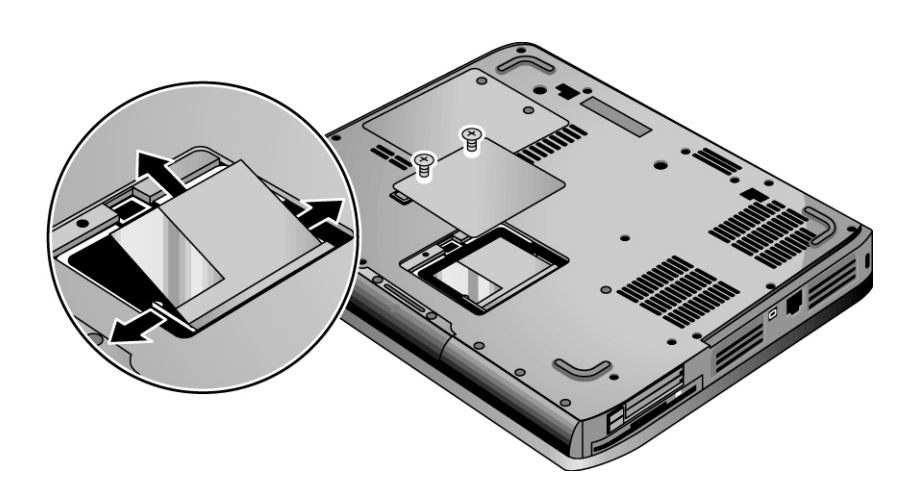

## **Figure 2-6. Removing the Mini PCI Card**

HP Pavilion ze5x00, HP nx9010 and nx9008, and Compaq Presario 2500 Models

### **Reassembly Notes**

Carefully press the Mini PCI card into the connector at an angle of about 30°, until it is fully inserted, and then press down on both sides of the Mini PCI card until the latches snap closed.

# <span id="page-41-0"></span>**Removing the Hard Disk Drive**

# (User-Replaceable)

### **Required Equipment**

1 Phillips screwdriver

### **Removal Procedure**

**NOTE:** If you are installing a new hard disk drive, load the factory software and operating system on the drive as described in "Recovering the Factory Software", as shown on the next page.

- 1. Unplug the AC adapter, if present, and then remove the battery.
- 2. On the bottom of the notebook, remove the hard disk drive rubber screw plugs and M2.5×6.0mm screws. (The number of plugs and screws varies by model.)
- 3. Carefully pull the hard disk drive out of the notebook.

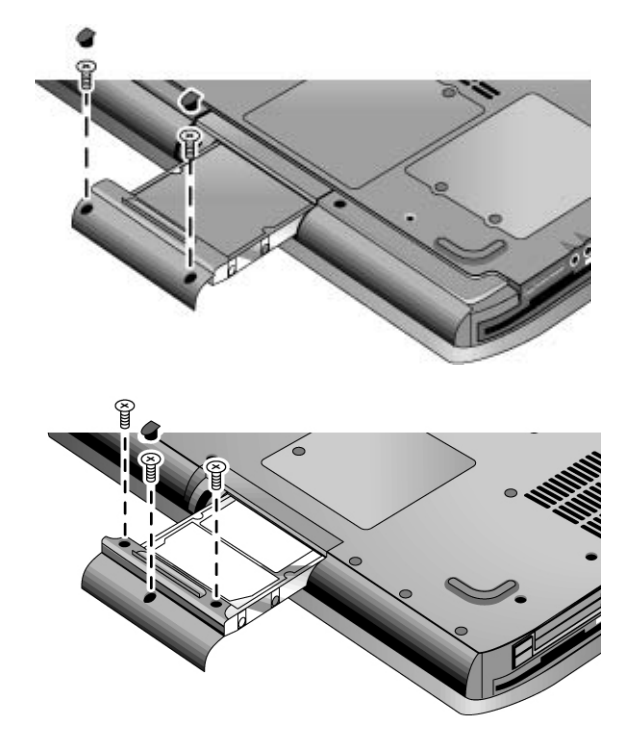

**Figure 2-7. Removing the Hard Disk Drive** 

- 4. Remove the four M3.0×4.0mm screws from the hard disk drive and hard disk drive tray, and then lift the drive out of the tray.
- 5. Remove the connector bar from the hard disk drive.

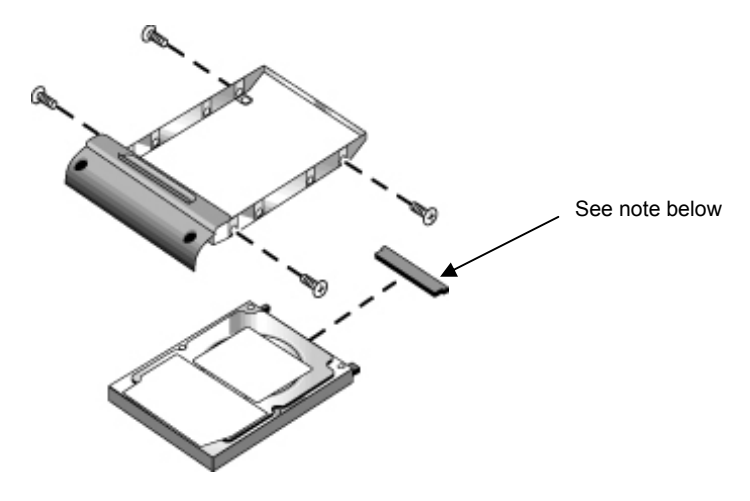

**NOTE:** Connector bar not used on HP Pavilion ze5x00 series

#### **Figure 2-8. Removing the Hard Disk Drive Tray**

# <span id="page-43-0"></span>**Recovering the Factory Software**

The following procedure describes how to recover the notebook's original operating system and drivers. This process can take up to 15 minutes to complete. (For more information about recovering the factory software installation, see the readme.txt file in the root directory of the *Recovery CDs.*)

**CAUTION:** Do not interrupt the following process or unplug the AC adapter until the process completes.

- 1. Connect the AC adapter to the notebook.
- 2. Insert the *Restore CD* (or the Operating System) disk 1 into the notebook's CD/DVD drive. If the notebook is turned off, use a pin or straightened paper clip to press the release switch on the drive door to open it.
- 3. Turn on or restart the notebook.
- 4. When the HP logo appears, press **esc** to display the Boot menu.
- 5. Use the arrow keys to select the CD/DVD drive as the first boot device, and then press **enter.**
- 6. When the dialog box appears, follow the displayed instructions. If prompted, accept the recommended partition size.

To create the Utility partition without installing the factory software, select Advanced, and then select not to install the operating system.

If the hard disk is partitioned into several logical drives, you can install the factory software on drive C without affecting other drives. select Advanced and then select to restore only the C partition.

- 7. When prompted to reboot the notebook, press **ctrl+alt+del,** and then follow any instructions that appear.
- 8. When the operating system has been installed and while Windows is running, replace the OS CD with the *Driver Recovery* CD. If autorun is not enabled, select Start > Run. Then type D:\SWSETUP\APPINSTL\SETUP.EXE (assuming "D:" is your drive designation), and then hit enter.
- 9. Follow the on-screen instructions for installing the drivers.
- 10. After the drivers have been installed, the application software may be installed.

# **Replacing Small Parts**

The user can replace the following small parts.

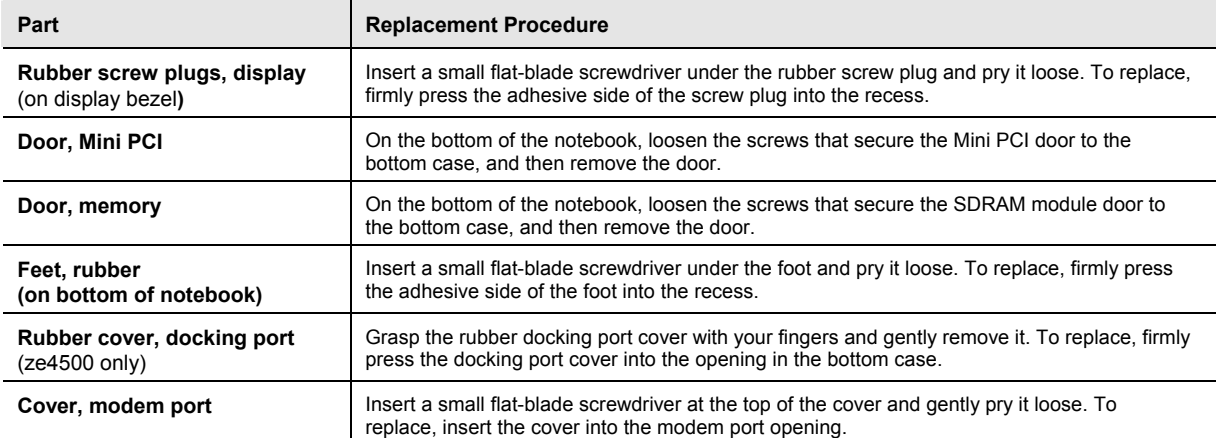

## **Table 2-4. Replacing Small Parts**

# <span id="page-45-0"></span>**Removing the Keyboard Cover**

### **Required Equipment**

- 1 Phillips screwdriver
- Small flat-blade screwdriver

### **Removal Procedure**

- 1. Unplug the AC adapter, if present, and then remove the battery.
- 2. Remove the two M2.5×4.0mm hinge cover screws that secure the keyboard cover to the rear of the notebook.
- 3. Carefully insert a flat-blade screwdriver blade under the keyboard cover near the right end, then near the center, then near the left end, and then gently lift up the center of the cover. Gently pry up the hinge covers if needed, being careful not to damage the plastics or wireless antenna underneath.

**CAUTION:** Be careful not to damage the antenna PCA that is connected to the left and right display assembly hinges. Damaging either antenna PCA can degrade notebook performance. 4. If necessary, while holding the center of the cover, carefully insert the flat-blade screwdriver under the right side of the display assembly hinge, gently pry up, and then lift the cover out. This procedure might need to be repeated on the left side of display assembly hinge to completely remove the cover.

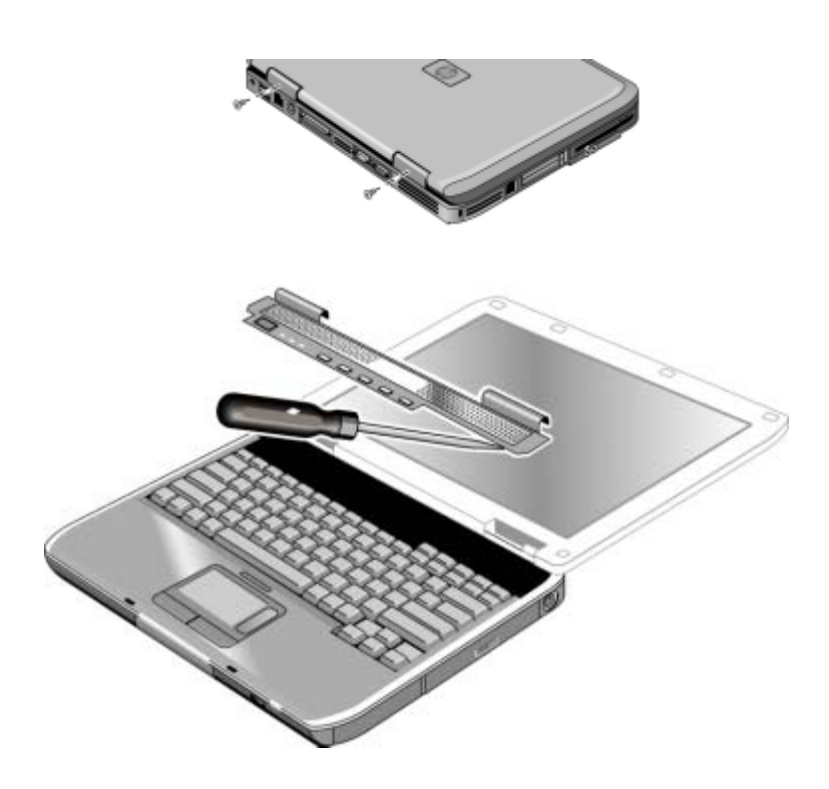

**Figure 2-9. Removing the Keyboard Cover** 

**NOTE:** When removing the keyboard cover on HP Pavilion ze5300 and ze5200, HP nx9010, and Compaq Presario 2500 models, disconnect the speaker cable as indicated in Figure 2-10.

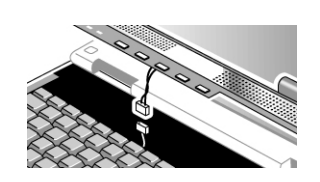

**Figure 2-10. Disconnecting the Speaker Cable** 

#### **Reassembly Note**

Insert the tabs on the left- and right-center of the panel into the mating slots under the keyboard, and then press the panel into place.

# <span id="page-47-0"></span>**Removing the Speaker Assembly**

# (User-Replaceable)

**NOTE:** The following speaker assembly removal procedures apply only to HP Pavilion ze4x00, HP nx9005 and nx9000, Compaq Evo Notebook N1050v and N1010v, and Compaq Presario 2100 and 1100 Series notebooks. The HP Pavilion ze5x00, HP nx9010 and HP nx9008, and Compaq Presario 2500 Series notebook speakers are integrated into the top case. Refer to the "Removing the Top Case" section later in this chapter for procedures on removing the top case and speakers on the HP Pavilion ze5x00, HP nx9010 and HP nx9008, and Compaq Presario 2500 Series notebooks.

### **Required Equipment**

1 Phillips screwdriver

- 1. Unplug the AC adapter, if present, and then remove the battery.
- 2. Remove the keyboard cover (page [2-13\)](#page-45-0).
- 3. Remove the M2.5×6.0mm screw that secures the speaker assembly to the top case.
- 4. Disconnect the 4-wire cable from the switchboard PCA.

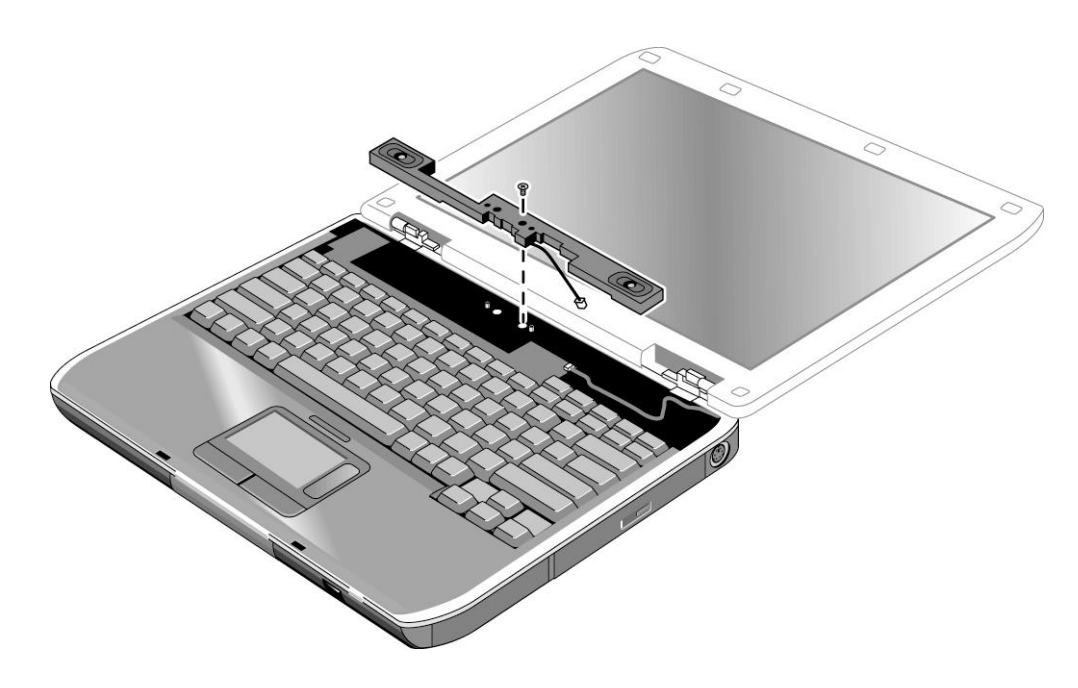

**Figure 2-11. Removing the Speaker Assembly** 

# <span id="page-48-0"></span>**Removing the Keyboard**

#### **Required Equipment**

1 Phillips screwdriver

#### **Removal Procedure**

- 1. Unplug the AC adapter, if present, and then remove the battery.
- 2. Remove the keyboard cover (page [2-13\)](#page-45-0).
- 3. Remove the four M2.5×4.0mm screws that secure the keyboard to the top case.
- 4. Lift up on the keyboard at the switchboard PCA end, and then pull it toward the display assembly to release the tabs from the top case.
- 5. Turn the keyboard over, and then disconnect the motherboard cable.
- 6. Remove the keyboard.

#### **Reassembly Notes**

**CAUTION:** Do not excessively bend or fold the keyboard cable. Excessive flexing can damage the keyboard cable connectors.

- Lay the keyboard face down on the top case, forward of its normal position, and then reconnect the keyboard cable.
- Slide the metal tabs on the bottom of the keyboard into their slots in the top case, and then lower the keyboard into place.

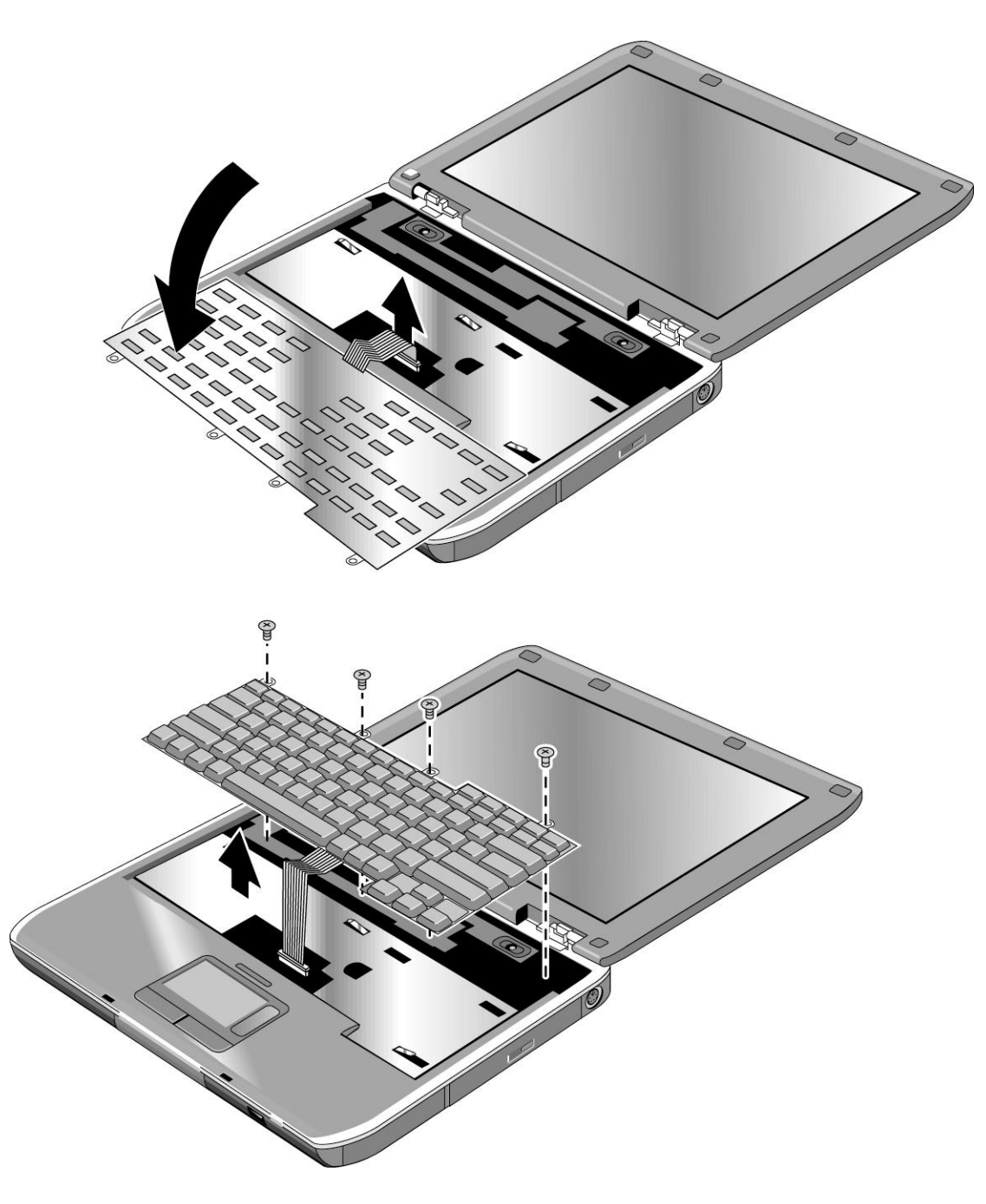

**Figure 2-12. Removing the Keyboard** 

**NOTE:** This section applies only to HP Pavilion ze4x00, HP nx9005 and nx9000, Compaq Evo Notebook N1050v and N1010v, and Compaq Presario 2100 and 1100 models.

#### **Required Equipment**

1 Phillips screwdriver

#### **Removal Procedure**

- 1. Unplug the AC adapter, if present, and then remove the battery.
- 2. Remove the keyboard cover (page [2-13\)](#page-45-0).
- 3. Disconnect both the 2-wire and 4-wire cables that connect the switchboard PCA to the top case and speaker assembly, respectively.
- 4. Remove the M2.5×4.0mm screw that secures the keyboard, and then switchboard PCA to the top case (page [2-16\)](#page-48-0).
- 5. Gently lift up on the keyboard, carefully remove the switchboard PCA from the top case, and then disconnect the underside motherboard cable.

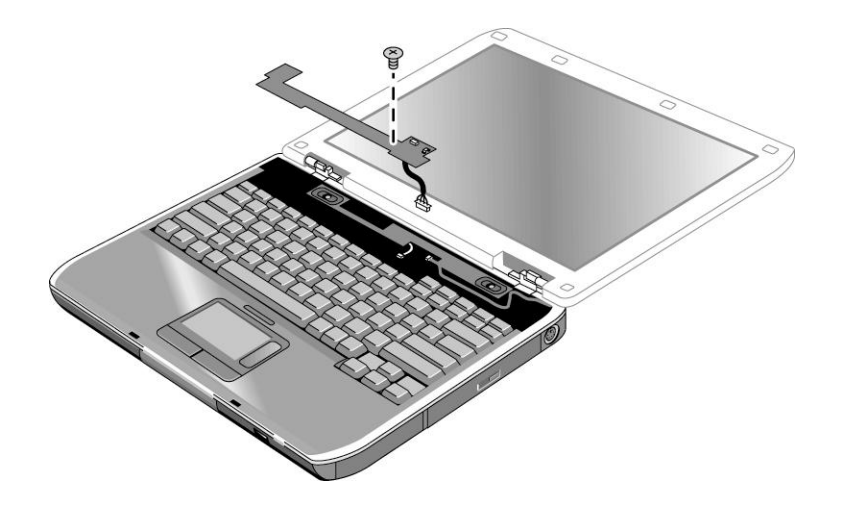

### **Figure 2-13. Removing the Switchboard PCA**

HP Pavilion ze4x00, HP nx9005 and nx9000, Compaq Evo Notebook N1050v and N1010v, and Compaq Presario 2100 and 1100 Models

# <span id="page-51-0"></span>**Removing the Switchboard PCA**

**NOTE:** This section applies only to HP Pavilion ze5x00, HP nx9010 and HP nx9008, and Compaq Presario 2500 models.

#### **Required Equipment**

1 Phillips screwdriver

#### **Removal Procedure**

- 1. Unplug the AC adapter, if present, and then remove the battery.
- 2. Remove the keyboard cover (page [2-13\)](#page-45-0).
- 3. Disconnect the 2-wire cable that connects the switchboard PCA to the display lid switch.
- 4. Remove the two M2.5×4.0mm screws that secure the switchboard PCA to the top case.
- 5. Gently lift up on the rear right edge of the switchboard PCA to disconnect the PCA from the motherboard.
- 6. Remove the switchboard PCA.

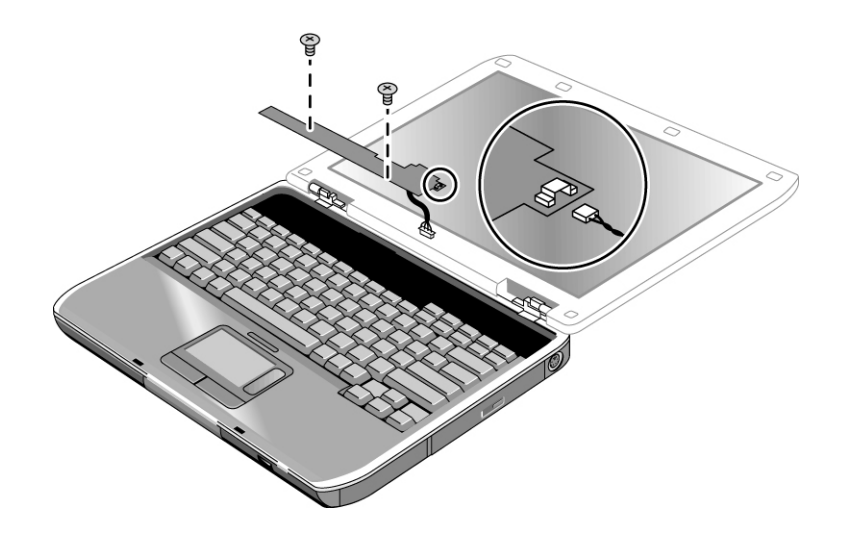

### **Figure 2-14. Removing the Switchboard PCA**

# <span id="page-52-0"></span>**Removing the CD/DVD Drive**

**NOTE:** This section applies only to HP Pavilion ze4x00, HP nx9005 and nx9000, Compaq Evo Notebook N1050v and N1010v, and Compaq Presario 2100 and 1100 models.

### **Required Equipment**

1 Phillips screwdriver

- 1. Unplug the AC adapter, if present, and then remove the battery.
- 2. Remove these additional assemblies:
	- Keyboard cover (page [2-13\)](#page-45-0)
	- Keyboard (page [2-16\)](#page-48-0)

3. Remove the 2 screws that secure the CD/DVD drive to the top case and motherboard.

**NOTE:** The screws that secure the CD/DVD drive are 2 different sizes. The front screw is a M2.5×6.0mm screw. The back screw is a M2.5×4.0mm screw. Make sure these screws are installed in the correct locations when reinstalling the CD/DVD drive.

- 4. Place your index finger in the top case opening, and then push out on the CD/DVD drive to release it from the motherboard.
- 5. Remove the CD/DVD drive.

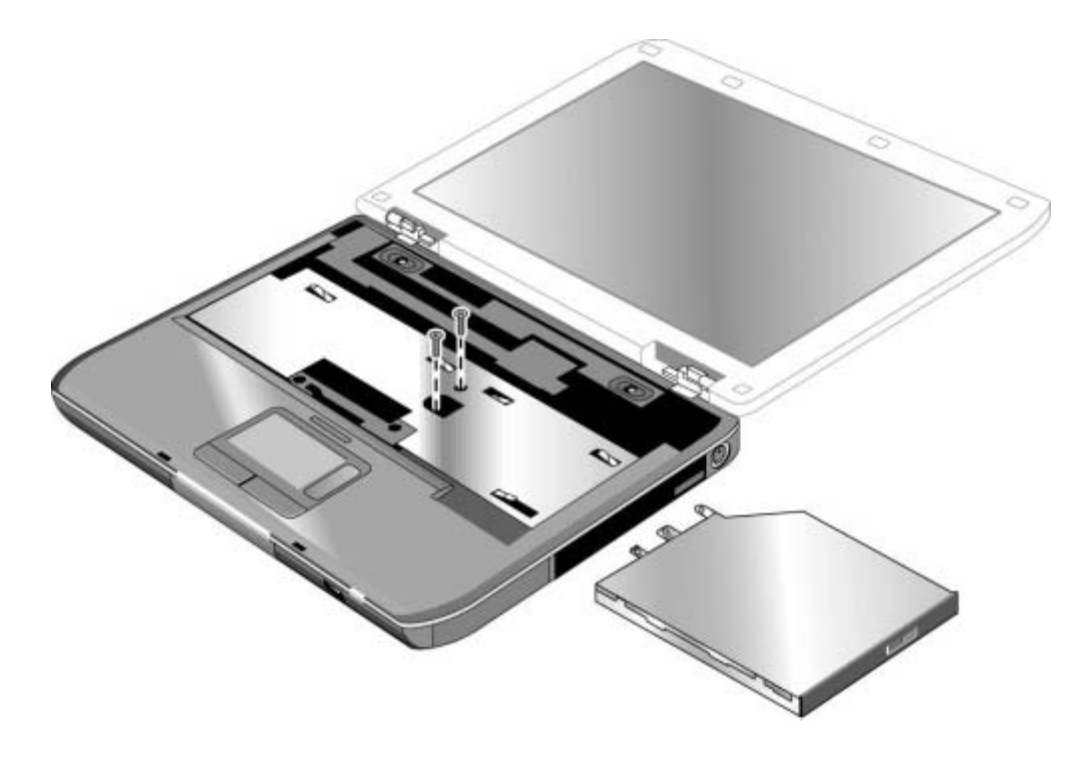

#### **Figure 2-15. Removing the CD/DVD Drive**

HP Pavilion ze4x00, HP nx9005 and nx9000, Compaq Evo Notebook N1050v and N1010v, and Compaq Presario 2100 and 1100 Models

**NOTE:** This section applies only to HP Pavilion ze5x00, HP nx9010 and HP nx9008, and Compaq Presario 2500 models.

#### **Required Equipment**

1 Phillips screwdriver

#### **Removal Procedure**

- 1. Unplug the AC adapter, if present, and then remove the battery.
- 2. Remove these additional assemblies:
	- Keyboard cover (page [2-13\)](#page-45-0)
	- Keyboard (page [2-16\)](#page-48-0)
- 3. Remove the two M2.5×6.0mm screws that secure the CD/DVD drive to the top case and motherboard.
- 4. Place your index finger in the top case opening and push out on the CD/DVD drive to release it from the motherboard.
- 5. Remove the CD/DVD drive.

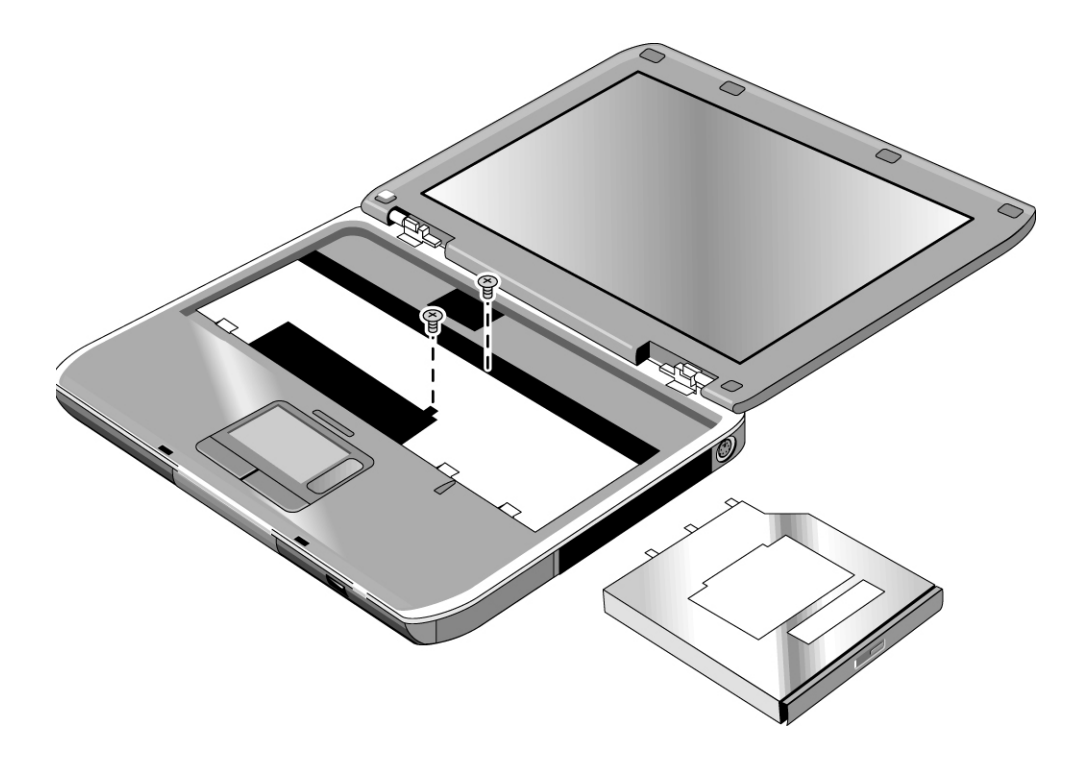

### **Figure 2-16. Removing the CD/DVD Drive**

# <span id="page-55-0"></span>**Removing the Display Assembly**

# (Authorized Service Providers Only)

### **Required Equipment**

1 Phillips screwdriver

- 1. Unplug the AC adapter, if present, and then remove the battery.
- 2. Remove the keyboard cover (page [2-13\)](#page-45-0).
- 3. Remove the two M2.5×6.0mm retaining screws from the notebook rear panel.
- 4. Remove the M2.5×4.0mm screws from the left and right antenna PCAs. Relocate the antenna PCAs away from the display assembly hinges.
- 5. Disconnect the display assembly cable from the motherboard.
- 6. Remove the six M2.5×6.0mm retaining screws that secure the display assembly to the top case. (Note that there is a grounding strap at the left hinge.)
- 7. Lift the display assembly off of the notebook.

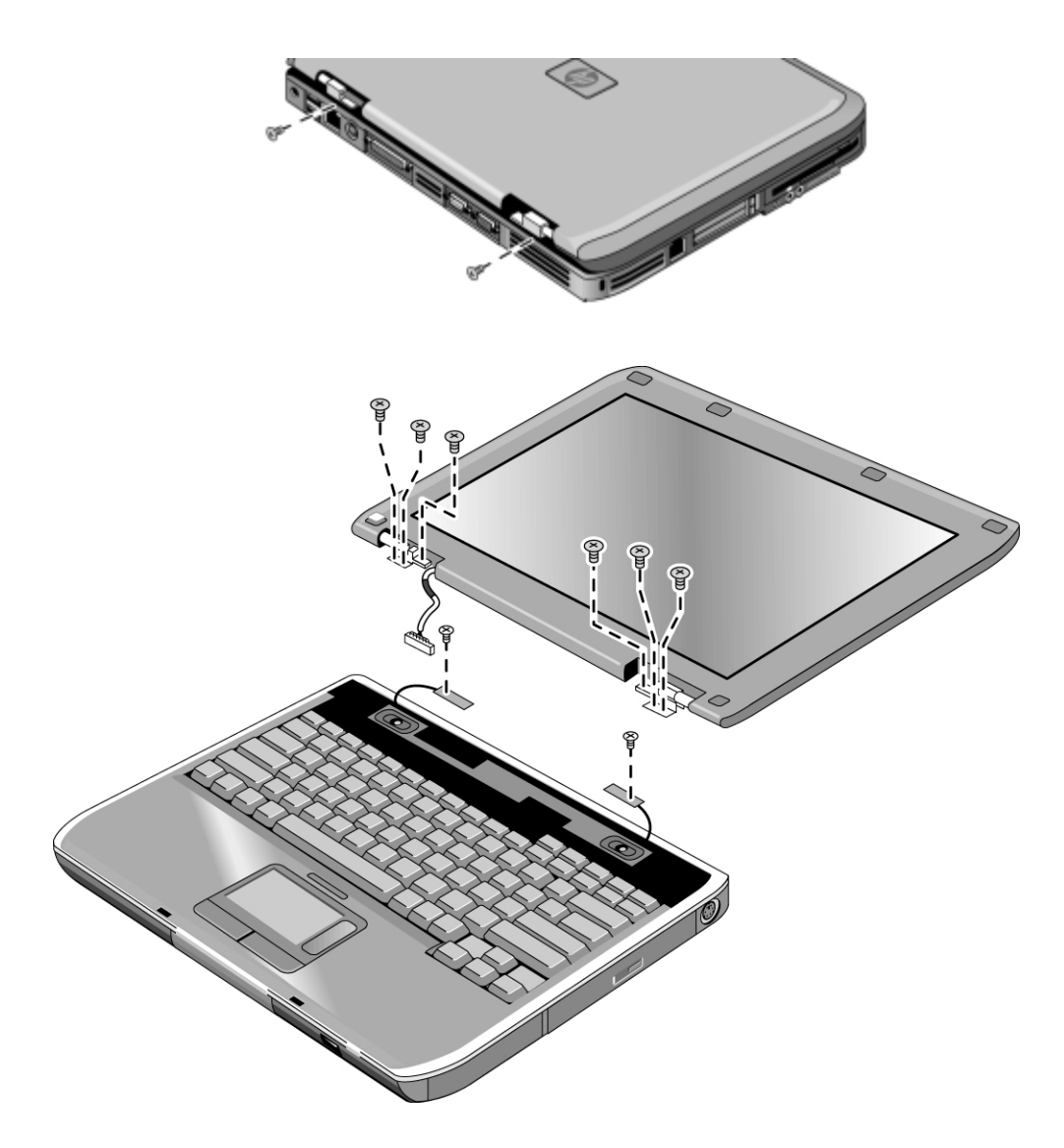

**Figure 2-17. Removing the Display Assembly** 

#### **Reassembly Notes**

**NOTE:** After replacing the display assembly or motherboard, you must use the Service Utilities floppy disk to reprogram the EEPROM on the motherboard for the new display.

- 1. Download the notebook series service package from the Partnership Web site (see page [vii\)](#page-6-0), and then create a Service Utilities floppy disk as described in the package's Readme file.
- 2. Plug in an AC adapter.
- 3. Insert the Service Utilities floppy disk in the floppy drive. If the unit has no internal floppy drive, connect a USB floppy drive.
- 4. Turn on the notebook.
- 5. When you see the HP logo, press esc to display the boot menu, then boot from the floppy drive.
- 6. Select the option to update the display/LCD identification stored on the motherboard.
- Make sure you connect the grounding strap to the left display assembly hinge.
- When connecting the left and right antenna PCAs, make sure they are parallel with the display assembly hinges.

# <span id="page-58-0"></span>**Removing the Top Case**

# (Authorized Service Providers Only)

**NOTE:** This section applies only to HP Pavilion ze4x00, HP nx9005 and nx9000, Compaq Evo Notebook N1050v and N1010v, and Compaq Presario 2100 and 1100 models.

### **Required Equipment**

1 Phillips screwdriver

- 1. Unplug the AC adapter, if present, and remove the battery.
- 2. Remove these additional assemblies:
	- Hard disk drive (page [2-9\)](#page-41-0)
	- Keyboard cover (page [2-13\)](#page-45-0)
	- Speaker assembly (page [2-23\)](#page-55-0)
	- Keyboard (page [2-16\)](#page-48-0)
	- Switchboard PCA (page [2-19\)](#page-51-0)
	- CD/DVD drive (page [2-20\)](#page-52-0)
	- Display assembly (page [2-23\)](#page-55-0)
- 3. Turn the notebook bottom side up with the front facing forward.
- 4. Remove the following M2.5×4.0mm screws:
	- One from the battery bay
	- One from the hard disk drive bay
- 5. Remove the remaining 14 M2.5×6.0mm screws.
- 6. Turn the notebook top side up with the rear panel facing forward.
- 7. Remove the two M2.5×4.0mm screws from the rear panel.
- 8. Remove the two M2.5×6.0mm screws from the top case.
- 9. Lift the top case off of the notebook and then disconnect the touch pad cable from the motherboard.

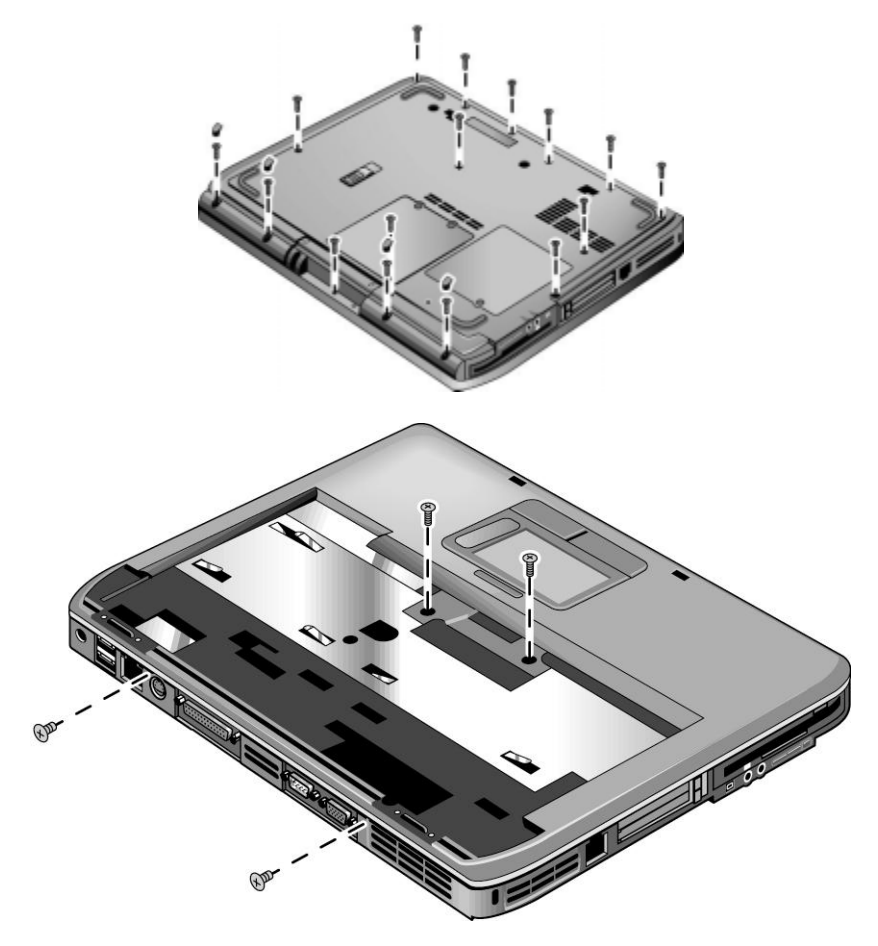

### **Figure 2-18. Removing the Top Case**

HP Pavilion ze4x00, HP nx9005 and nx9000, Compaq Evo Notebook N1050v and N1010v, and Compaq Presario 2100 and 1100 Models

**NOTE:** This section applies only to HP Pavilion ze5x00, HP nx9010 and HP nx9008, and Compaq Presario 2500 models.

### **Required Equipment**

1 Phillips screwdriver

- 1. Unplug the AC adapter, if present, and then remove the battery.
- 2. Remove these additional assemblies:
	- Hard disk drive (page [2-9\)](#page-41-0)
	- Keyboard cover (page [2-13\)](#page-45-0)
	- Speaker assembly (page [2-15\)](#page-47-0)
	- Keyboard (page [2-16\)](#page-48-0)
	- Switchboard PCA (page [2-19\)](#page-51-0)
	- CD/DVD drive (page [2-20\)](#page-52-0)
	- Display assembly (page [2-23\)](#page-55-0)
- 3. Turn the notebook bottom side up with the front facing forward.
- 4. Remove the following 16 screws:
	- Six M2.5×7.0mm screws on the rear edge of the notebook
	- Two M2.5×6.0mm screws on each side of the docking connector
	- One  $M2.5 \times 6.0$ mm screw behind the battery bay
	- Three M2.5 $\times$ 7.0mm screws around the middle fan vent
	- One M2.5×4.0mm screw in the battery bay
	- Three  $M2.5 \times 7.0$  mm screws on the front edge of the notebook

**CAUTION**: The 16 screws removed in step 4 are 3 different lengths. Be sure to note of the correct location of each screw as it is removed and install it in the correct location. Failure to follow this caution can result in damage to the notebook.

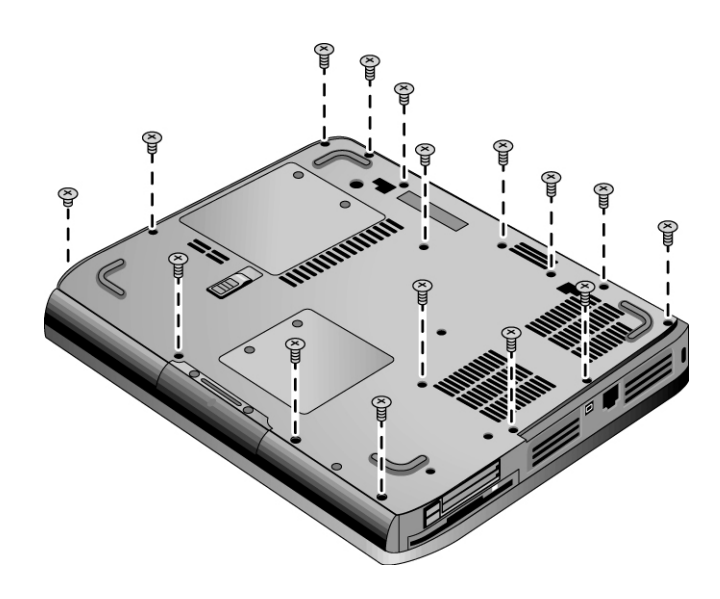

**Figure 2-19. Removing the Top Case Screws** 

- 5. Turn the notebook top side up with the rear panel facing forward.
- 6. Remove the two M2.5×7.0mm screws from the rear of the bottom case.

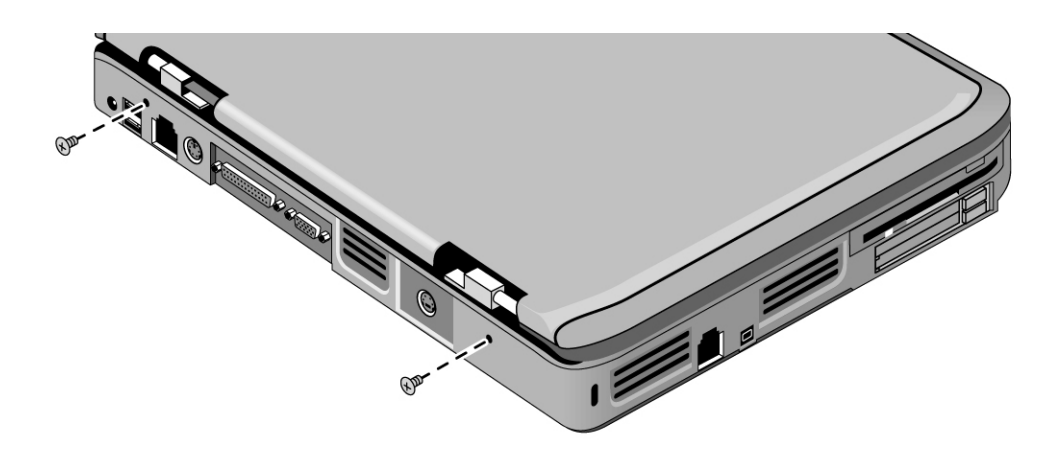

### **Figure 2-20. Removing the Top Case Screws**

- 7. Position the notebook so the front faces forward.
- 8. Disconnect the floppy drive flex cable from the low insertion force (LIF) connector to which it is connected.
- 9. Release the ZIF connector to which the TouchPad cable is connected, and then disconnect the TouchPad cable from the system board.
- 10. Remove the following 4 screws:
	- One M2.5×7.0mm screw next to the TouchPad cable
	- Two  $M2.5 \times 6.0$  mm screws in the center of the top case
	- One M2.5×4.0mm screw on the right side of the top case

**CAUTION:** The 4 screws removed in step 10 are 3 different lengths. Be sure to note of the correct location of each screw as it is removed and install it in the correct location. Failure to follow this caution can result in damage to the notebook.

11. Lift the top case off of the notebook.

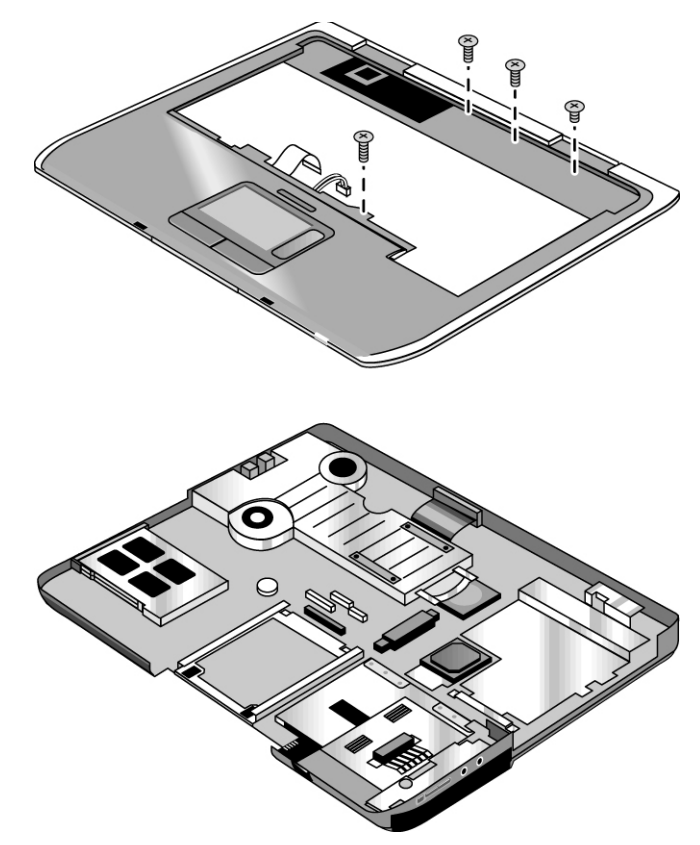

### **Figure 2-21. Removing the Top Case**

# **Removing the Floppy Drive**

(Authorized Service Providers Only)

**NOTE:** This section applies only to HP Pavilion ze4x00, HP nx9005 and nx9000, Compaq Evo Notebook N1050v and N1010v, and Compaq Presario 2100 and 1100 models.

## **Required Equipment**

1 Phillips screwdriver

- 1. Unplug the AC adapter, if present, and remove the battery.
- 2. Remove these additional assemblies:
	- Hard disk drive (page [2-9\)](#page-41-0)
	- Keyboard cover (page [2-13\)](#page-45-0)
	- Keyboard (page [2-16\)](#page-48-0)
	- Switchboard PCA (page [2-19\)](#page-51-0)
	- Display assembly (page [2-23\)](#page-55-0)
	- Top case (page [2-26\)](#page-58-0)
- 3. Remove the two M2.5×4.0mm screws (right side) that secure the hard disk drive guide to the motherboard. (Note that the screws (left side) are missing. These screws were removed during the top case removal procedure.)
- 4. Disconnect the motherboard cable.
- 5. Remove the two M2.5×4.0mm screws that secure the floppy drive to the motherboard.
- 6. Remove the floppy drive.

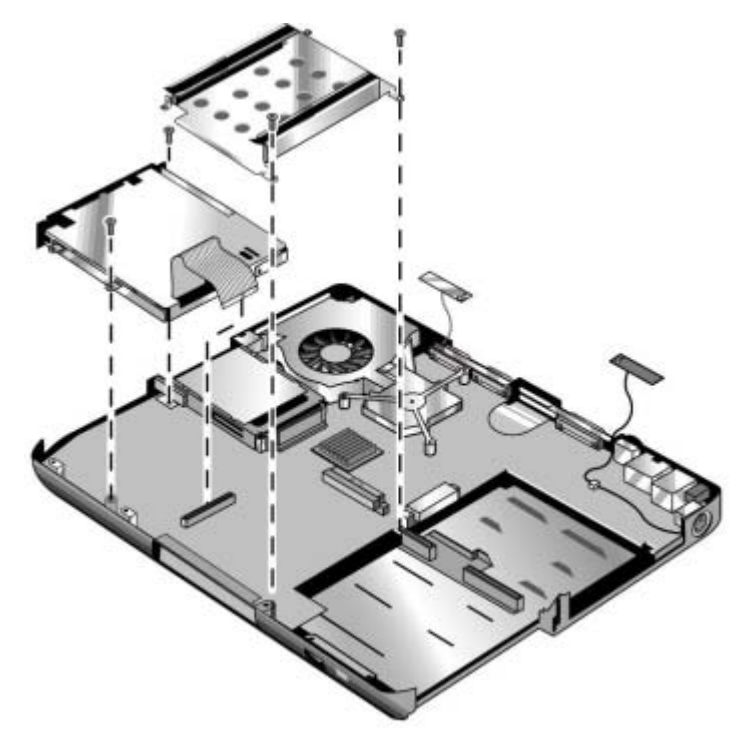

### **Figure 2-22. Removing the Floppy Drive**

HP Pavilion ze4x00, HP nx9005 and nx9000, Compaq Evo Notebook N1050v and N1010v, and Compaq Presario 2100 and 1100 Models

#### **Reassembly Notes**

**CAUTION:** Do not excessively bend or fold the floppy drive cable. Excessive flexing can damage the floppy drive cable connections.

- Connect the floppy drive cable to the motherboard prior to replacing the floppy drive and hard disk drive guide.
- When replacing the hard disk drive guide, do not secure the left side to the motherboard. The left side of the guide gets secured during the top case replacement procedure.

**NOTE:** This section applies only to HP Pavilion ze5x00, HP nx9010 and HP nx9008, and Compaq Presario 2500 models.

#### **Required Equipment**

• 1 Phillips screwdriver

- 1. Unplug the AC adapter, if present, and then remove the battery.
- 2. Remove these additional assemblies:
	- Hard disk drive (page [2-9\)](#page-41-0)
	- Keyboard cover (page [2-13\)](#page-45-0)
	- Keyboard (page [2-16\)](#page-48-0)
	- Switchboard PCA (page [2-19\)](#page-51-0)
	- Display assembly (page [2-23\)](#page-55-0)
	- Top case (page [2-26\)](#page-58-0)
- 3. Remove the insulating tape that secures the floppy drive flex cable to the TouchPad bracket on the top case.
- 4. Remove the four M2.5×6.0mm screws that secure the floppy drive and floppy drive bezel to the top case.
- 5. Remove the floppy drive.
- 6. Remove the M2.0×3.0mm screw that secures the floppy drive bezel to the floppy drive.
- 7. Remove the floppy drive bezel.

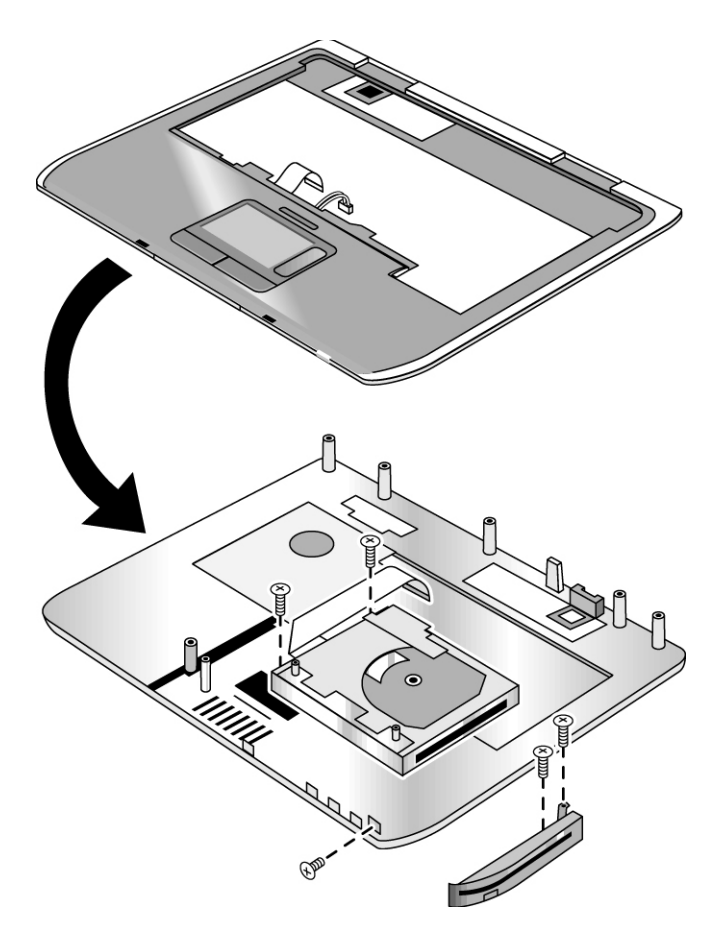

## **Figure 2-23. Removing the Floppy Drive**

HP Pavilion ze5x00, HP nx9010 and HP nx9008, and Compaq Presario 2500 Models

**Reassembly Notes** 

**CAUTION**: Do not excessively bend or fold the floppy drive cable. Excessive flexing can damage the floppy drive cable connections.

# **Removing the Infrared (I/R) PCA**

# (Authorized Service Providers Only)

## **Required Equipment**

1 Phillips screwdriver

- 1. Unplug the AC adapter, if present, and then remove the battery.
- 2. Remove these additional assemblies:
	- Hard disk drive (page [2-9\)](#page-41-0)
	- Keyboard cover (page [2-13\)](#page-45-0)
	- Keyboard (page [2-16\)](#page-48-0)
	- Switchboard PCA (page [2-19\)](#page-51-0)
	- Display assembly (page [2-23\)](#page-55-0)
	- Top case (page [2-26\)](#page-58-0)
- 3. Disconnect the I/R PCA cable from the motherboard.
- 4. Remove the two M2.5×4.0mm screws that secure the I/R PCA to the bottom case.
- 5. Remove the I/R PCA.

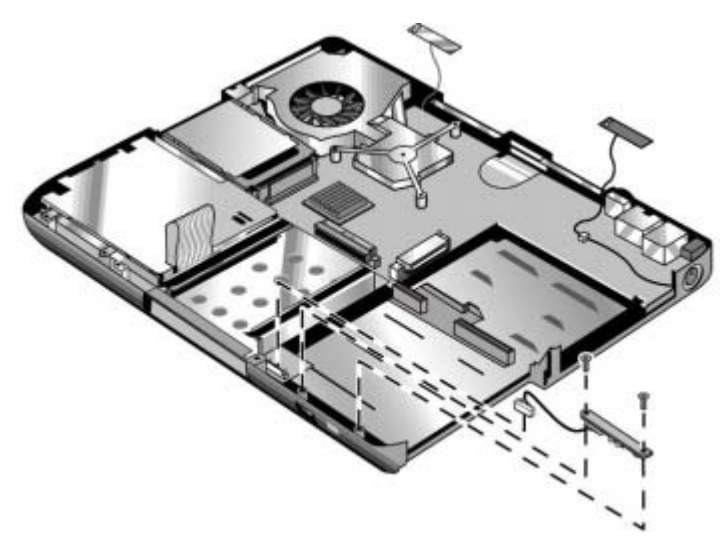

**Figure 2-24. Removing the I/R PCA** 

### **Reassembly Note**

**CAUTION:** Use care when handling the I/R PCA cable. Damaging the cable can degrade notebook performance.

Make sure you route the I/R PCA cable between the left screw hole and the bottom case.

# **Removing the Audio PCA**

## (Authorized Service Providers Only)

**NOTE:** The following audio PCA removal instructions apply only to HP Pavilion ze5300 and ze5200, HP nx9010, and Compaq Presario 2500 models.

### **Required Equipment**

1 Phillips screwdriver

- 1. Unplug the AC adapter, if present, and then remove the battery.
- 2. Remove these additional assemblies:
	- Hard disk drive (page [2-9\)](#page-41-0)
	- Keyboard cover (page [2-13\)](#page-45-0)
	- Keyboard (page [2-16\)](#page-48-0)
	- Switchboard PCA (page [2-19\)](#page-51-0)
	- Display assembly (page [2-23\)](#page-55-0)
	- Top case (page [2-26\)](#page-58-0)
- 3. Disconnect the audio PCA cable from the motherboard.
- 4. Remove the audio PCA cable from the clip on the bottom case.
- 5. Remove the two M2.0×3.0mm flathead screws that secure the audio PCA shield to the bottom case.
- 6. Remove the audio PCA shield.
- 7. Remove the M2.0×3.0mm flathead screw that secures the audio PCA to the bottom case.
- 8. Remove the audio PCA.

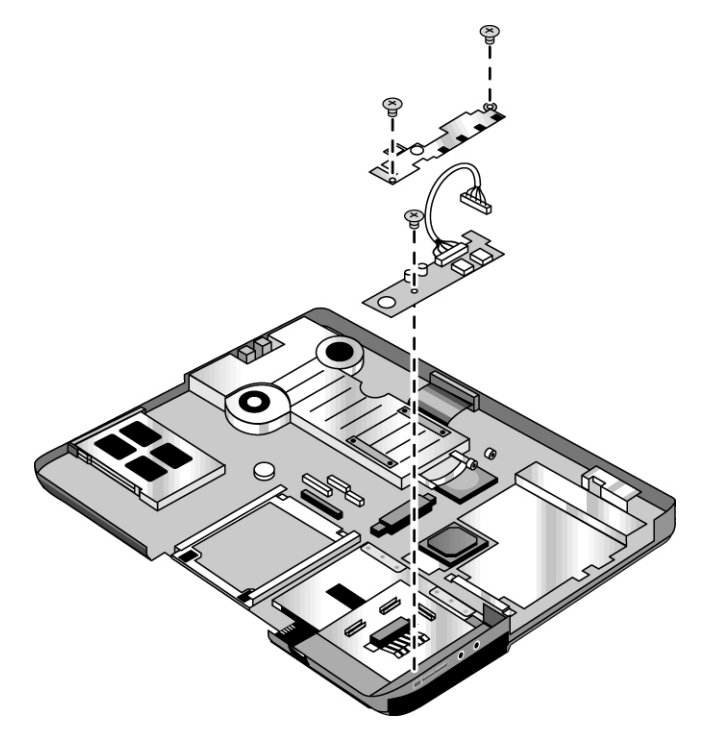

**Figure 2-25. Removing the Audio PCA** 

#### **Reassembly Note**

**CAUTION:** Use care when handling the audio PCA cable. Damaging the cable can degrade notebook performance.

Make sure you route the audio PCA cable into the clip on the bottom case.
# <span id="page-72-0"></span>**Removing the Heat Sink (with Fan)**

## (Authorized Service Providers Only)

**NOTE:** This section applies only to HP Pavilion ze4x00, HP nx9005 and nx9000, Compaq Evo Notebook N1050v and N1010v, and Compaq Presario 2100 and 1100 models.

#### **Required Equipment**

0 Phillips screwdriver

#### **Removal Procedure**

- 1. Unplug the AC adapter, if present, and then remove the battery.
- 2. Remove these additional assemblies:
	- Hard disk drive (page [2-9\)](#page-41-0)
	- Keyboard cover (page [2-13\)](#page-45-0)
	- Keyboard (page [2-16\)](#page-48-0)
	- Switchboard PCA (page [2-19\)](#page-51-0)
	- Display assembly (page [2-23\)](#page-55-0)
	- Top case (page [2-26\)](#page-58-0)
- <span id="page-73-2"></span>3. Remove the three M2.5×4.0mm retaining screws.
- 4. Lift up on the heat sink (with fan), and then disconnect the fan cable from the motherboard.

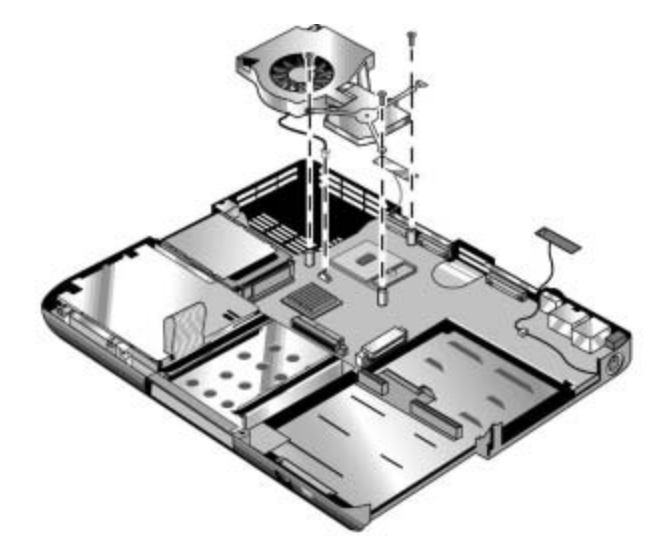

#### **Figure 2-26. Removing the Heat Sink (with Fan)**

HP Pavilion ze4x00, HP nx9005 and nx9000, Compaq Evo Notebook N1050v and N1010v, and Compaq Presario 2100 and 1100 Models

**CAUTION:** Do not spin the fan blades with your finger or you could damage the fanís bearings.

#### <span id="page-73-1"></span>**Reassembly Notes**

- <span id="page-73-0"></span>• If the thermal pad is damaged, use a sharp knife or scraper to carefully remove it from the heat sink, and then attach a new thermal pad.
- Install the heat sink screws in this order:
	- 1. Install all 3 screws lightly.
	- 2. Fully tighten the screws in the order marked on the heat sink.

**NOTE:** This section applies only to HP Pavilion ze5x00, HP nx9010 and HP nx9008, and Compaq Presario 2500 models.

#### **Required Equipment**

0 Phillips screwdriver

#### **Removal Procedure**

- 1. Unplug the AC adapter, if present, and then remove the battery.
- 2. Remove these additional assemblies:
	- Hard disk drive (page [2-9\)](#page-41-0)
	- Keyboard cover (page [2-13\)](#page-45-0)
	- Keyboard (page [2-16\)](#page-48-0)
	- Switchboard PCA (page [2-19\)](#page-51-0)
	- Display assembly (page [2-23\)](#page-55-0)
	- Top case (page [2-26\)](#page-58-0)
- <span id="page-75-0"></span>3. Disconnect the 2 fan cables from the motherboard.
- 4. Remove the 4 retaining M2.0×5.0mm screws in the "1," "2," "3," "4" sequence stamped on the heat sink.
- 5. Lift up on the heat sink (with fan).

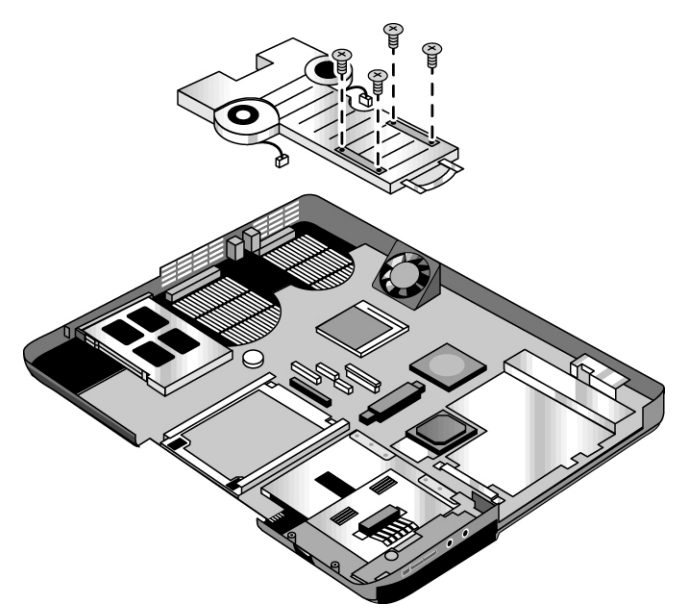

**Figure 2-27. Removing the Heat Sink (with Fan)** 

HP Pavilion ze5x00, HP nx9010 and HP nx9008, and Compaq Presario 2500 Models

**CAUTION:** Do not spin the fan blades with your finger or you could damage the fanís bearings.

#### **Reassembly Notes**

- If the thermal pad is damaged, use a sharp knife or scraper to carefully remove it from the heat sink, and then attach a new thermal pad.
- Install the heat sink screws in this order:
	- 1. Install all 4 screws lightly.
	- 2. Fully tighten the screws in the order stamped on the heat sink.

# <span id="page-76-0"></span>**Removing the CPU Module**

## (Authorized Service Providers Only)

#### **Required Equipment**

Small flat-blade screwdriver

**NOTE:** This section applies only to HP Pavilion ze4x00, HP nx9005 and nx9000, Compaq Evo Notebook N1050v and N1010v, and Compaq Presario 2100 and 1100 models.

#### **Removal Procedure**

- 1. Unplug the AC adapter, if present, and then remove the battery.
- 2. Remove these additional assemblies:
	- Hard disk drive (page [2-9\)](#page-41-0)
	- Keyboard cover (page [2-13\)](#page-45-0)
	- Keyboard (page [2-16\)](#page-48-0)
	- Switchboard PCA (page [2-19\)](#page-51-0)
	- Display assembly (page [2-23\)](#page-55-0)
	- Top case (page  $2-26$ )
	- Heat sink (page [2-40\)](#page-72-0)

<span id="page-77-0"></span>3. Turn the lock screw one-half turn counterclockwise to release the CPU module (you should hear a light snap). Carefully lift the CPU module off of its socket on the motherboard.

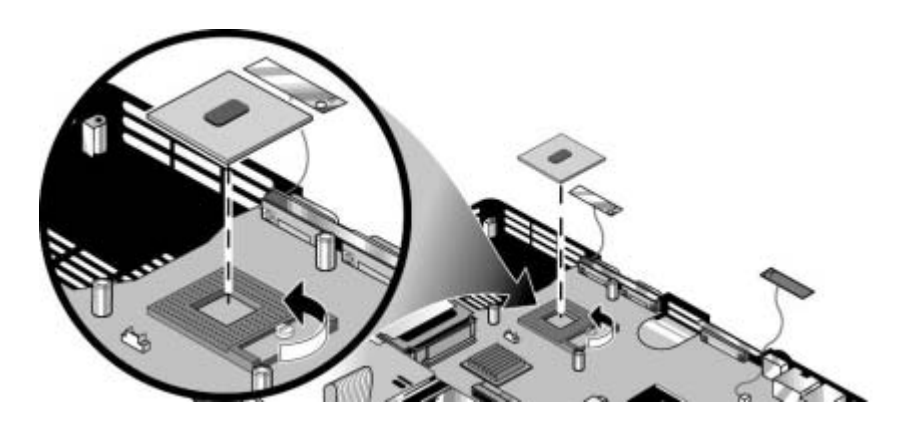

**Figure 2-28. Removing the CPU Module** 

HP Pavilion ze4x00, HP nx9005 and nx9000, Compaq Evo Notebook N1050v and N1010v, and Compaq Presario 2100 and 1100 Models

#### **Reassembly Notes**

**CAUTION:** Each time you install a new CPU module, you must also replace the heat sinkís thermal pad to maintain optimum heat transfer. Use a sharp knife or scraper to carefully remove the old thermal pad from the heat sink, and then attach the new thermal pad.

- The CPU module is keyed for installation, and can be inserted only one way.
- Carefully insert the CPU module into the motherboard, and then turn the lock screw one-half turn clockwise to secure the CPU module.
- Be sure to replace the thermal pad on the heat sink, as described in the reassembly notes on page [2-](#page-73-0)[41.](#page-73-1)

**NOTE:** This section applies only to HP Pavilion ze5x00, HP nx9010 and HPnx9008, and Compaq Presario 2500 models.

#### **Removal Procedure**

- 1. Unplug the AC adapter, if present, and then remove the battery.
- 2. Remove these additional assemblies:
	- Hard disk drive (page [2-9\)](#page-41-0)
	- Keyboard cover (page [2-13\)](#page-45-0)
	- Keyboard (page [2-16\)](#page-48-0)
	- Switchboard PCA (page [2-19\)](#page-51-0)
	- Display assembly (page [2-23\)](#page-55-0)
	- Top case (page [2-26\)](#page-58-0)
	- Heat sink (page [2-40\)](#page-72-0)
- 3. Slide the front tip of the locking arm slightly to the right, and then swing it up and back.
- 4. Carefully lift the CPU module off of its socket on the motherboard.

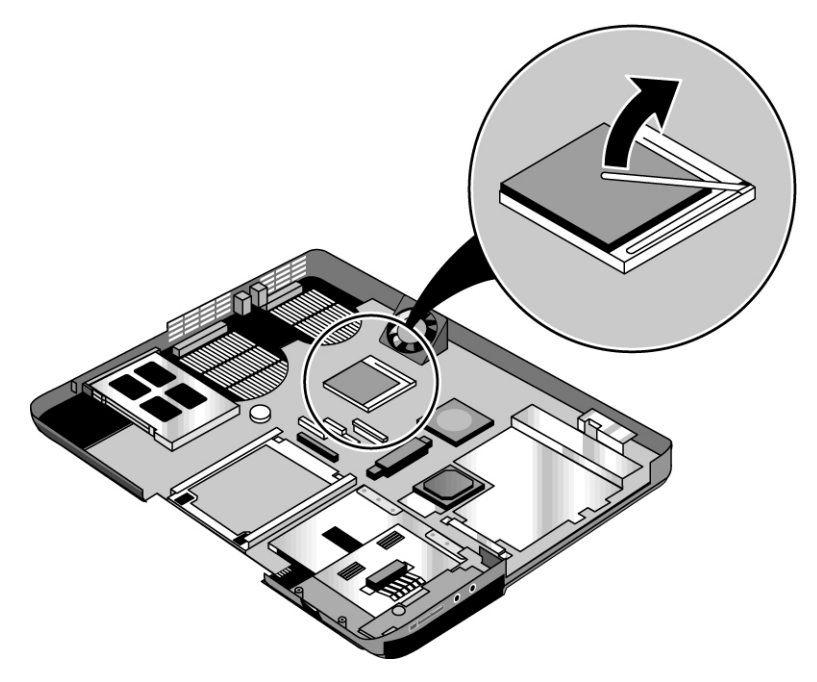

#### **Figure 2-29. Removing the CPU Module**

HP Pavilion ze5x00, HP nx9010 and HPnx9008, and Compaq Presario 2500 Models

#### **Reassembly Notes**

**CAUTION:** Each time you install a new CPU module, you must also replace the heat sinkís thermal pad to maintain optimum heat transfer. Use a sharp knife or scraper to carefully remove the old thermal pad from the heat sink, and then attach the new thermal pad.

- The CPU module is keyed for installation, and can be inserted only one way.
- Carefully insert the CPU module into the motherboard, and then swing the locking arm forward and down. Make sure the clip on the right side of the CPU module socket secures the locking arm.
- Be sure to replace the thermal pad on the heat sink, as described in the reassembly notes on page [2-](#page-73-0)[41.](#page-73-1)

# **Removing the RJ11/1394 Connector Module**

(Authorized Service Providers Only)

**NOTE:** The following RJ11/1394 connector module removal instructions apply only to HP Pavilion ze5x00, HP nx9010 and HP nx9008, and Compaq Presario 2500 models.

#### **Required Equipment**

Small flat-blade screwdriver

#### **Removal Procedure**

- 1. Unplug the AC adapter, if present, and then remove the battery.
- 2. Remove these additional assemblies:
	- Hard disk drive (page [2-9\)](#page-41-0)
	- Keyboard cover (page [2-13\)](#page-45-0)
	- Keyboard (page [2-16\)](#page-48-0)
	- Switchboard PCA (page [2-19\)](#page-51-0)
	- Display assembly (page [2-23\)](#page-55-0)
	- Top case (page [2-26\)](#page-58-0)
	- Heat sink (page [2-40\)](#page-72-0)

3. Remove the 4 screws that secure the hard disk drive guide to the bottom case.

**NOTE:** The 4 screws that secure the hard disk drive guide are 2 different sizes. The screw in the upper left corner is a M2.5x6.0mm screw. The remaining 3 screws are M2.0×4.0mm screws. Make sure these screws are installed in the correct locations when reinstalling the hard disk drive guide.

- 4. Remove the hard disk drive guide.
- 5. Disconnect the modem cable from the motherboard.
- 6. Disconnect the 1394 cable from the motherboard.
- 7. Remove the M2.5×6.0mm screw that secures the RJ11/1394 connector module to the bottom case.
- 8. Remove the RJ11/1394 connector module.

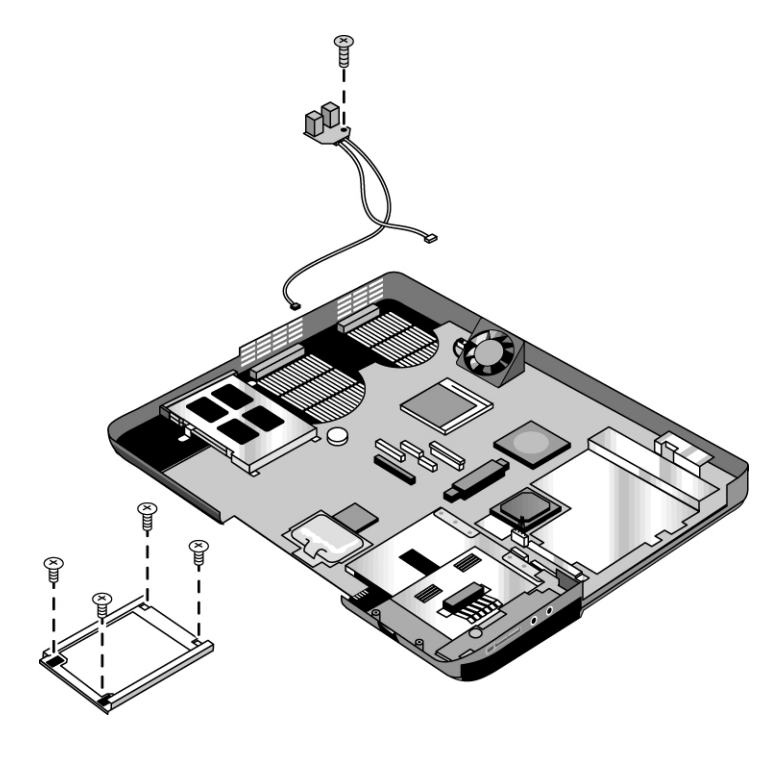

**Figure 2-30. Removing the RJ11/1394 Connector Module** 

HP Pavilion ze5x00, HP nx9010 and HP nx9008, and Compaq Presario 2500 Models

## <span id="page-82-0"></span>**Removing the Motherboard**

## (Authorized Service Providers Only)

**NOTE:** This section applies only to HP Pavilion ze4x00, HP nx9005 and nx9000, Compaq Evo Notebook N1050v and N1010v, and Compaq Presario 2100 and 1100 models.

#### **Required Equipment**

1 Phillips screwdriver

#### **Removal Procedure**

**NOTE:** Before Replacing the Motherboard

If possible, record the computer's electronic serial number before you replace the motherboard. You will then store the electronic serial number in the EEPROM on the new motherboard using the Service Utility floppy disk.

- 1. Download the notebook service package from the Partnership Web site (see page [vii\)](#page-6-0), and then create a Service Utilities floppy disk as described in the package's Readme file.
- 2. Plug in an AC adapter.
- 3. Insert the Service Utilities floppy disk in the floppy drive.
- 4. Turn on the notebook. When the HP logo appears (on either the built-in display or the external monitor), press **esc** to display the boot menu, and then choose Removable Device and boot from the floppy disk.
- 5. Select the Serial Number option from the boot menu.
- 6. When prompted, type A for the automatic update option. This stores the current system data from the old motherboard on the floppy disk.
	- 1. Unplug the AC adapter, if present, and then remove the battery.
	- 2. Remove these additional assemblies:
		- Hard disk drive (page [2-9\)](#page-41-0)
		- Keyboard cover (page [2-13\)](#page-45-0)
		- Keyboard (page [2-16\)](#page-48-0)
		- CD/DVD drive (page [2-20\)](#page-52-0)
		- Display assembly (page [2-23\)](#page-55-0)
		- Top case (page [2-26\)](#page-58-0)
		- Floppy drive (page [2-32\)](#page-64-0)
		- Heat sink (page [2-40\)](#page-72-0)

#### **CAUTION:** Wireless Models

Be careful when removing and attaching antenna cables. Damage to cables or connectors can degrade performance.

- 3. **Wireless models only.** Remove the Mini PCI door and unplug the 2 antenna cables from the Mini PCI card. Do not remove the Mini PCI card at this time.
- 4. Remove the four M2.5×4.0mm screws that attach the motherboard to the bottom case.
- 5. From the back of the notebook, remove the 6 standoffs (2 each from the external monitor port, serial port, and parallel port).
- 6. Remove the antenna cable from the metal holder on the motherboard.
- 7. Carefully lift the motherboard out of the bottom case.
- 8. If present, remove the modem port cover.

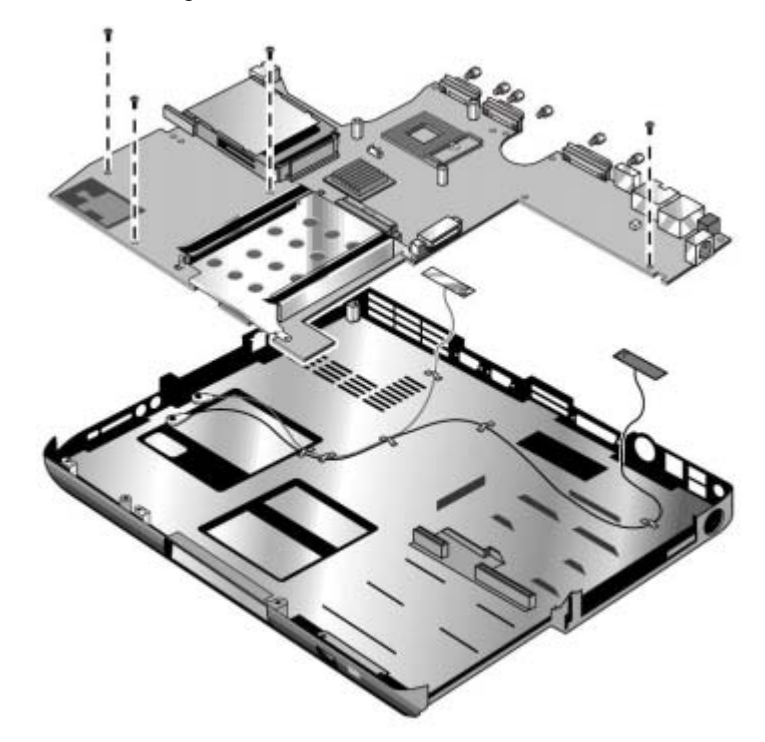

#### **Figure 2-31. Removing the Motherboard**

HP Pavilion ze4x00, HP nx9005 and nx9000, Compaq Evo Notebook N1050v and N1010v, and Compaq Presario 2100 and 1100 Models

**NOTE:** This section applies only to HP Pavilion 5x00, HP nx9010, HP nx9008, and Compaq Presario 2500 models.

#### **Required Equipment**

1 Phillips screwdriver

#### **Removal Procedure**

#### **NOTE:** Before Replacing the Motherboard

If possible, record the computer's electronic serial number before you replace the motherboard. You will then store the electronic serial number in the EEPROM on the new motherboard using the Service Utility floppy disk.

- 1. Download the notebook service package from the Partnership Web site (see page [vii\)](#page-6-0), and create a Service Utilities floppy disk as described in the package's Readme file.
- 2. Plug in an AC adapter.
- 3. Insert the Service Utilities floppy disk in the floppy drive.
- 4. Turn on the notebook. When the HP logo appears (on either the built-in display or the external monitor), press **esc** to display the boot menu, and then choose Removable Device and boot from the floppy disk.
- 5. Select the Serial Number option from the boot menu.
- 6. When prompted, type A for the automatic update option. This stores the current system data from the old motherboard on the floppy disk.
	- 1. Unplug the AC adapter, if present, and then remove the battery.
	- 2. Remove these additional assemblies:
		- Hard disk drive (page [2-9\)](#page-41-0)
		- Keyboard cover (page [2-13\)](#page-45-0)
		- Keyboard (page [2-16\)](#page-48-0)
		- CD/DVD drive (page [2-20\)](#page-52-0)
		- Display assembly (page [2-23\)](#page-55-0)
		- Top case (page [2-26\)](#page-58-0)
		- Heat sink (page [2-40\)](#page-72-0)
		- Floppy drive (page [2-32\)](#page-64-0)

#### **CAUTION:** Wireless Models

Be careful when removing and attaching antenna cables. Damage to cables or connectors can degrade performance.

- 3. **Wireless models only:** Remove the Mini PCI door, and then unplug the 2 antenna cables from the Mini PCI card. Do not remove the Mini PCI card at this time.
- 4. Remove the two M2.0×4.0mm screws that secure the PCMCIA assembly to the bottom case.
- 5. Remove the 4 screws that secure the hard disk drive guide to the bottom case.

**NOTE:** The 4 screws that secure the hard disk drive guide are 2 different sizes. The screw in the upper left corner is a M2.5×6.0mm screw. The remaining 3 screws are M2.0×4.0mm screws. Make sure these screws are installed in the correct locations when reinstalling the hard disk drive guide.

6. Remove the hard disk drive guide.

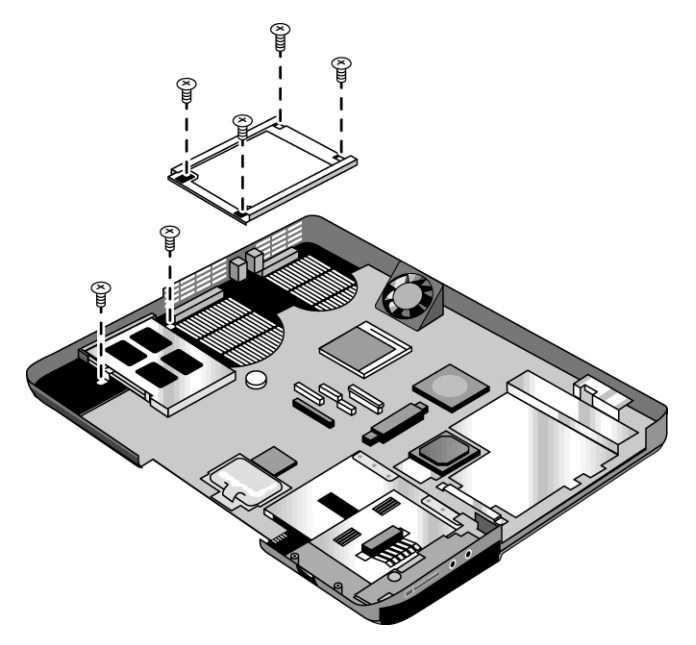

**Figure 2-32. Removing the Hard Disk Drive Guide** 

- 7. Disconnect the modem board cable from the motherboard.
- 8. Disconnect the 1394 board cable from the motherboard.
- 9. Disconnect the fan cable from the motherboard and remove the fan.
- 10. Disconnect the audio board cable from the motherboard.

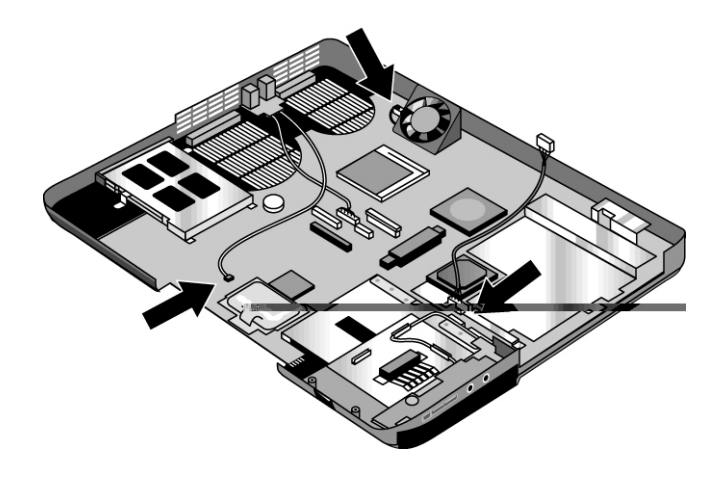

**Figure 2-33. Disconnecting the Motherboard Cables** 

- 11. Remove the four M5.0×10mm standoffs from the notebook rear panel (2 on each side of the parallel and external monitor connectors).
- 12. Remove the three M2.5×6.0mm screws that secure the CD/DVD drive rear alignment rail to the bottom case.
- 13. Remove the CD/DVD drive rear alignment rail.
- 14. Remove the 2 screws that secure the CD/DVD drive front alignment rail to the bottom case.

**NOTE:** The 2 screws that secure the CD/DVD drive front alignment rail to the bottom case are 2 different sizes. The screw that secures the left side of the rail is a M2.0×4.0mm screw. The screw that secures the right side of the rail is a M2.5×6.0mm countersink screw. Make sure these screws are installed in the correct locations when reinstalling the CD/DVD drive front alignment rail.

- 15. Remove the CD/DVD drive front alignment rail.
- 16. Remove the two M2.5×6.0mm countersink screws (one on the front edge of the motherboard, the other on the left edge of the motherboard) that secure the motherboard to the bottom case.
- 17. Remove the two M2.0×5.0mm screws that secure the motherboard to the bottom case on the back edge of the motherboard.
- 18. Remove the antenna cable from the metal holder on the motherboard.
- 19. Carefully lift the motherboard out of the bottom case.
- 20. If present, remove the modem port cover.

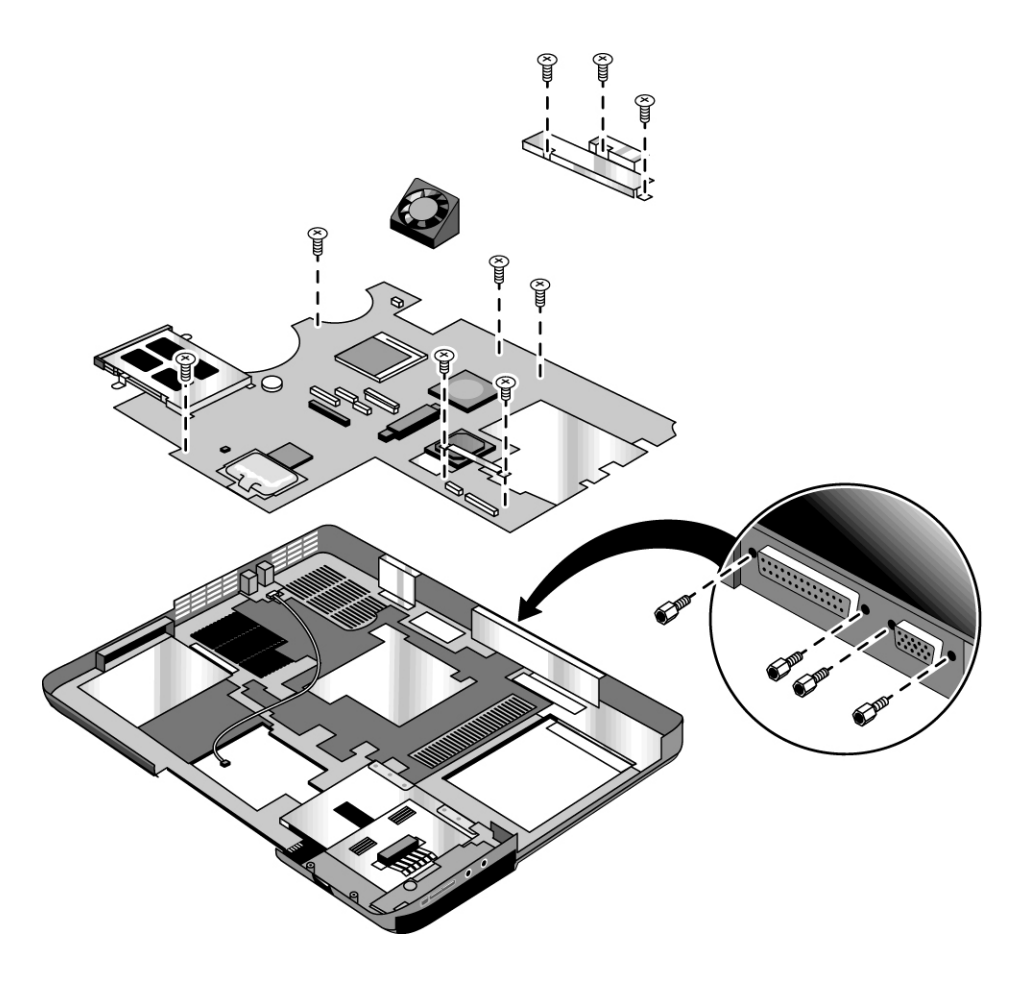

**Figure 2-34. Removing the Motherboard** 

#### **Reassembly Notes**

**NOTE:** After replacing the display assembly or motherboard, you must use the Service Utilities floppy disk to reprogram the EEPROM on the motherboard for the new display.

- 1. Download the notebook Series service package from the Partnership Web site (see page [vii\)](#page-6-0), and create a Service Utilities floppy disk as described in the package's Readme file.
- 2. Plug in an AC adapter.
- 3. Insert the Service Utilities floppy disk in the floppy drive. If the unit has no internal floppy drive, connect a USB floppy drive.
- 4. Turn on the notebook.
- 5. When you see the HP logo, press **esc** to display the boot menu, and then boot from the floppy drive.
- 6. Select the option to update the display/LCD identification stored on the motherboard.

If you are replacing the CPU module, you must also replace the thermal pad on the heat sink (see page [2-41\)](#page-73-1).

#### **Wireless Models Only**

- Before installing the motherboard, make sure the round coaxial cables from the antenna PCAs are held in place by the clips in the bottom case.
- Make sure there is sufficient length to the front antenna PCA cables so they can easily be connected to the Mini PCI card.

#### **Reassembly Procedure**

**CAUTION:** Be extremely careful when replacing the motherboard. The motherboard has EMI springs attached to it that can bend very easily. Bending any EMI spring could cause a motherboard short.

**NOTE:** Reprogramming the BIOS IC

<span id="page-89-0"></span>A new BIOS IC contains only enough basic programming to enable the notebook to boot. After installing a new motherboard, you must reprogram the BIOS IC, preferably with the latest  $BIOS$  (see page [2-60.](#page-93-0))

- 21. Remove the following components from the old motherboard, and then install onto the new motherboard:
	- CPU module
	- Wireless LAN Mini PCI card (if present)
	- SDRAM modules

22. Follow the reassembly notes in the section entitled "Removing the Motherboard" on page [2-50.](#page-82-0)

#### **NOTE:** After Replacing the Motherboard

If present, insert the modem port cover into the modem port opening. Afterwards, you must use the Service Utility floppy disk to store the system data and display information in the EEPROM on the new motherboard. To do so:

- 1. Plug in an AC adapter.
- 2. Insert the Service Utilities floppy disk in the floppy drive.
- 3. Turn on the notebook.
- 4. If you hear 5 beeps, press **F1** to update the display data stored on the motherboard. Let the notebook reboot, and then go to the next step.
- 5. Select the Serial Number option from the boot menu.
- 6. If you successfully stored system data on the floppy disk before removing the old motherboard, type A for the automatic update. This restores the old system data on the new motherboard.

If you did not store system data, type M for the manual update option. Enter the serial number from the bottom of the notebook—you might have to contact an HP support center to do this.

## <span id="page-91-0"></span>**Replacing Components on a Bottom Case**

#### **Reassembly Procedure**

- 1. Transfer the plastic wireless panel, and if present, the docking port cover from the old bottom case to the new bottom case.
- 2. Install a new Microsoft Product ID label.
- 3. Transfer the old serial number label, and then install a new overlay, or create a new serial number label using the steps below.
- 4. Follow the "Reassembly Notes" on page [2-52.](#page-89-0)

#### **Installing a New Serial Number Label**

Download the latest version of the serial number label template (Microsoft Word format) from the Partnership Web site (see page vii) under Support/Service in Technical Support Information. The latest version includes fields for warr[anty](#page-6-0) period and manufacturing location. Store the template with other Word templates on a PC connected to a laser printer.

- 5. Open a new document based on the serial label template.
- 6. Enter the information from the old serial label, and then print the new label on plain white paper. (The new label does not have barcodes.)
- 7. Carefully cut out the new serial label just inside the border, and then place it into the inner recess in the bottom case. The bottom of the label goes toward the front of the case.
- 8. Make sure all regulatory labels that were on the old bottom case are also on the new bottom case.
- 9. While holding the paper label in place, attach a serial label overlay into the outer recess. The overlay covers and protects the serial label.

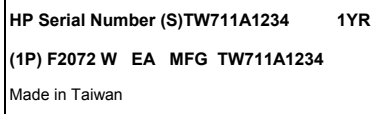

**Figure 2-35. Example of Serial Number Label** 

#### <span id="page-92-0"></span>**Replacing the Left and Right Antennas**

If you need to remove or replace an antenna, see the figure below.

**CAUTION:** Handle the connector ends of the antennas carefully. Failure to do so could degrade notebook performance.

Handle the antenna routing metal tabs in the bottom case carefully. These tabs can be easily broken.

- 1. Carefully remove both antennas from the old bottom case.
- 2. Route both antenna cables through the new bottom case as shown below. Make sure you leave enough room at the cable connector end to connect to the Mini PCI card.

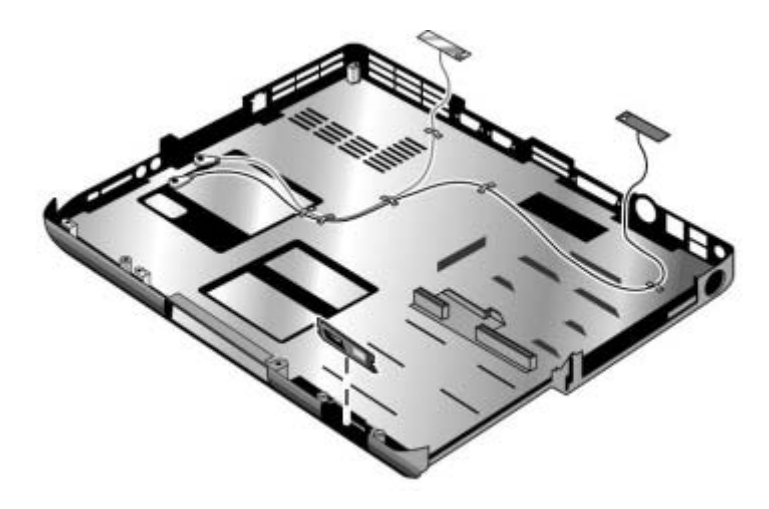

**Figure 2-36. Replacing the Antennas** 

#### **Replacing a PCMCIA Door**

If you need to remove or replace a PCMCIA door, see the figure below.

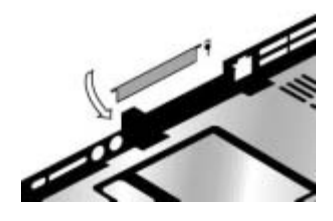

**Figure 2-37. Removing a PCMCIA Door** 

# **Repairing the BIOS IC**

### (Authorized Service Providers Only)

The notebook's BIOS IC cannot be replaced separately. If it is defective, you must replace the motherboard. In some cases, however, you might be able to reprogram a malfunctioning BIOS IC using either e-DiagTools for Windows, a BIOS floppy disk, or a Crisis Recovery floppy disk.

If the notebook will boot sufficiently, use e-DiagTools for Windows or a BIOS floppy disk to reprogram the BIOS IC. If you cannot boot the notebook adequately, use a Crisis Recovery floppy disk. See below for instructions for all 3 methods.

#### **Using e-DiagTools for Windows**

**CAUTION:** The BIOS update completely replaces the previous BIOS, so follow these directions exactly or you might damage the notebook. The BIOS update also resets the configurations in the BIOS Setup utility—except for BIOS passwords—so record these before performing the update.

Update the notebook's BIOS as follows:

- 1. In Windows, exit any programs that are running.
- 2. Undock the notebook if it is docked, and remove any PCMCIA cards from it.
- 3. Connect the AC adapter to the notebook.
- 4. Connect any cables or equipment needed to connect to the Internet.
- 5. Select Start > Programs (or All Programs) > Hewlett-Packard > Notebook > HP e-DiagTools > e-DiagTools for Windows.
- 6. Select Update, > Download New > OK. Follow the instructions that appear. **Once the update process begins, do not interrupt it.**
- 7. The first time you make an Internet connection from this program on a particular unit, select Change Settings in the Connect window to define your connection settings.
- 8. When the process completes, press the power button to reset the notebook.

<span id="page-93-0"></span>BIOS updates are available from the HP Business Support Web site http://www.hp.com/go/bizsupport**.** Installation utilities and instructions for creating a BIOS floppy disk are provided with the updates.

#### <span id="page-94-0"></span>**Using a BIOS Floppy Disk**

If you do not have a BIOS floppy disk, download the package from the Partnership Web site (see page [vii\)](#page-6-0) under Product Support Information in the Service and Support Library. Follow the instructions for creating the BIOS floppy disk.

**CAUTION**: Make sure to use the correct BIOS floppy disk for the notebook model you are repairing. The program does not verify the notebook model, so you could accidentally install the wrong BIOS.

- 1. Insert the BIOS floppy disk in the floppy disk drive.
- 2. Turn on the notebook and allow it to boot from the BIOS floppy disk.

If the notebook does not turn on at all, do the following to boot from the BIOS floppy disk:

- a. Unplug the AC adapter.
- b. Press and hold **Fn+B.**
- c. Plug in the AC adapter.
- d. Release **Fn+B.**

**NOTE:** If the notebook will not boot from the BIOS floppy disk, try plugging the boot-block jumper into the notebook's parallel port. See the wiring diagram below.

3. The display goes blank for a minute or more while the BIOS is reprogrammed.

**NOTE:** If you plugged in a boot block jumper, unplug it before the notebook automatically reboots.

4. After the BIOS reprograms itself, check the BIOS version to make sure it is the latest version. If necessary, download the latest BIOS version and reprogram the BIOS IC.

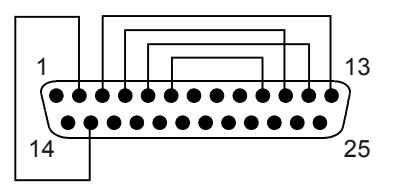

**Figure 2-38. Boot-Block Jumper** 

# **Removing Other Components**

#### **(Authorized Service Providers Only)**

#### **Required Equipment**

- 0 and 1 Phillips screwdrivers
- Small flat-blade screwdriver

#### **Removal Procedure**

- 1. Unplug the AC adapter, if present, and then remove the battery.
- 2. Remove the assemblies, and then follow the additional steps listed in the table below.

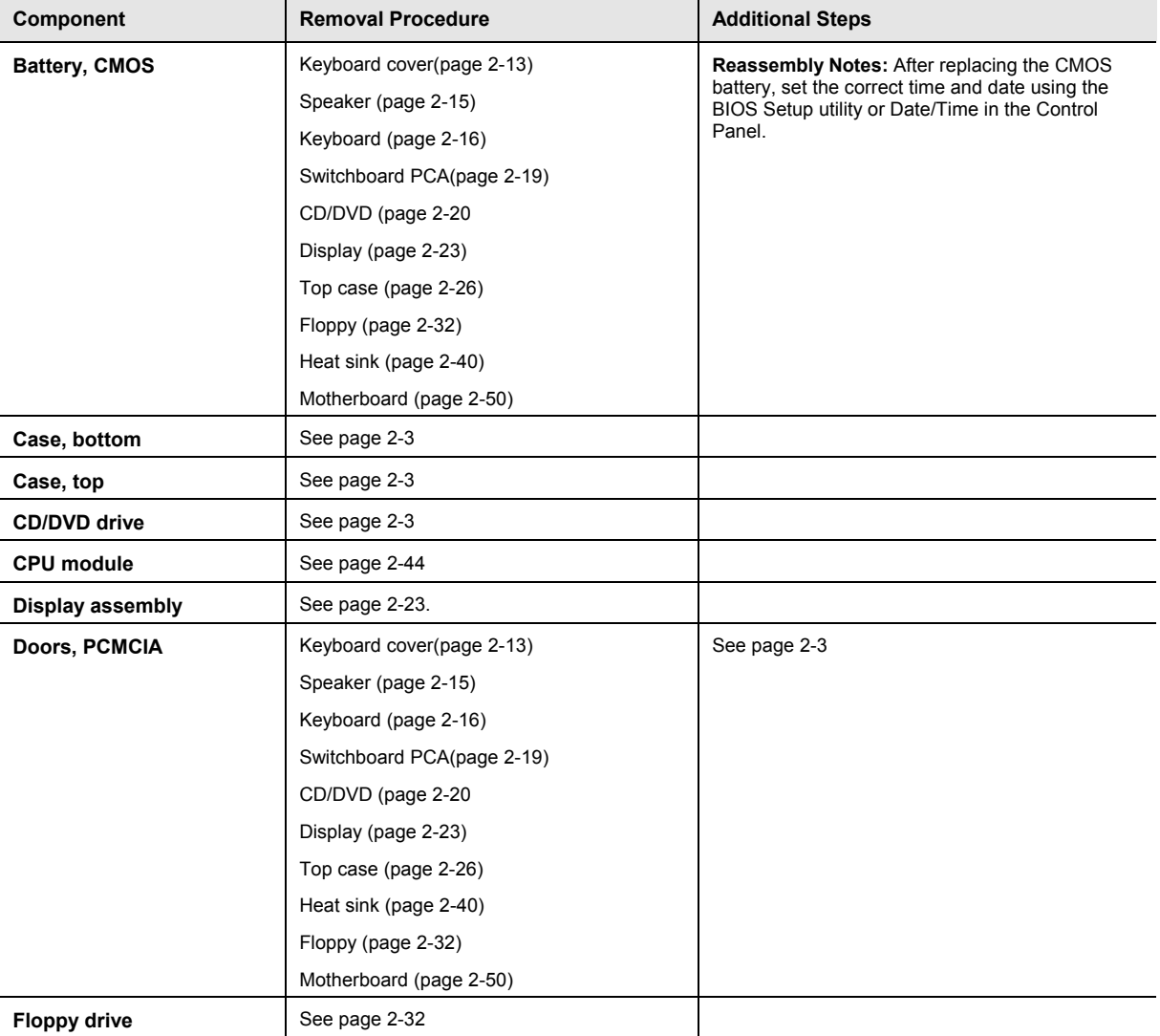

#### **Table 2-5. Removing Components**

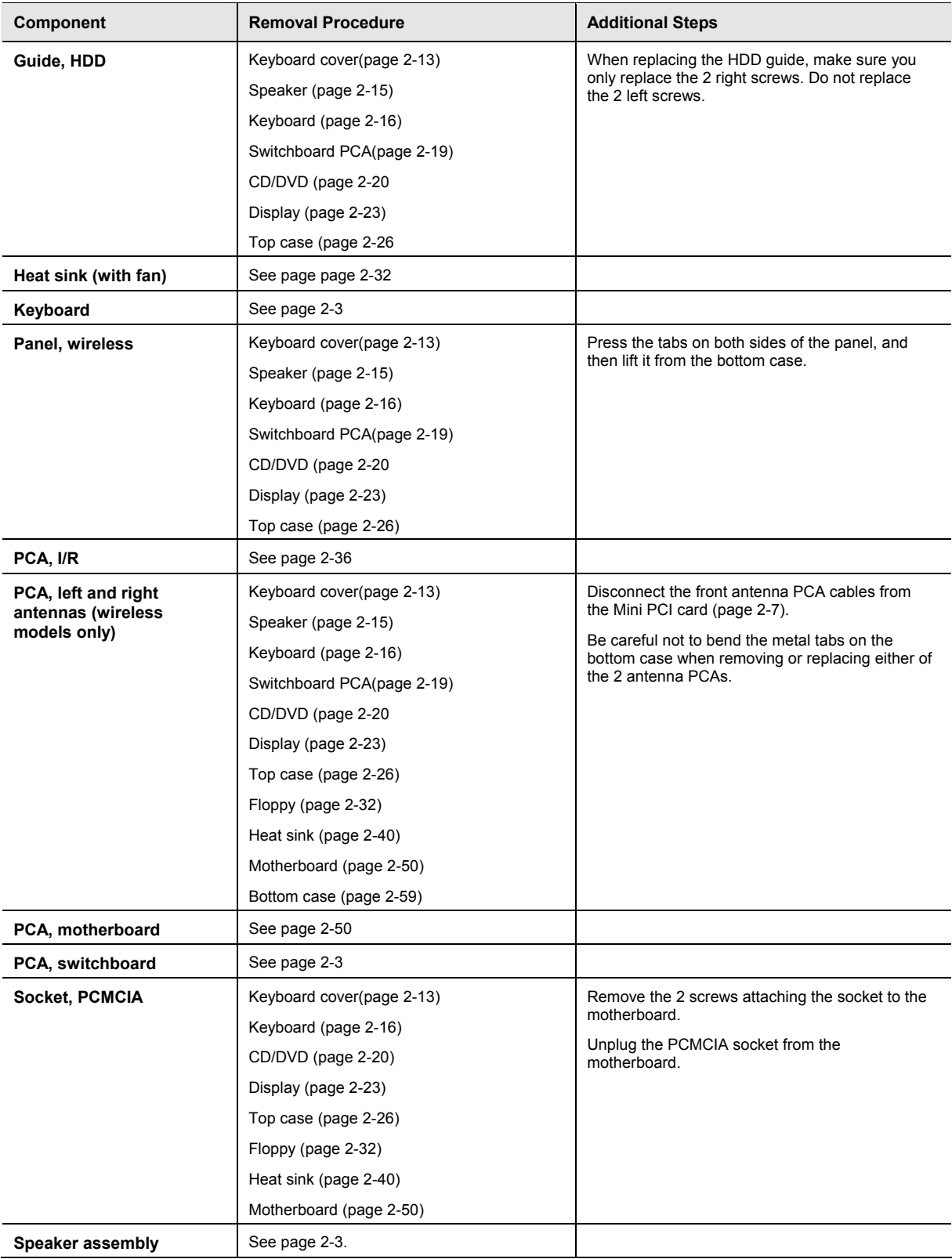

# **3**

# **Troubleshooting and Diagnostics**

This chapter includes troubleshooting and diagnostic information for testing the functionality of the notebook, and for identifying faulty components:

- ASP support information
- Troubleshooting information
	- $\Box$  Checking for customer abuse (page [3-4\)](#page-100-0)
	- $\Box$  Troubleshooting the problem (page [3-5\)](#page-101-0)
	- $\Box$  Verifying the repair (page [3-6\)](#page-102-0)
	- $\Box$  Suggestions for troubleshooting (page [3-7\)](#page-103-0)
- Diagnostic tools
	- ! e-Diagtools diagnostic program (page [3-18\)](#page-114-0)
	- □ Power-on self-test (page [3-20\)](#page-116-0)
	- ! Sycard PCCtest 450/460 PC card (page [3-26\)](#page-122-0)
	- $\Box$  Windows Management Instrumentation (page [3-27\)](#page-123-0)
	- $\Box$  BIOS Setup utility (page [3-27\)](#page-123-1)

# **Support by Authorized Service Providers**

In the U.S., support of notebook computers by Authorized Service Providers (ASPs) is a purchasable option. Standard predefined models and standard special models do *not* include ASP support. The sales force has the option of creating models with ASP support using the specials process.

The serial number label on the bottom of the notebook indicates the ASP support status for that model. See the following table.

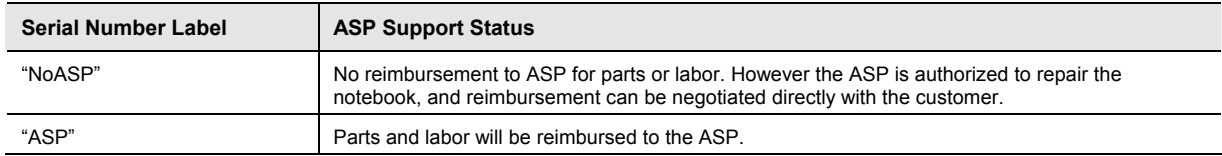

#### **Table 3-1. ASP Support Options**

In other countries, ASP support is standard in most situations but you should check the marking on the serial number label to verify the ASP support status for that model.

## <span id="page-99-0"></span>**Troubleshooting**

The suggestions in this section can help isolate and repair the cause of a problem. To ensure quality repair, follow the basic troubleshooting steps shown below.

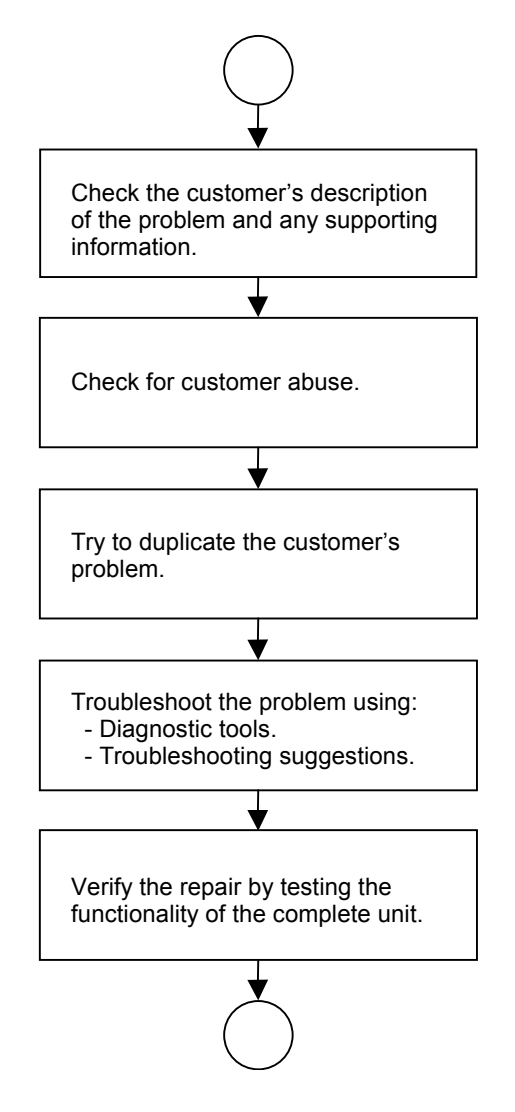

**Figure 3-1. Basic Troubleshooting Steps** 

## <span id="page-100-0"></span>**Checking for Customer Abuse**

Some notebooks might appear to have been damaged by customer abuse. Use these guidelines to help determine if this is the case:

- If the shipping box is seriously damaged, customer abuse *cannot* be declared.
- If the damage *could have* a cause other than customer abuse, customer abuse *cannot* be declared.
- If the notebook shows any of the following, customer abuse is declared:
	- $\Box$  Missing parts
	- $\Box$  Broken plastic parts
	- $\Box$  Parts not original to the notebook
	- $\Box$  Damaged or missing keys on the keyboard

[Table 3-3](#page-104-0) lists additional criteria for determining customer abuse to specific parts of the notebook.

**NOTE:** Parts damaged by customer abuse are not covered by the warranty.

## <span id="page-101-0"></span>**Troubleshooting the Problem**

Record pertinent information about the notebook:

- Model and serial number
- Operating system and version
- Software version (stored in hidden fileC:\version.inf)
- BIOS version
- Accessories and peripherals used

Analyze the problem:

- **Observe Symptoms.** Using the customer's information, try to duplicate the problem. Determine how the problem differs from proper behavior. Also, note the functions that *do* work properly.
- **Separate Problems.** If there are multiple symptoms, separate them into distinct problems.
- **[Con](#page-14-0)sider C[auses.](#page-20-0)** Keep in [mind po](#page-24-0)ssible cau[ses](#page-30-0) for each probl[em. Use the](#page-33-0) diagnost[ic tools an](#page-35-1)d [trouble](#page-37-0)shooting suggestions to [help find possi](#page-41-1)ble causes.
	- $\Box$  The e-Diagtools diagnostic program tests most of the notebook components using automatic and interactive tests, and is your primary troubleshooting tool. Other tools include the

power-on self-test, WMI/Toptools (if installed), the BIOS Setup utility, an[d the Sycar](#page-126-0)d PCCtest. [Table 3-2 o](#page-103-1)n page [3-7](#page-103-1) shows how you can use these tools to isolate the cause of the notebook's problem.

 $\Box$  The troubleshooting suggestions on page [3-8 i](#page-104-0)nclude general suggestions for repairing notebooks that show specific failure sy[mp](#page-49-0)toms.

[Swapp](#page-54-0)ing module[s that m](#page-56-0)ight be defective with other[s known to](#page-61-0) be good is generally an id[eal way to fin](#page-63-0)d [the](#page-67-0) module responsible for the probl[em.](#page-71-0) A failure sy[mp](#page-73-2)tom is rarely ca[used by m](#page-75-0)ore than [one module](#page-77-0), so [you will not usually need to replace mo](#page-67-0)re than one to correct a particular failure.

[After](#page-92-0) you replace [a modu](#page-94-0)le, the note[bo](#page-99-0)ok will norm[ally be](#page-127-0) in a confuse[d state and](#page-128-0) lock up when you apply [power. If t](#page-20-0)his happens, press the re[set](#page-21-0) button: this turns the notebook off, so that you can restart it in a [known s](#page-20-0)tate.

## **Verifying the Repair**

Before returning the repaired notebook to the customer, verify the repair by running the following tests:

• **e-Diagtools Basic Diagnostic Test.** Run the basic test of the e-Diagtools diagnostic program (page [3-18\)](#page-114-0).

 $-$ and $-$ 

• **Function Tests.** Run tests that check the repaired function, such as those in e-Diagtools (page [3-18\)](#page-114-0).

-and-

<span id="page-102-0"></span>• **Failed Tests.** Run any other tests that failed during troubleshooting.

## <span id="page-103-0"></span>**Suggestions for Troubleshooting**

<span id="page-103-1"></span>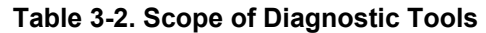

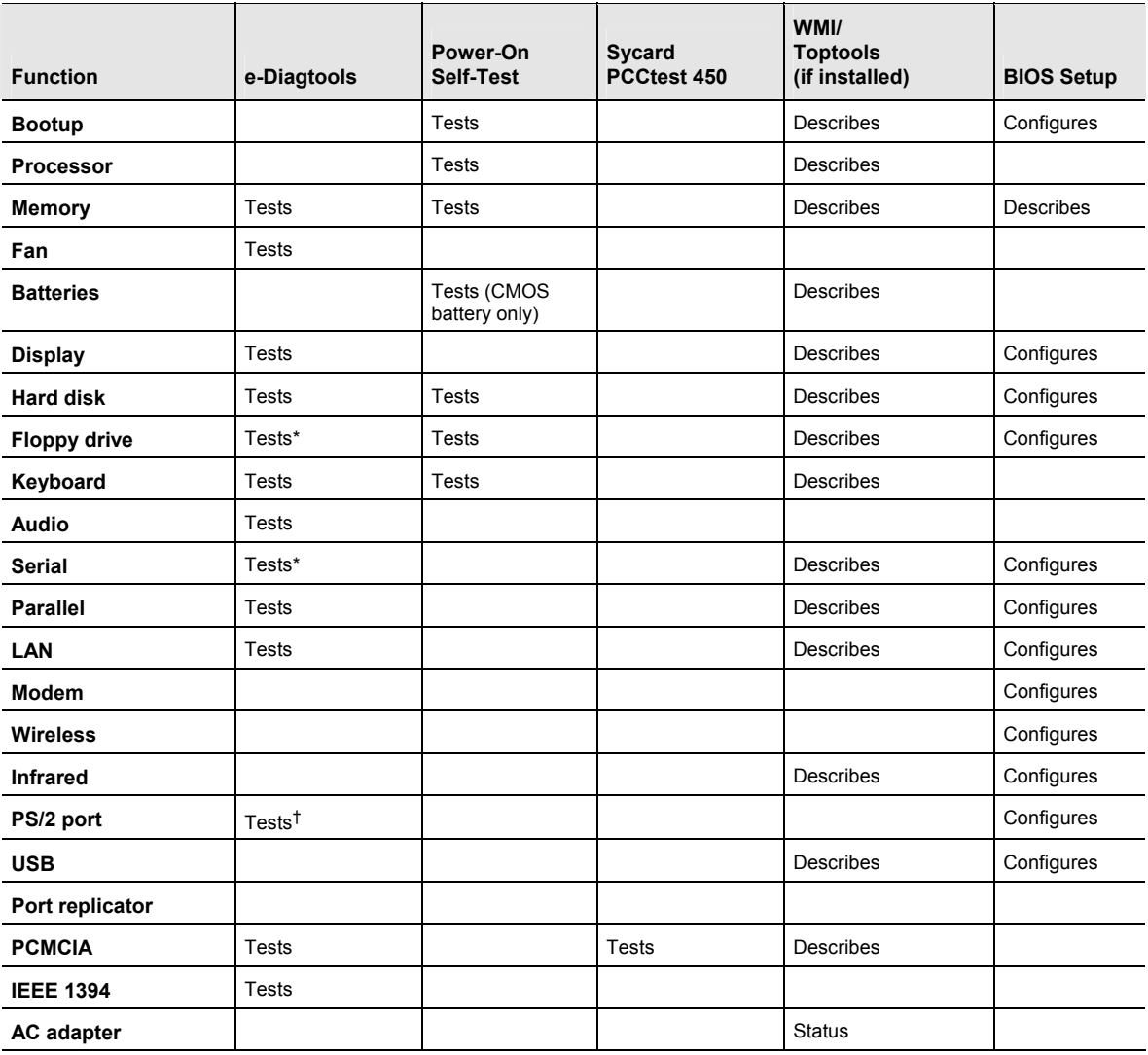

\*Test might be available only on certain units.

 $\dagger$ Use an external keyboard to exercise the port. Run the external 101-key test.

If you cannot isolate the cause of a problem using the above diagnostic tools, use the suggestions in the following table to help find the problem.

#### <span id="page-104-0"></span>**Table 3-3. Troubleshooting Suggestions**

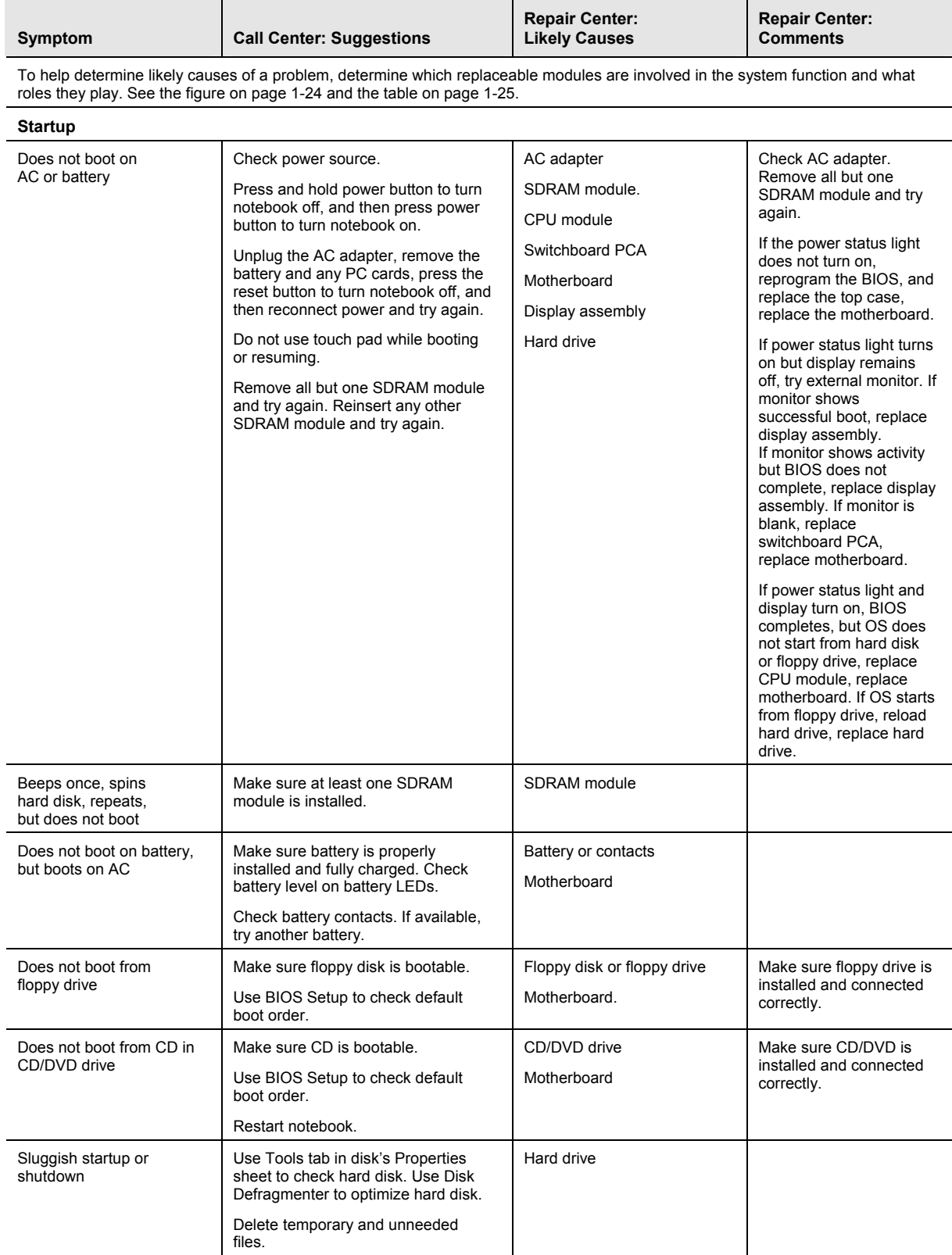

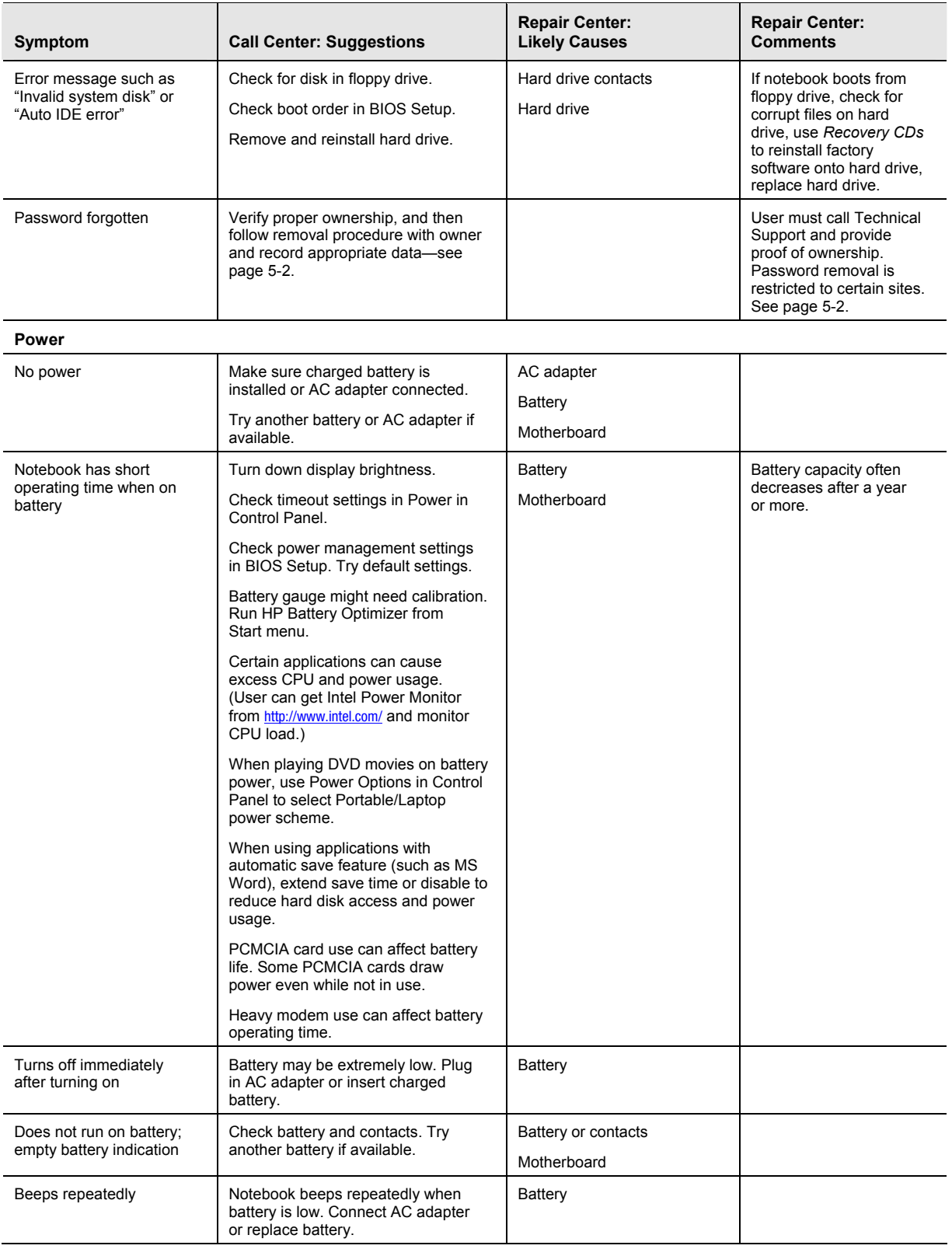

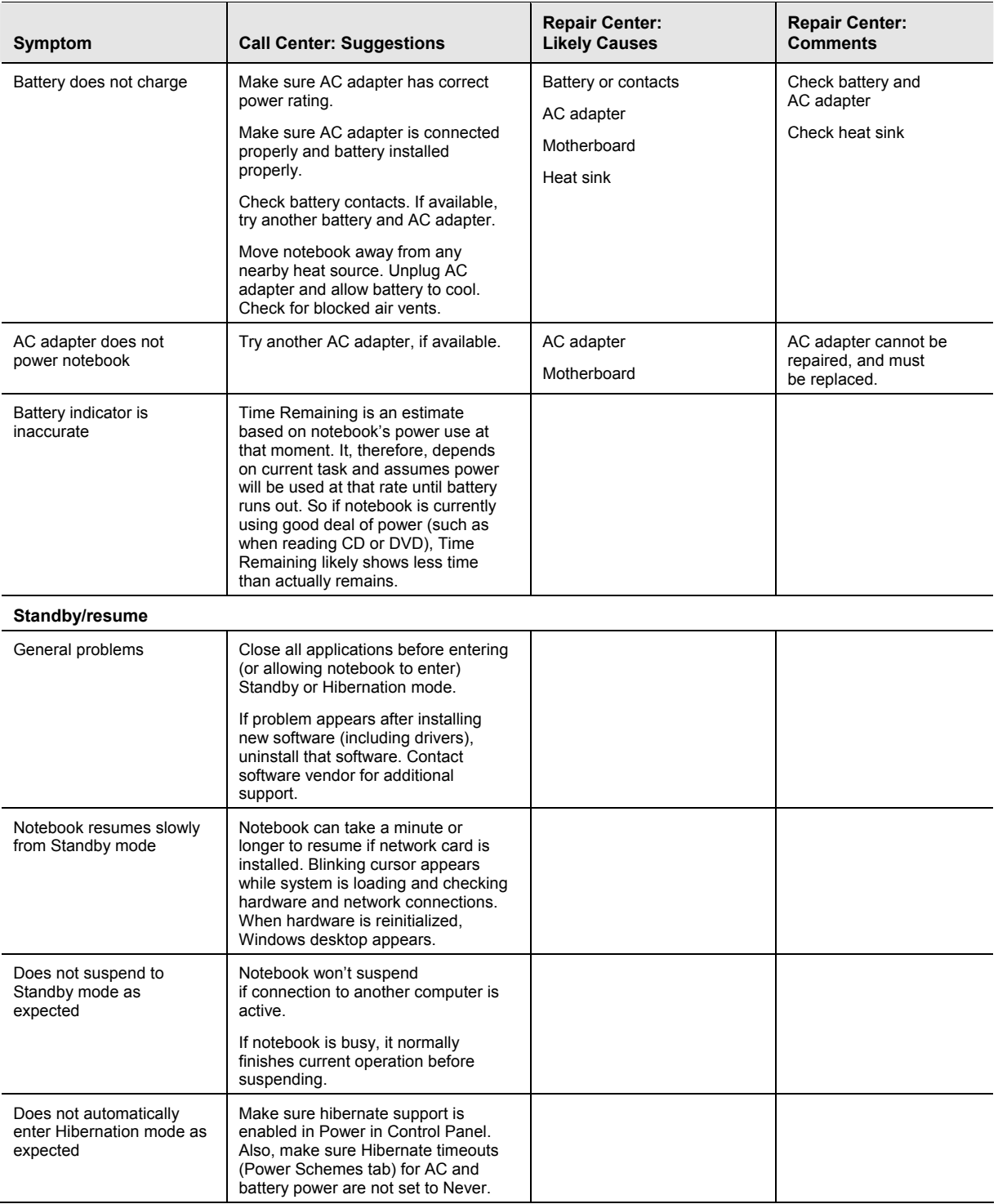

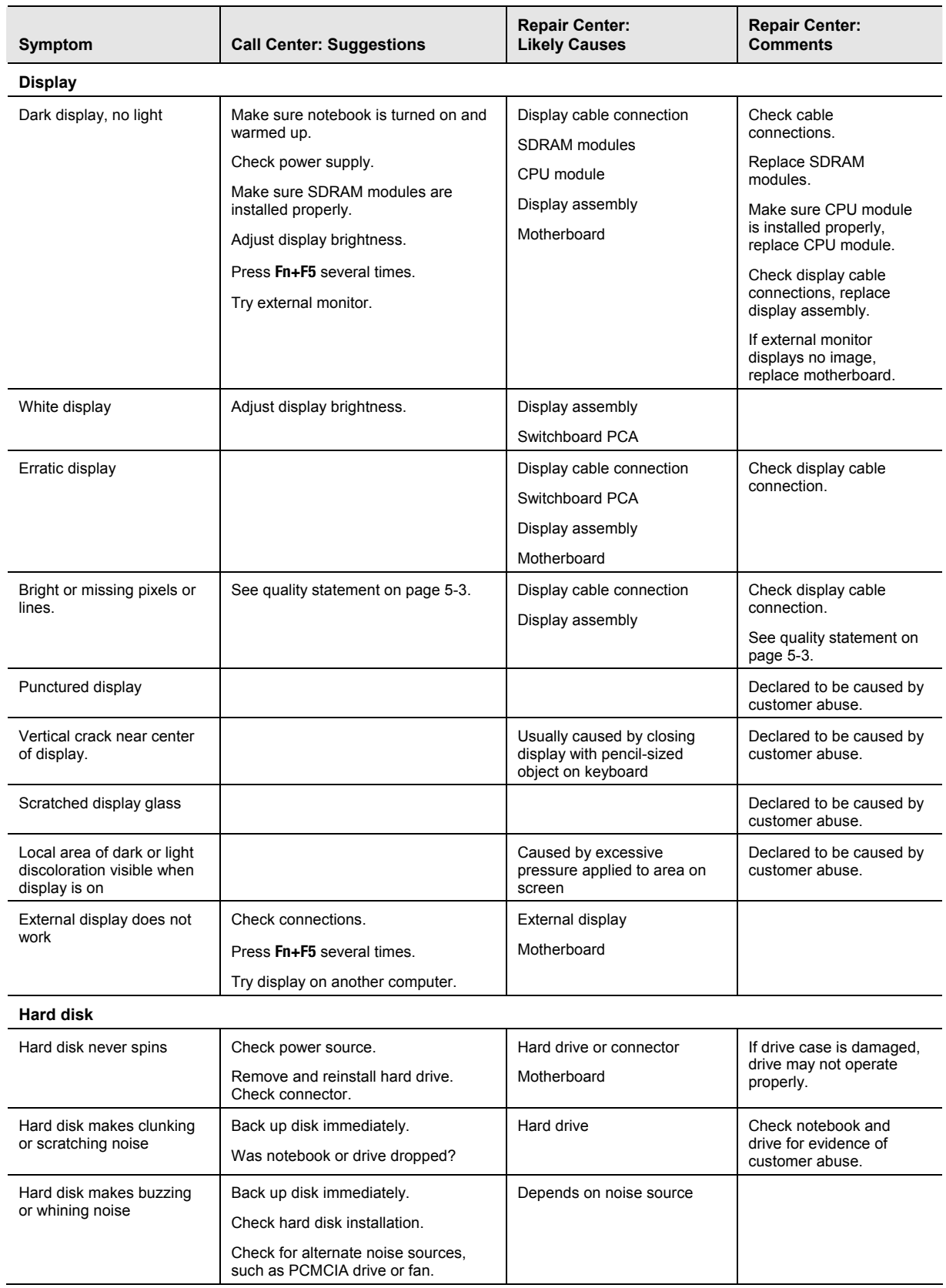
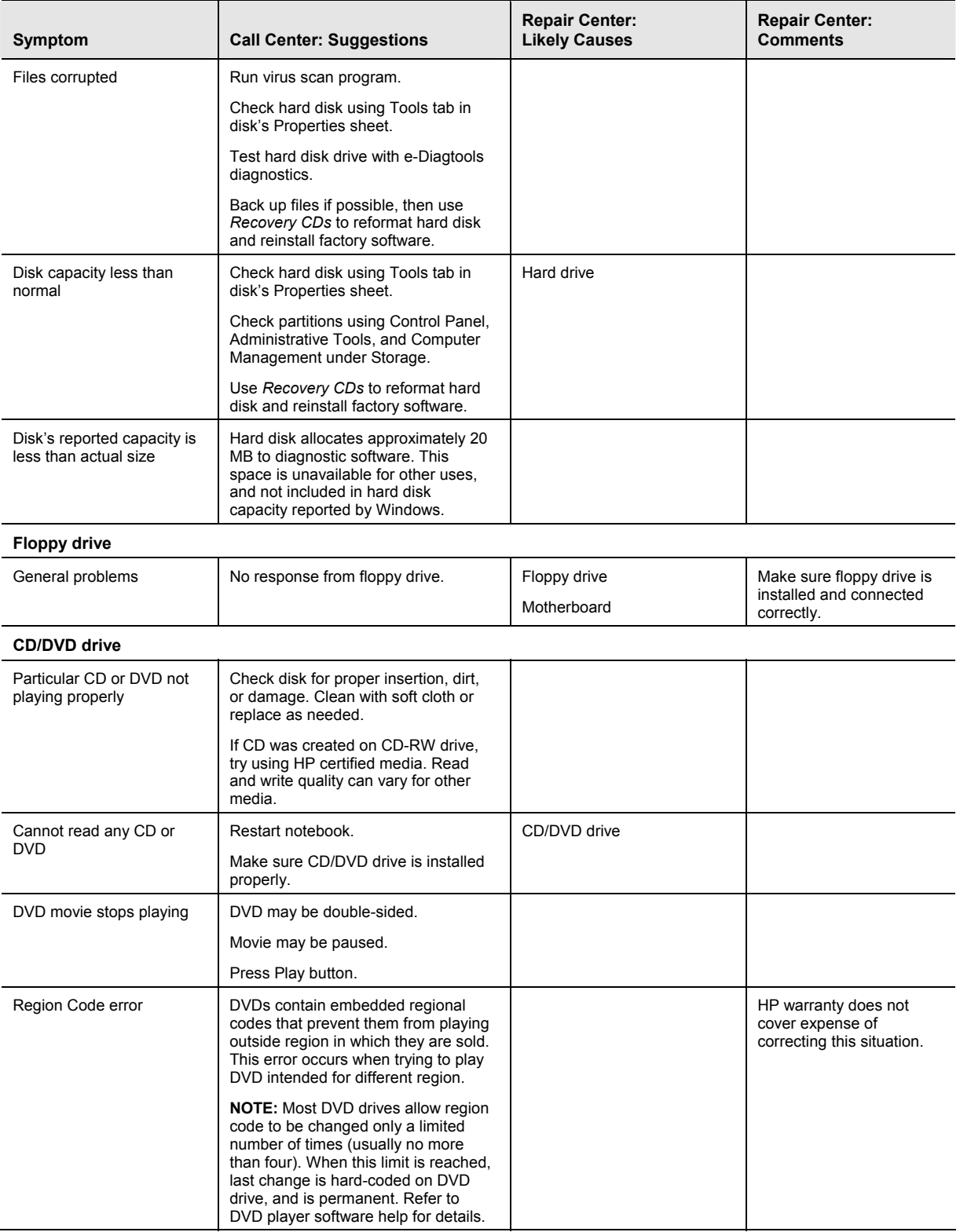

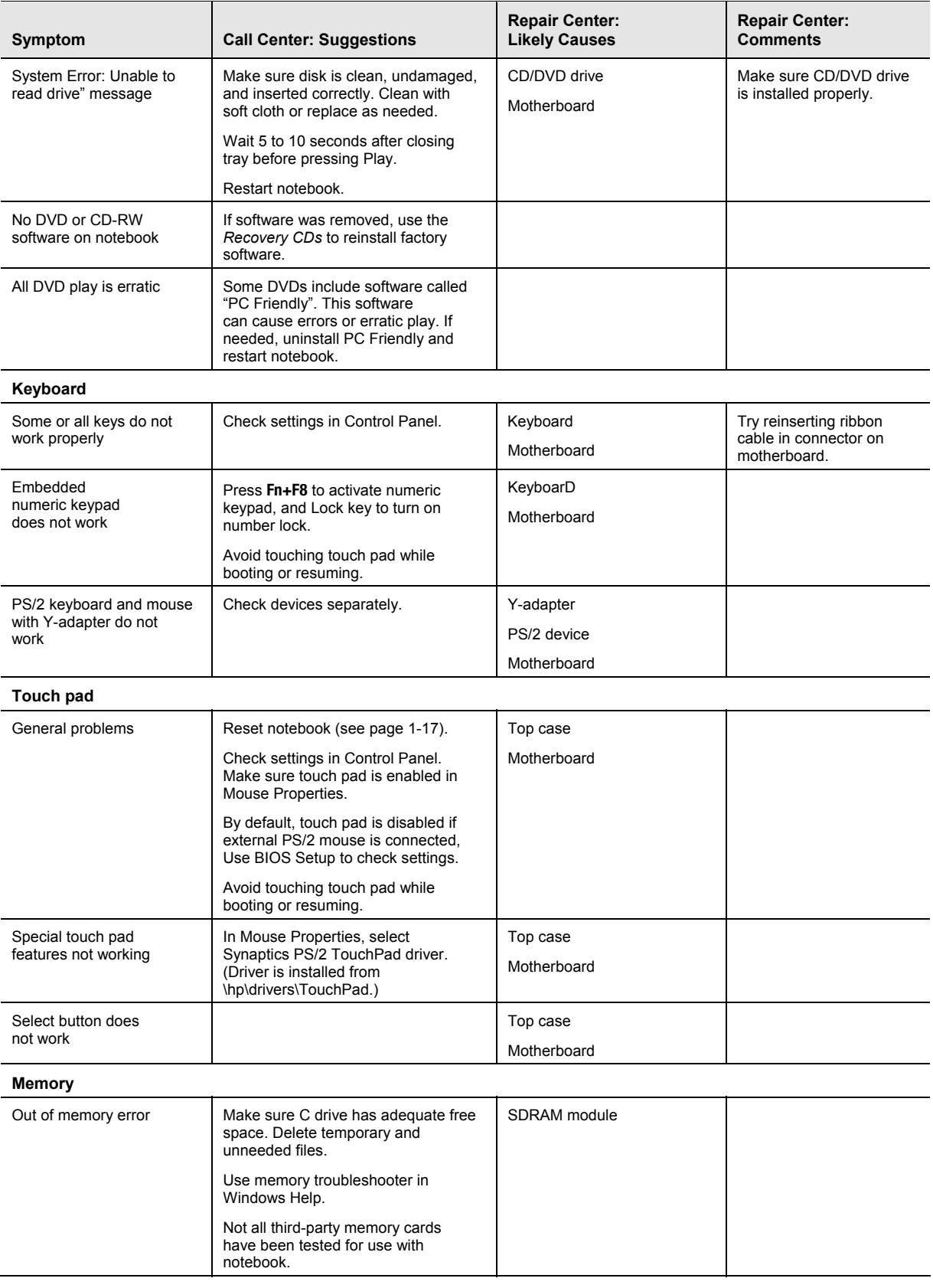

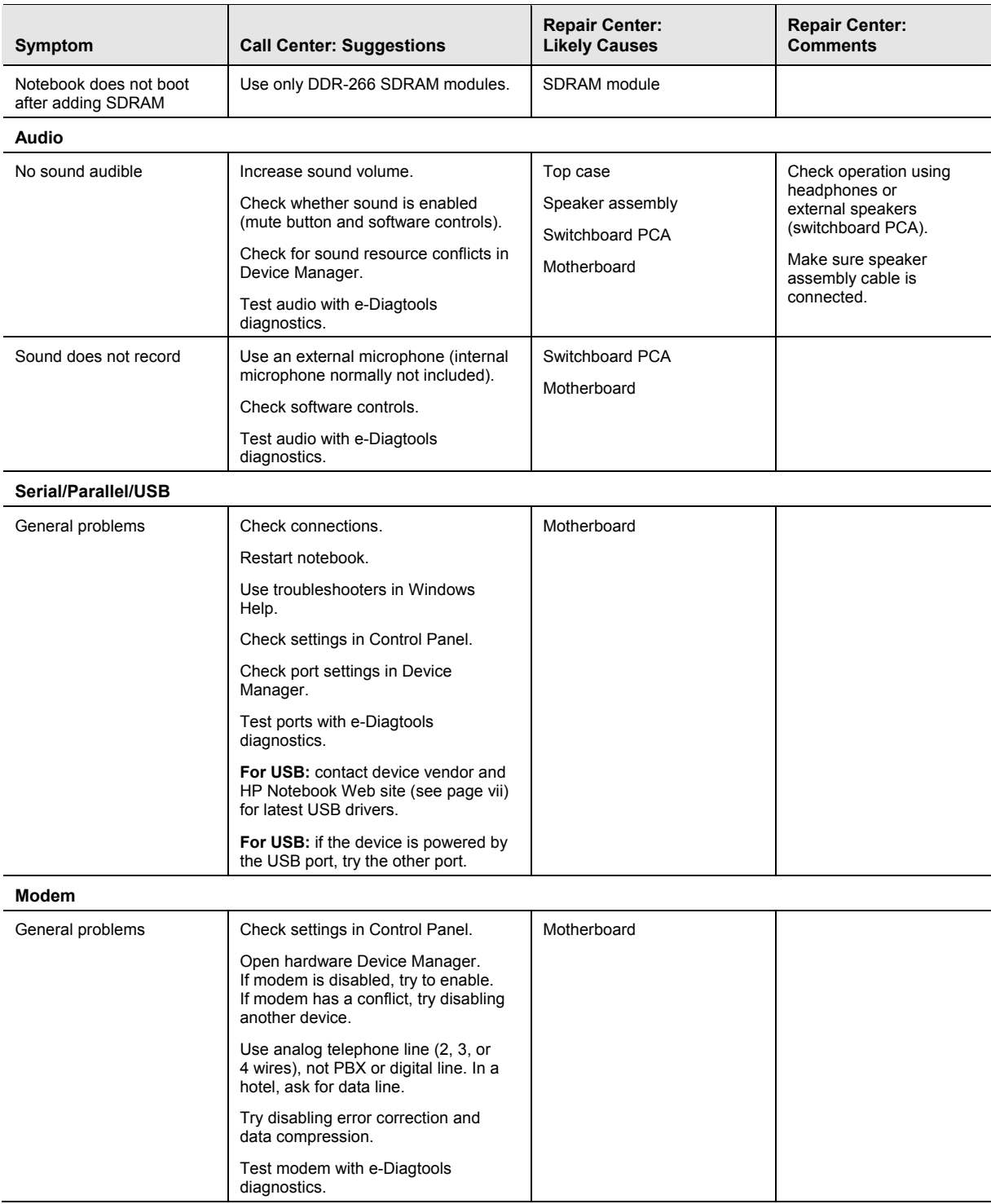

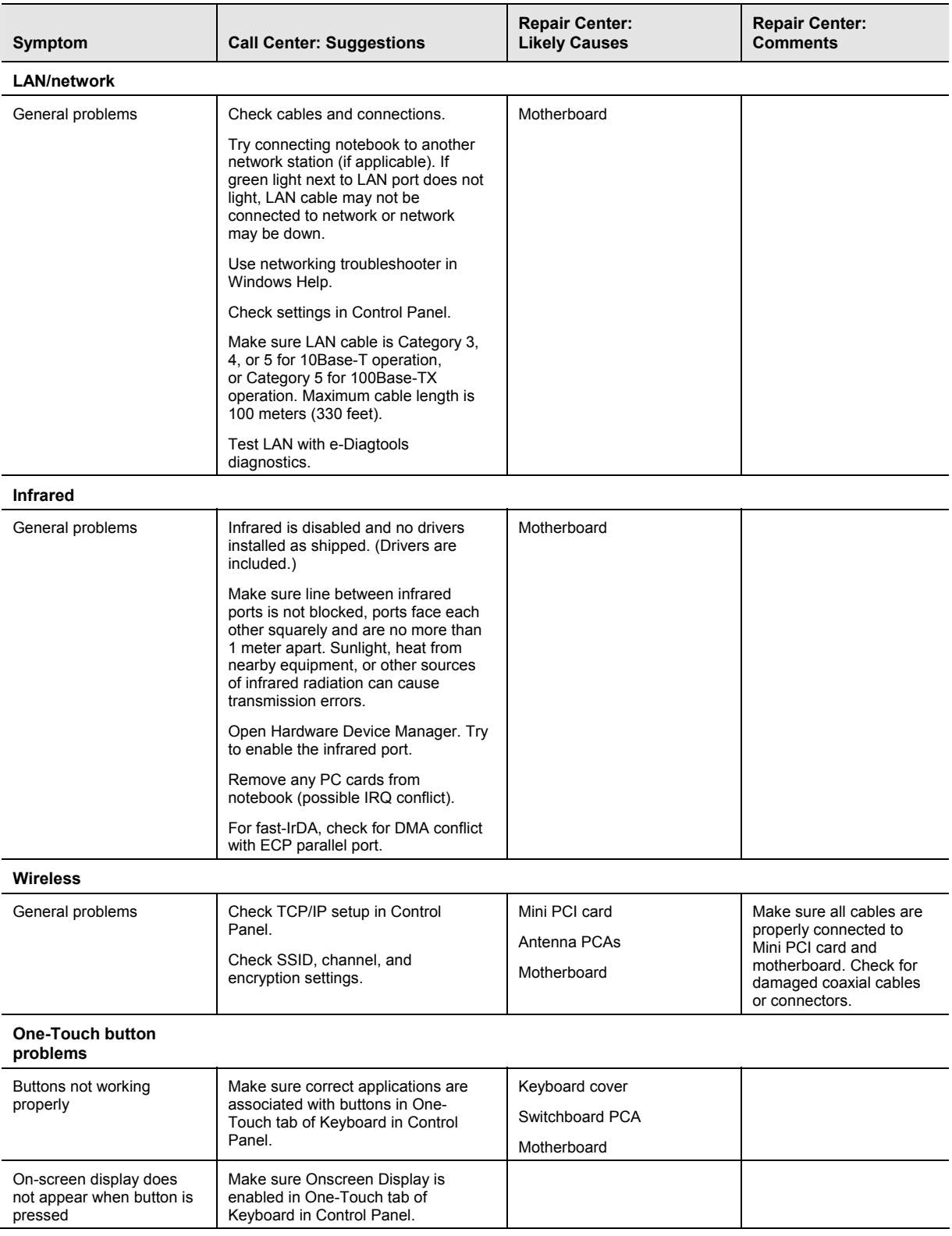

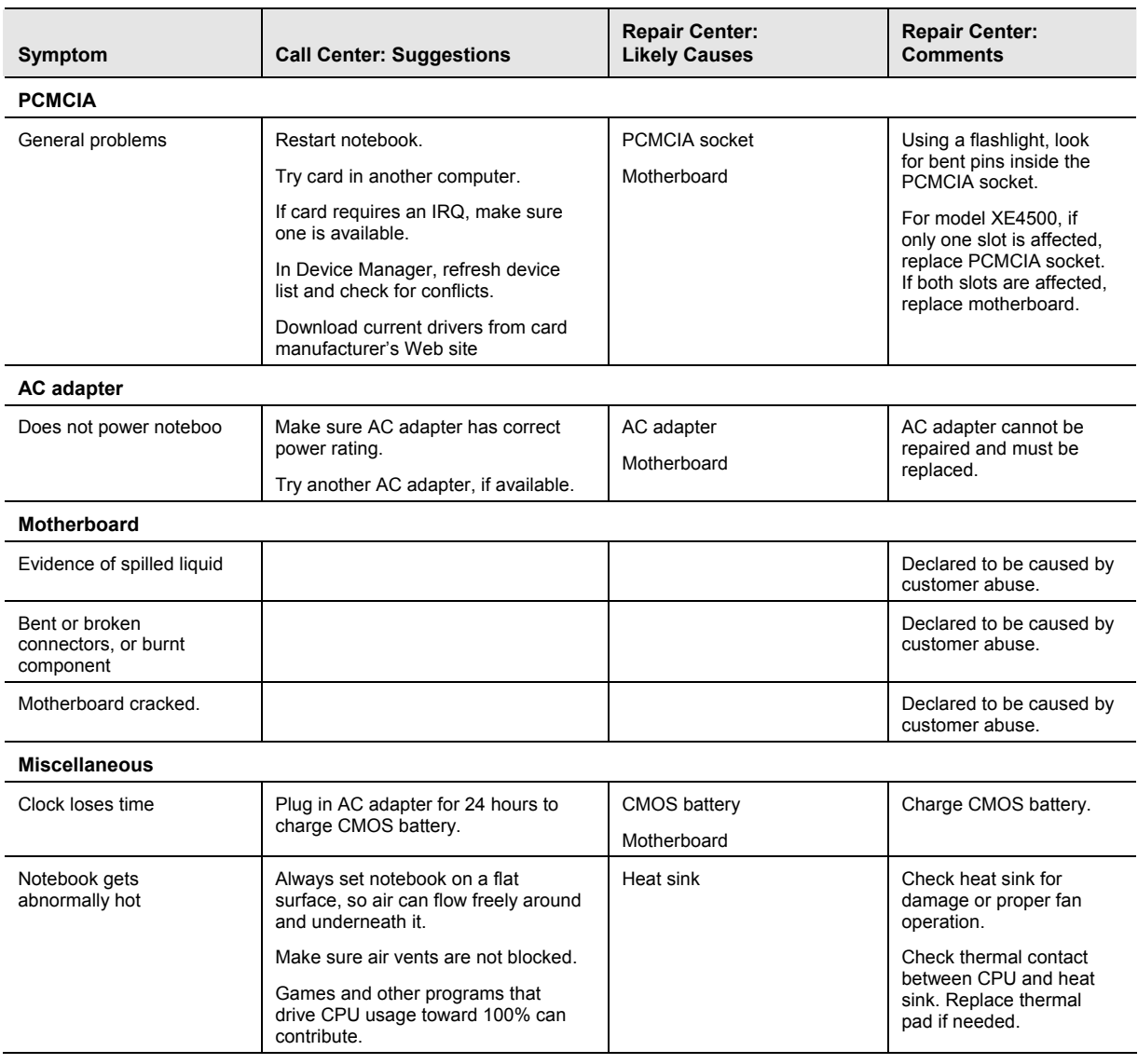

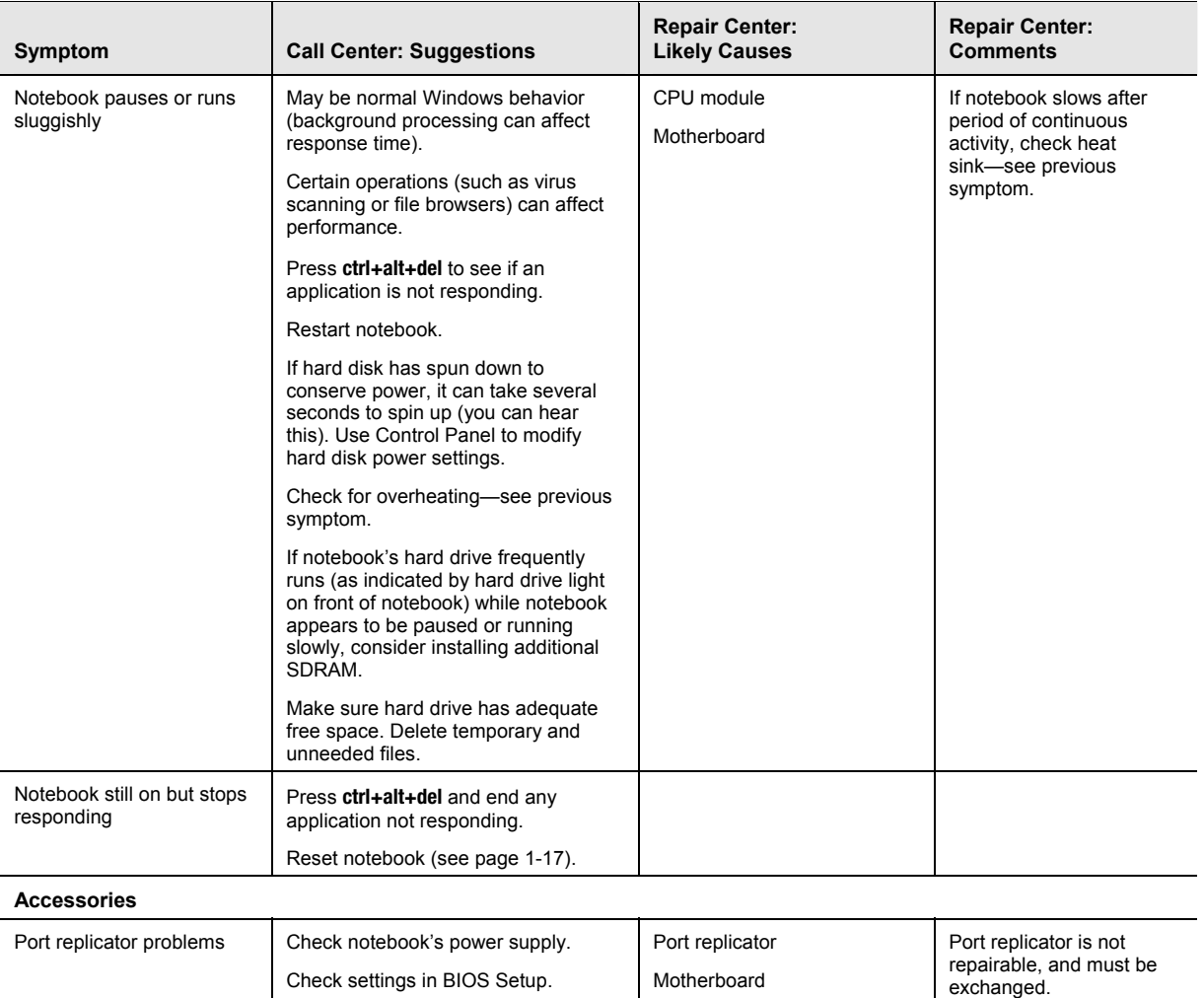

# **Diagnostic Tools**

This section describes the following diagnostic tools you can use for troubleshooting and repairing the notebook:

- Notebook e-Diagtools diagnostic program (below)
- Power-on self-test (page [3-20\)](#page-116-0)
- Sycard PCCtest 450 PC card (page [3-26\)](#page-122-0)
- Windows Management Instrumentation (page [3-27\)](#page-123-0)
- BIOS Setup utility (page [3-27\)](#page-123-1)

## **e-Diagtools Diagnostic Program**

The hardware diagnostic programs provide two levels of testing:

- User-level testing using a basic hardware test.
- Advanced testing using individual hardware tests.

The tests are designed to run after the system reboots, so that the notebook will be in a predictable state during the tests. The tests are non-destructive, and are intended to preserve the state of the notebook. The notebook reboots when you exit the program so drivers can be loaded.

#### **Updating e-Diagtools**

You can download the latest version of e-Diagtools using e-Diagtools for Windows.

#### **Running e-Diagtools**

The following procedure describes how to run e-Diagtools. The individual steps might differ slightly for different versions of e-Diagtools.

- 1. Select Start > Turn Off Computer (Shut Down) or Restart.
- 2. When the HP logo appears, press **F10** to start the diagnostic test.

The first time you run the program, you are prompted to select the language for the program.

- 3. When the menu appears, press **F2** to run e-Diagtools.
- 4. When the Configuration Description appears, check the list of detected hardware.
- 5. **Run the basic test.** Press **F2** to start the basic hardware test. The results appear when the test is complete.
- 6. If you intend to exit without running the advanced tests, press **F4** to view the Support Ticket. Press **F3** to exit e-Diagtools.
- 7. **Optional: run the advanced tests.** Press **F2** to open the advanced test screen.
- 8. Use the arrow keys and **enter** to select the test you want to run. Tests are listed only for detected hardware.
- 9. Press **F2** to run the selected tests and add the results to the Support Ticket.
- 10. After each run, press **F2** to return to the advanced test screen, or press **F4** to view the Support Ticket.
- 11. **Exit.** Press **F3** and then any key to exit and reboot.
- <span id="page-115-0"></span>12. **Optional: open the Support Ticket.** In Windows, select Start > All Programs (or Programs) > Hewlett-Packard > Notebook > HP e-Diagtools > e-Diagtools for Windows.
- 13. Select View to display the Support Ticket.
- 14. To add information about your problem, select Comments, type the information, and then select OK.

To save or print the Support Ticket, select Save As or Print.

To e-mail the Support Ticket to your support agent, select e-Mail. The first time you make an e-mail connection from this program, select Change Settings in the Connect window and enter the settings recommended by your support agent.

e-Diagtools for Windows can also update the version of e-Diagtools on your notebook's hard disk. In e-Diagtools for Windows, use the e-Diagtools menu.

If you have trouble running e-Diagtools diagnostics from the hard disk, you can also run it from the *Recovery CD* or *DVD.* Boot from the CD or DVD and select the diagnostics option.

#### **Interpreting the Results**

The e-Diagtools diagnostic program returns test groups, error codes, and suggestions for repair and/or follow-up actions. The basic hardware test shows a recommended replacement part.

To help interpret the results of the e-Diagtools tests, refer to the following:

- e-Diagtools Support Ticket on page [3-19.](#page-115-0)
- [Replaceable Module Diagram o](#page-30-0)n page [1-24](#page-30-1)
- [Functional Structure Description o](#page-31-0)n page [1-25](#page-31-1)

This combined information should enable you to determine which of the notebook's components require service.

## <span id="page-116-0"></span>**Power-On Self-Test**

**NOTE:** If Quiet Boot is enabled in BIOS Setup (the default setting), press **esc** during boot to see POST (Power-On Self-Test) messages.

When the notebook boots, its system BIOS runs a series of initialization routines and diagnostic tests called POST. The BIOS will not boot the notebook's operating system if the system memory, CPU, DMA, or interrupt controller fails the POST diagnostic tests. POST indicates progress by a sequence of codes; if an error occurs, the BIOS displays a message and/or issues a beep code.

Note that not all POST messages indicate a failure in the notebook—some messages are for information only. You should not necessarily interpret the failure of one or more POST tests as a hardware, software, or firmware failure. If POST displays an error message or issues a beep code indicating an error, *confirm the problem using other diagnostic tools.*

First, confirm the failure by performing a "clean" boot, as described below. Note that if the notebook fails to restart with a clean boot, it requires repair.

- 1. Remove all accessories, including SDRAM modules, port replicator, PC cards, printer, external monitor, pointing device, and keyboard.
- 2. Provide "clean" AC power—no auto adapter or unusual AC adapter configuration.
- 3. Press the reset button to return the notebook to a known state.
- 4. Press the power button to start the notebook.

If the BIOS detects a terminal error condition, it halts POST after issuing a beep code and/or displaying a message (see the following table). The beep code indicates the POST routine in which the terminal error occurred.

| <b>Beep Codes</b> | <b>POST Description</b>                           |
|-------------------|---------------------------------------------------|
|                   | One short beep before boot                        |
| $1 - 2$           | Search for option ROMs                            |
| $1 - 1 - 1 - 3$   | Verify Real Mode                                  |
| $1 - 1 - 1 - 4$   | Disable Non-Maskable Interrupt (NMI)              |
| $1 - 1 - 2 - 1$   | Get CPU type                                      |
| $1 - 1 - 2 - 3$   | Initialize system hardware                        |
| $1 - 1 - 2 - 4$   | Disable shadow and execute code from ROM          |
| $1 - 1 - 3 - 1$   | Initialize chipset with initial POST values       |
| $1 - 1 - 3 - 2$   | Set IN POST flag                                  |
| $1 - 1 - 3 - 3$   | Initialize CPU registers                          |
| $1 - 1 - 3 - 4$   | Enable CPU cache                                  |
| $1 - 1 - 4 - 1$   | Initialize caches to initial POST values          |
| $1 - 1 - 4 - 3$   | Initialize I/O component                          |
| $1 - 1 - 4 - 4$   | Initialize local bus IDE                          |
| $1 - 2 - 1 - 1$   | Initialize Power Management                       |
| $1 - 2 - 1 - 2$   | Load alternate registers with initial POST values |
| $1 - 2 - 1 - 3$   | Restore CPU control word during warm boot         |

**Table 3-4. POST Terminal-Error Beep Codes** 

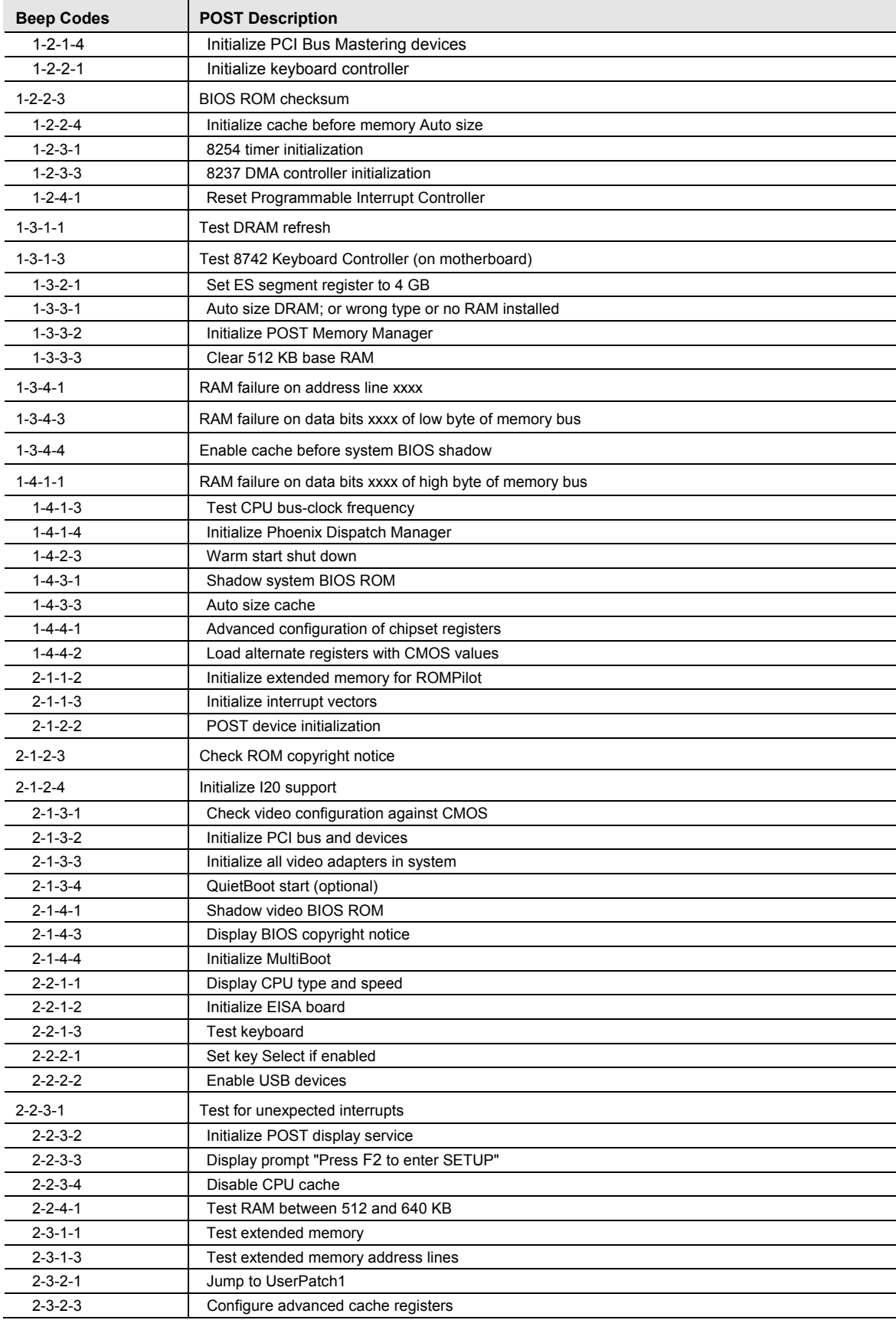

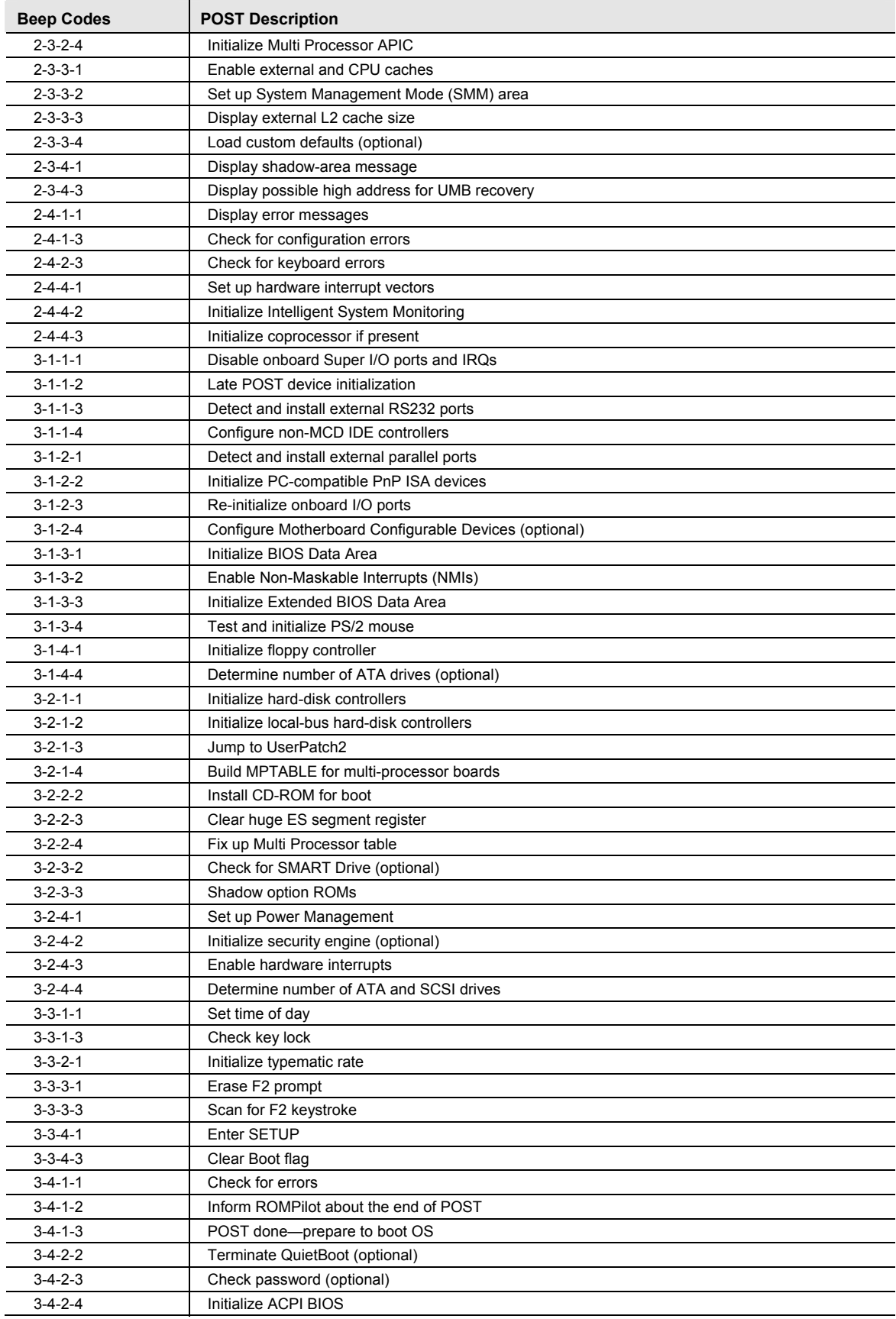

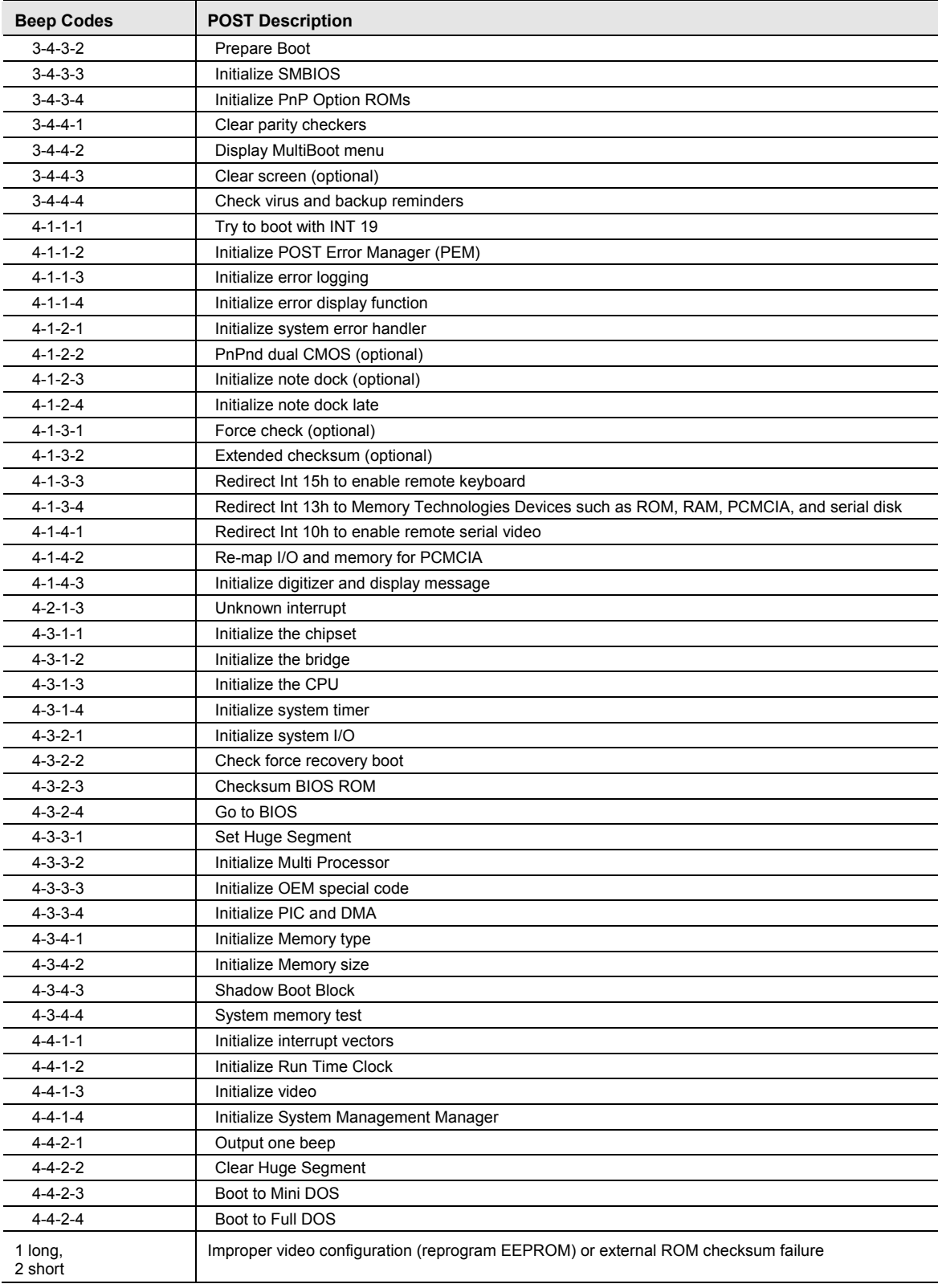

The following table lists POST messages and explanations for reported problems If the system fails after you make changes in BIOS Setup, reset the notebook, enter BIOS Setup, and install the defaults or correct the error.

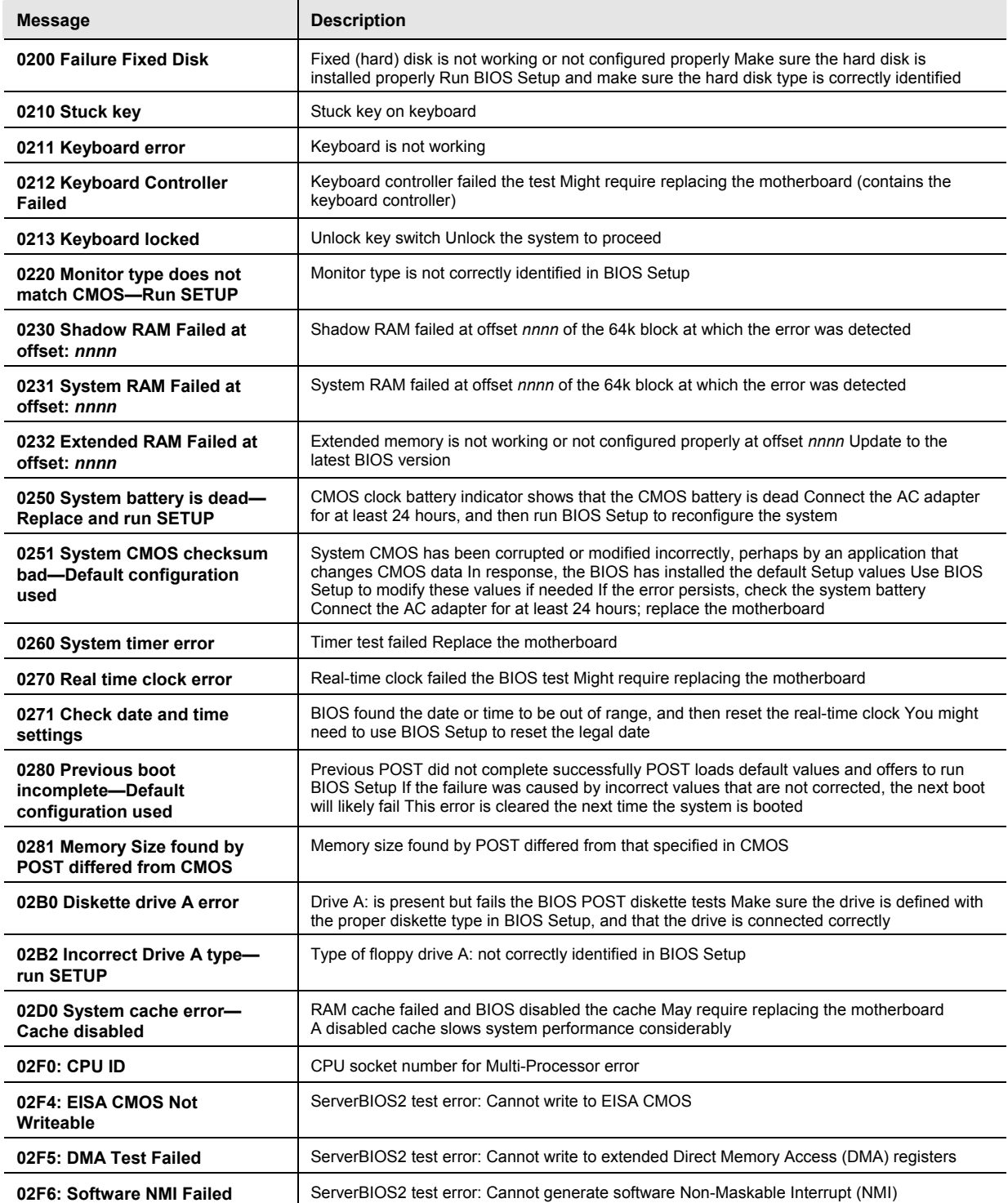

#### **Table 3-5 POST Messages**

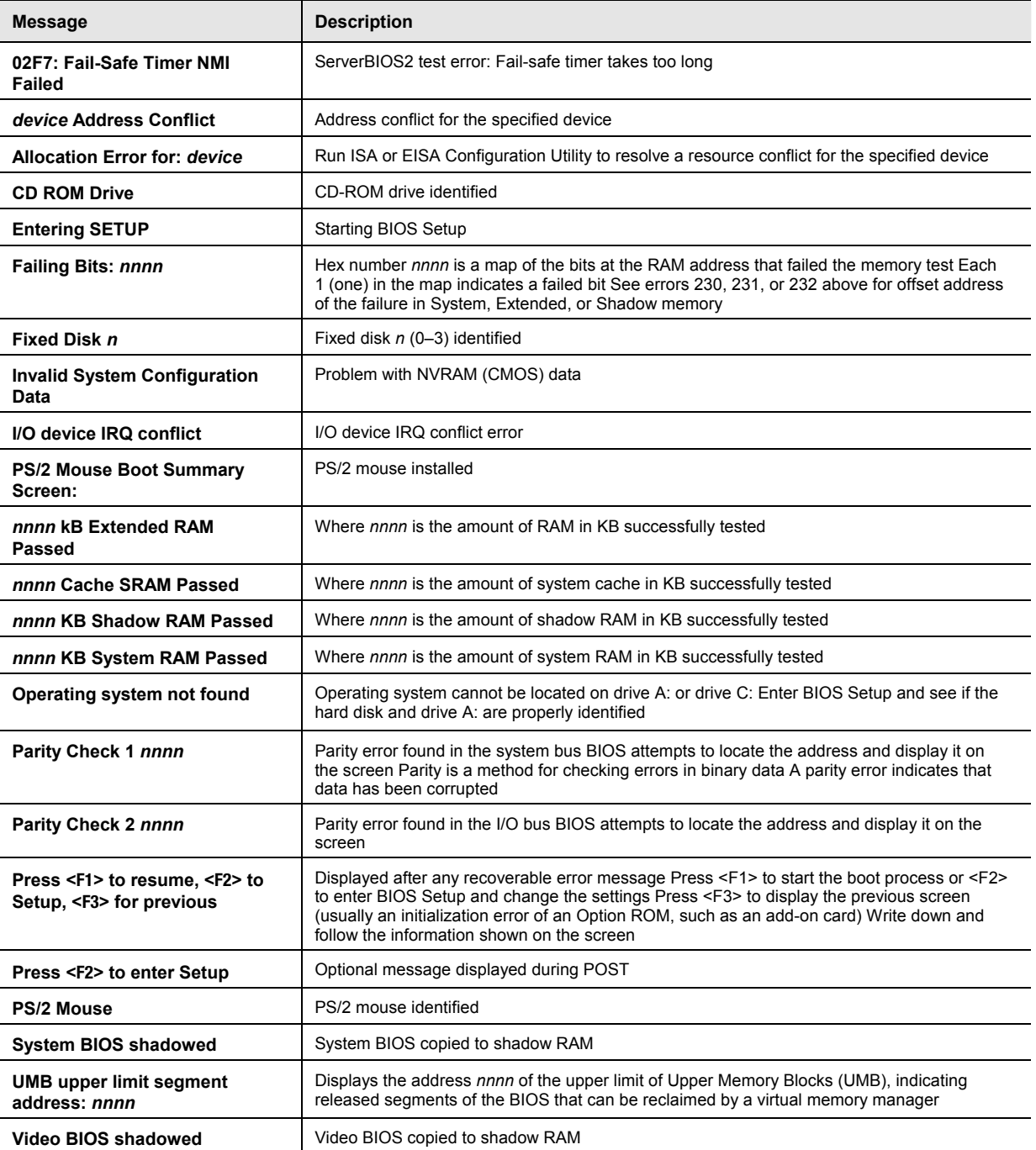

## <span id="page-122-0"></span>**Sycard PCCtest 450/460 PC Card (Optional)**

The PCCtest 450 and 460 cards (version 105) from Sycard Technology are the only recommended diagnostic tools that test the functionality of the PCMCIA slots using a PCMCIA card Each is a Type II PC card that works with test software to exercise PCMCIA functions (For details, see the Sycard Technology Web site http://wwwsycardcom/).

The PCCtest product contains these components:

- PCCtest 450 or 460 (revision 105) PC card
- PCCtest 450/460 software disk (Software updates are available at the Sycard Technology Web site)
- Configuration headers (PC card/16-bit and CardBus/32-bit) that attach to the card

You will also need a CardBus extender card (such as the Sycard PCCextend 70) to avoid wear on the Sycard PCMCIA connector.

Use the following tests to check the function of the notebook's PCMCIA slots See the Sycard documentation for details about running the tests.

#### **Table 3-6 Sycard PCCtest Commands**

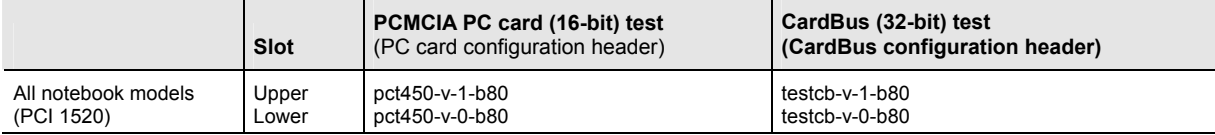

## <span id="page-123-0"></span>**Windows Management Instrumentation (WMI)**

The Windows Management Instrumentation is basically sets of rules for accessing information about a notebook WMI allows an application to determine, for example, the operating system being used, which hardware and software components are in the notebook, and possibly whether any of the components need replacing A local or remote application can use the WMI interface to check which hardware and software components are installed on your notebook, and might be able to tell how well they are working or if they need replacement

#### **Installing the WMI Package**

The WMI package is either preinstalled on the notebook's hard disk or can be downloaded from http://www.hpcom/toptools (the contents are the same in both cases) The package must be properly installed before it can be used

To install the WMI preloaded on the hard disk:

- 1. Start Windows, if it is not already running.
- 2. Select Start > Programs (or All Programs) > Hewlett-Packard > HP Toptools Agent > Setup.

#### **Using WMI**

For a complete description of how to use WMI, see the following documentation provided with the notebook:

- A readme.txt file: select Start > Programs > Hewlett-Packard > HP Toptools Agent > Read me
- A Windows online help file describing Hewlett-Packard's implementation of WMI (group and attribute definitions): select Start > Programs Hewlett-Packard > HP Toptools Agent > HP Toptools Help

#### **Uninstalling the WMI Package**

- 1. Select Start > Programs (or All Programs) > Hewlett-Packard > HP Toptools Agent > Uninstall WMI.
- 2. Restart the notebook.

## <span id="page-123-1"></span>**BIOS Setup Utility**

The BIOS Setup utility provides access to the notebook's basic configuration settings It is independent of the operating system

#### **Running the BIOS Setup Utility**

- 1. Close all applications, then restart the notebook: select Start > Turn Off Computer > Restart. (If necessary, you can press **ctrl+alt+del** to restart.)
- 2. When the HP logo appears, and then press **F2** to enter the BIOS Setup utility.
- 3. The pointing devices are not active in BIOS Setup, so you will need to use the keyboard to navigate:
	- ! Press the LEFT and RIGHT arrow keys to move among menus
	- ! Press the UP and DOWN arrow keys to move among parameters in a menu
	- ! Press **F5** or **F6** to move through values for the current parameter, or press **enter** to change a setting
- 4. After you select the options you want, press **F10** or use the Exit menu to exit BIOS Setup

If the settings cause a conflict between devices during reboot, the system prompts you to run BIOS Setup, and marks the conflicting settings

**NOTE:** The listings in the following table are for the initial BIOS release and might differ somewhat for other models

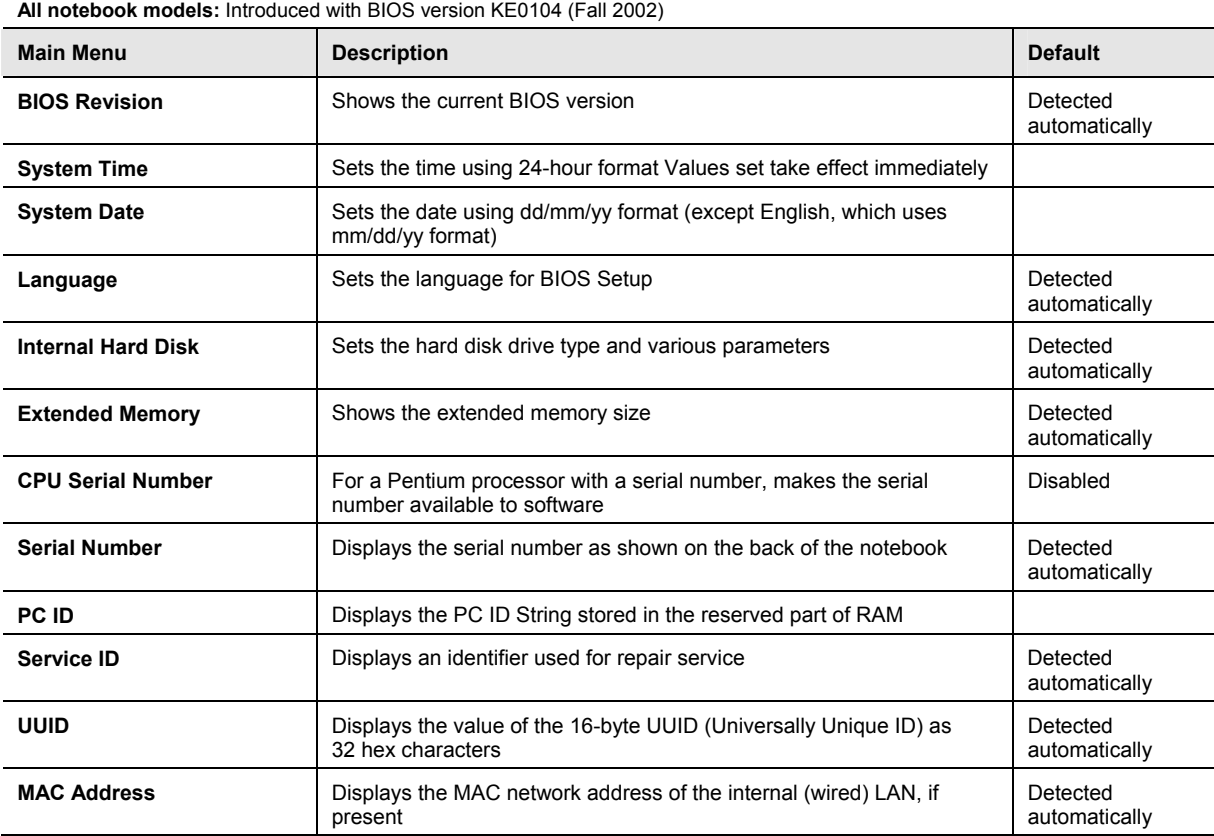

#### **Table 3-7 BIOS Setup Menus and Parameters**

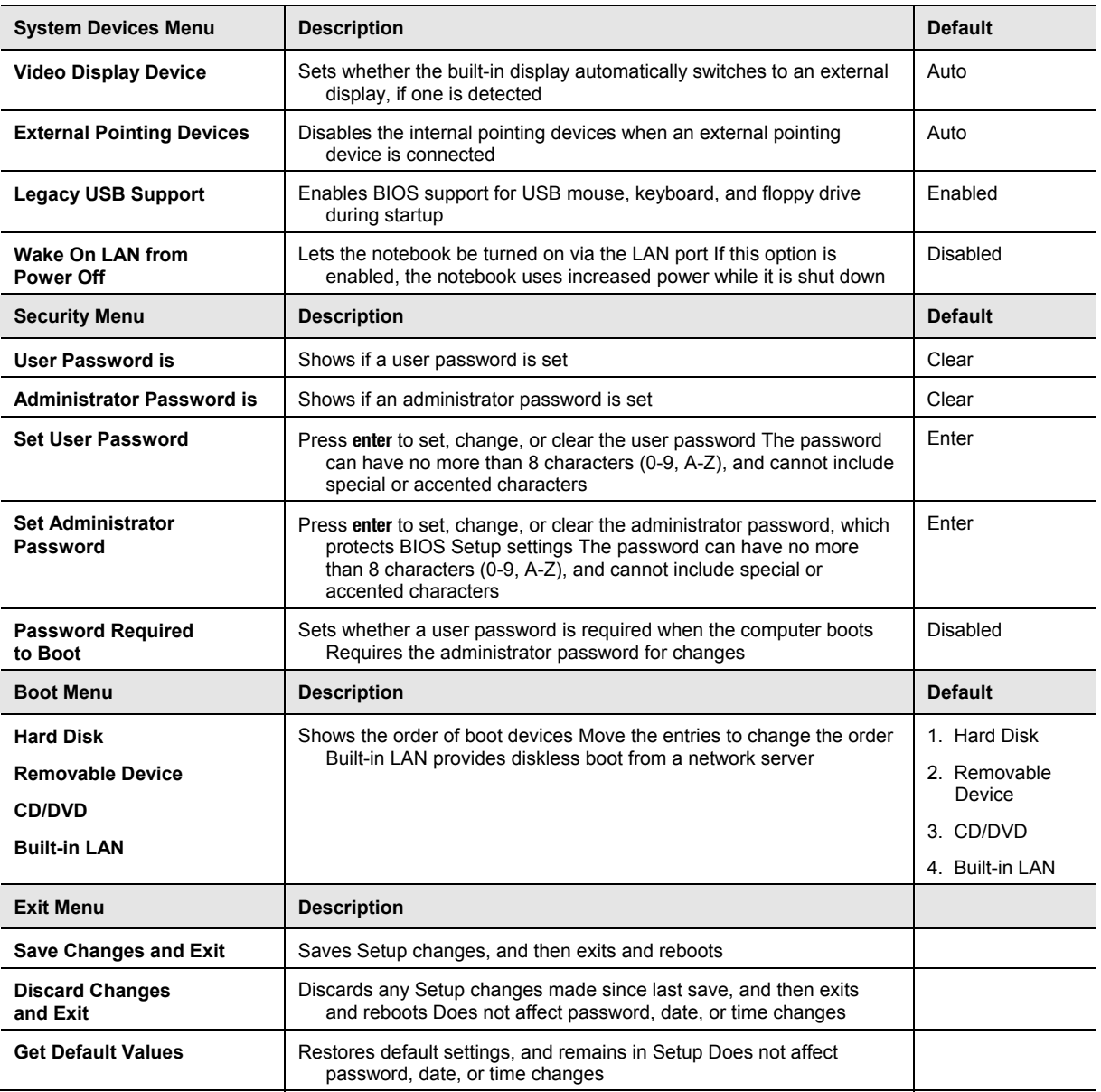

#### **Updating the Notebook's BIOS**

Hewlett-Packard might from time to time provide updates to the notebook's BIOS Use e-DiagTools for Windows to download and install these BIOS updates as needed (page [2-61\)](#page-93-0).

This chapter contains an exploded view of the notebook and the following lists of parts:

- Notebook replaceable parts (page [4-3\)](#page-129-0)
- Accessory replacement parts (page [4-11\)](#page-136-0)
- Part number reference (page [4-12\)](#page-137-0)

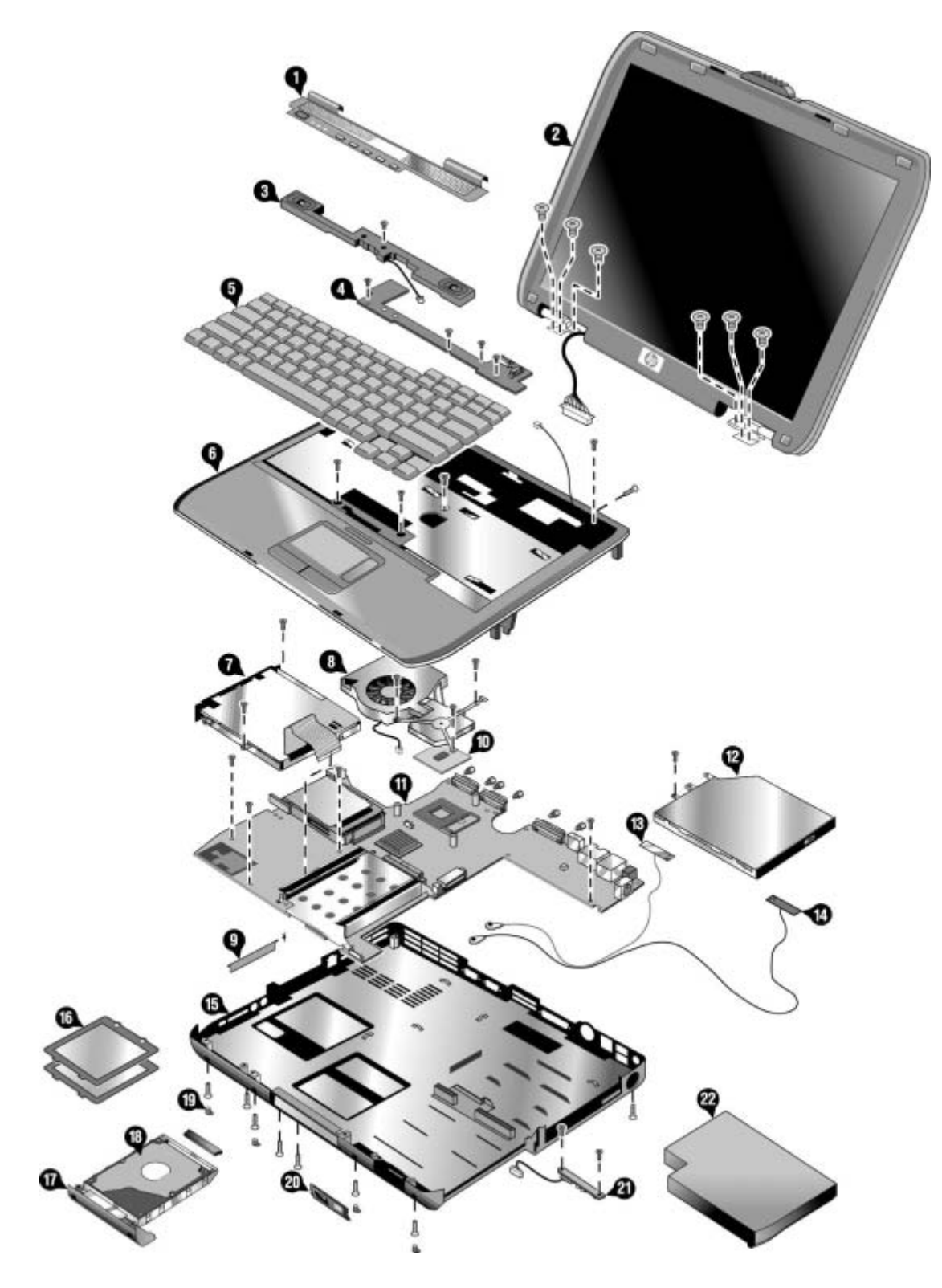

**Figure 4-1 Exploded View** 

HP Pavilion ze4x00, HP nx9005 and nx9000, and Compaq Presario 2100

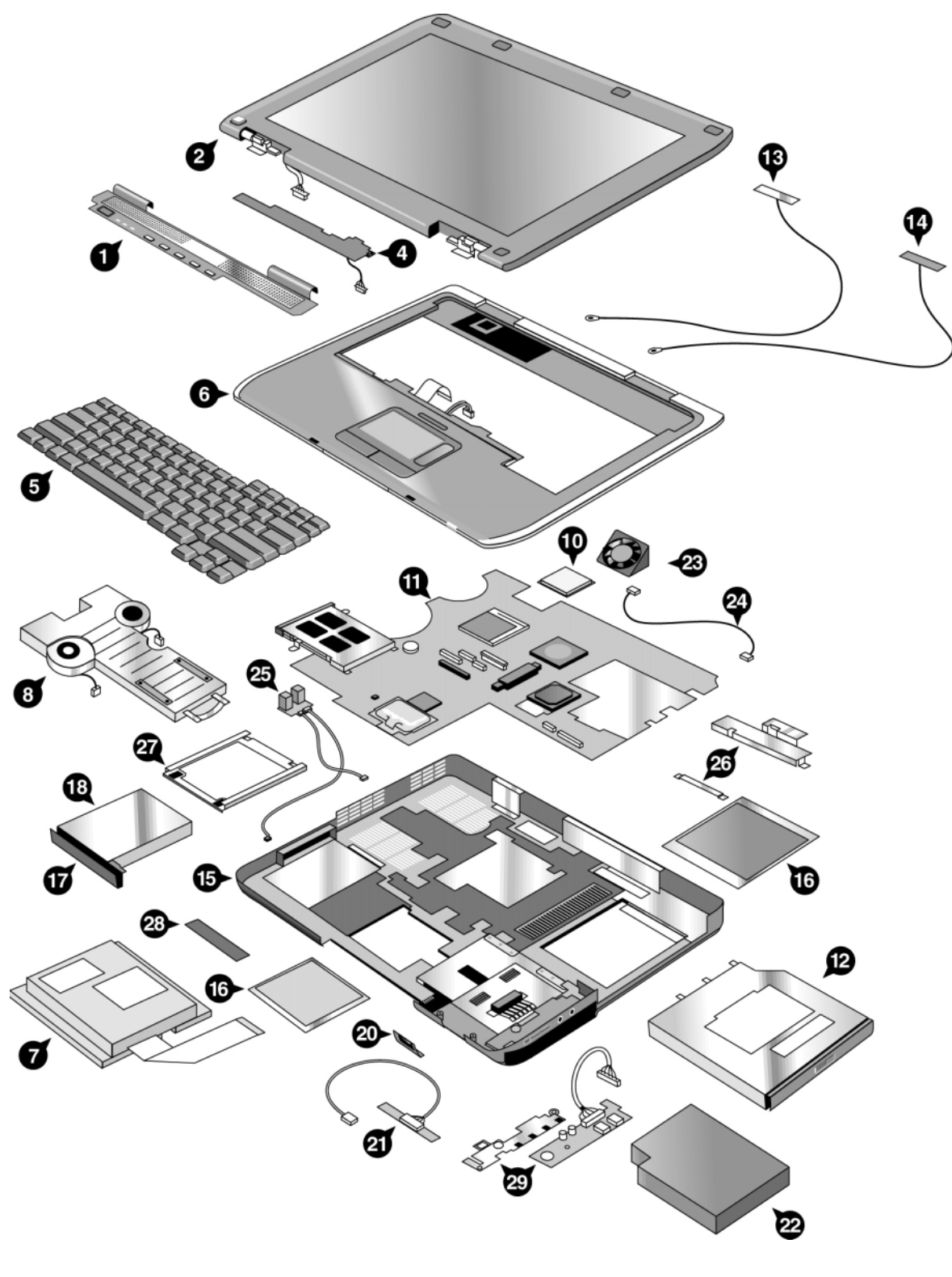

### **Figure 4-2 Exploded View**

HP Pavilion ze5x00, HP nx9010 and nx9008, and Compaq Presario 2500

#### **Table 4-1 Replaceable Parts**

<span id="page-129-0"></span>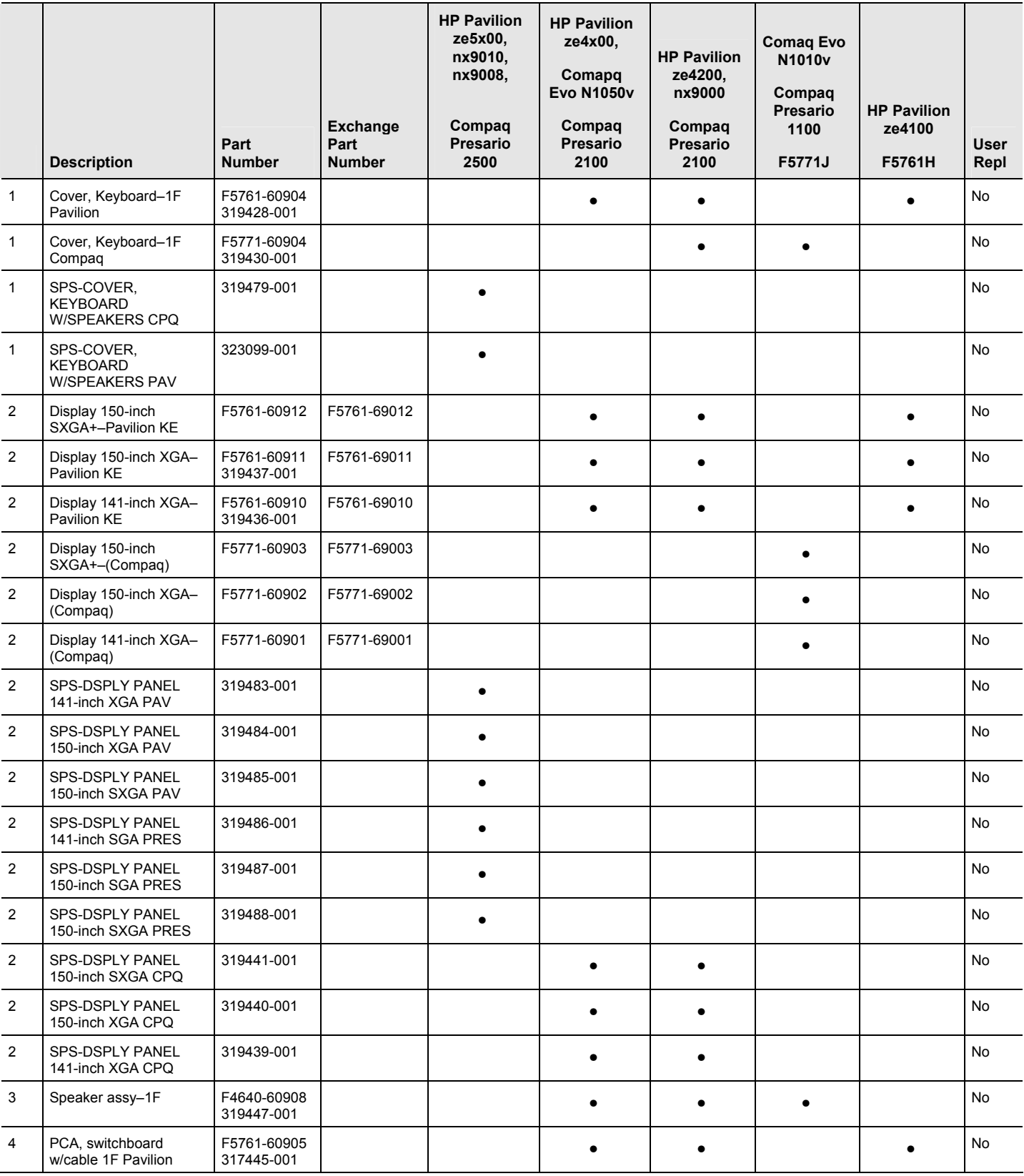

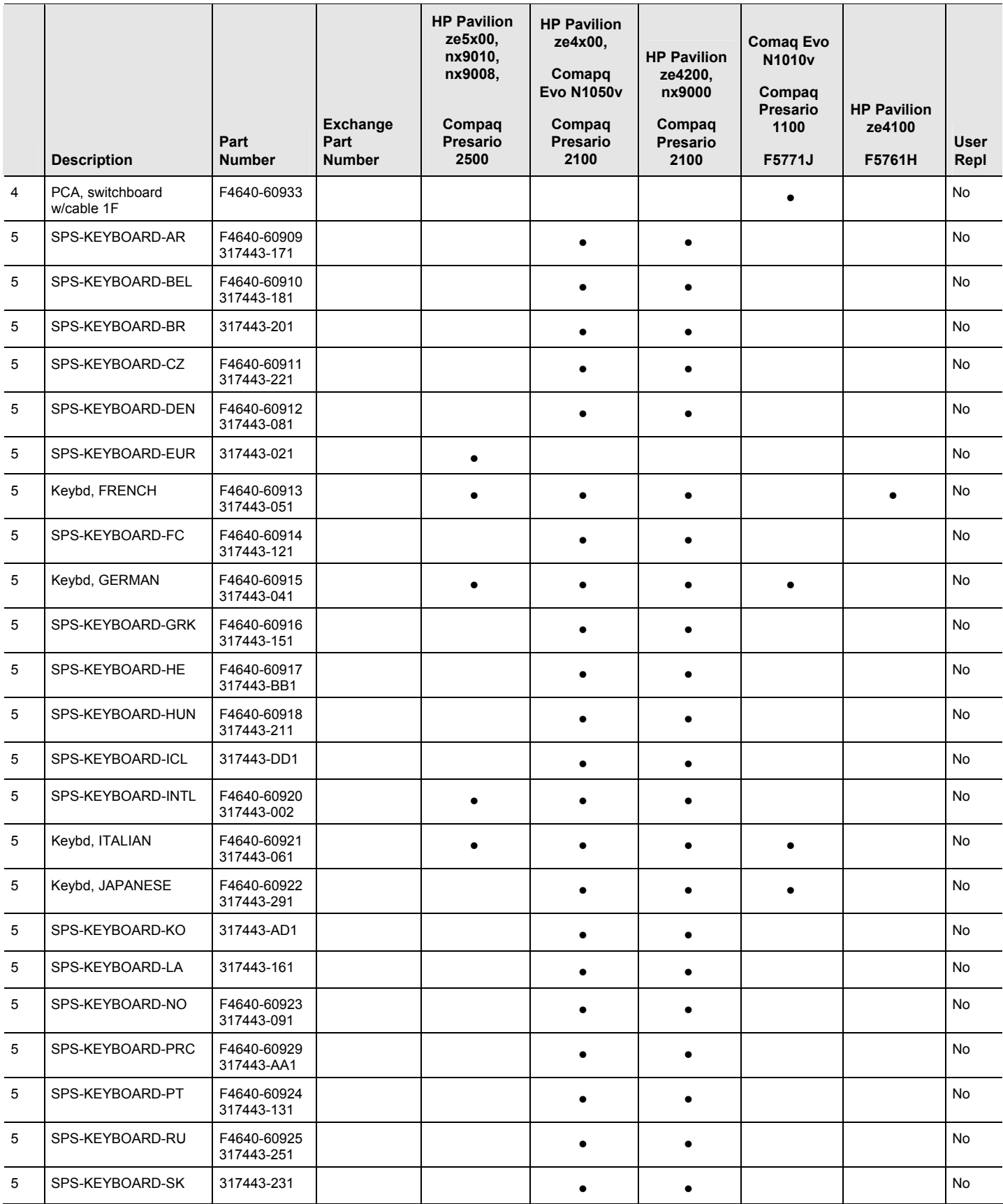

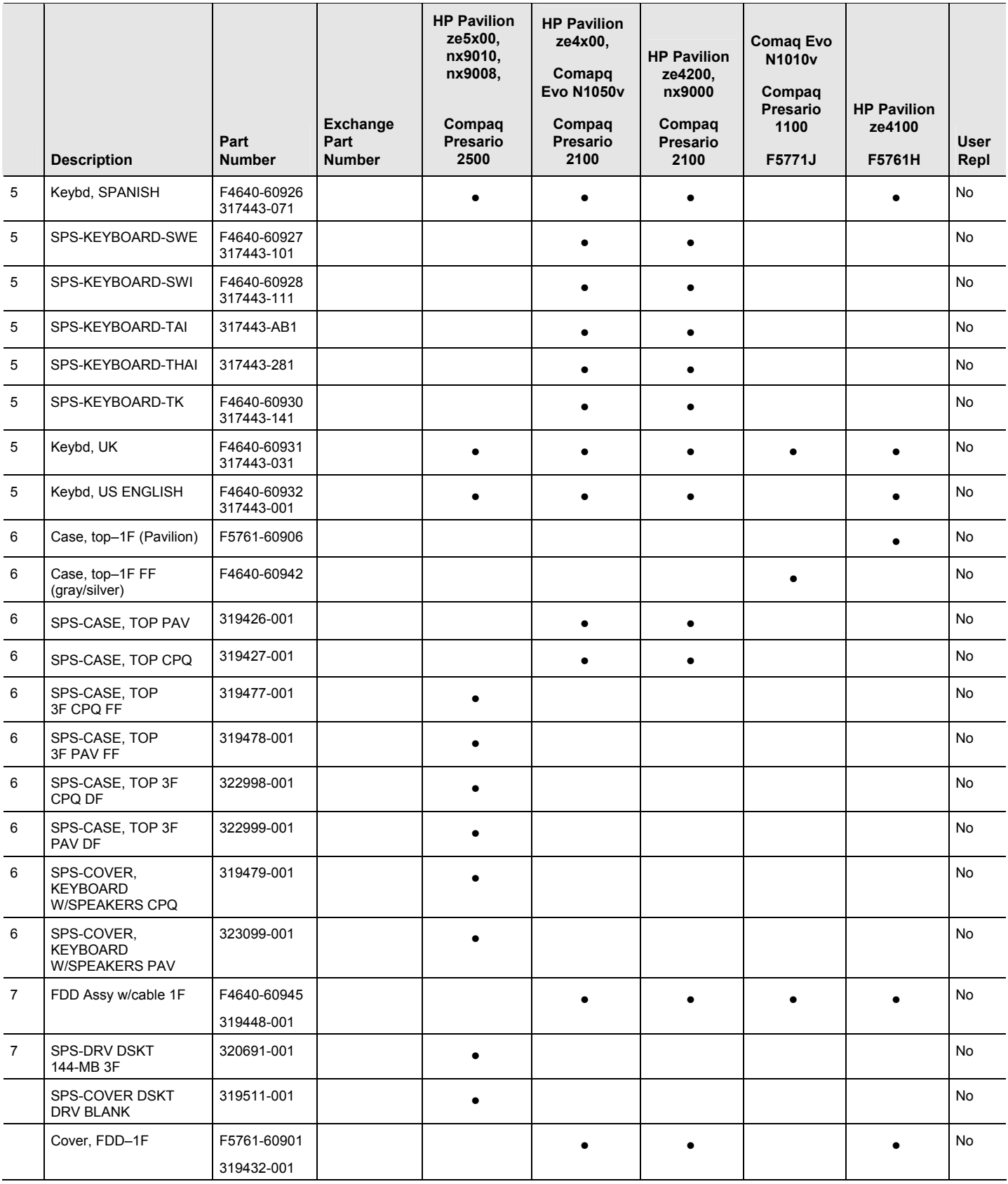

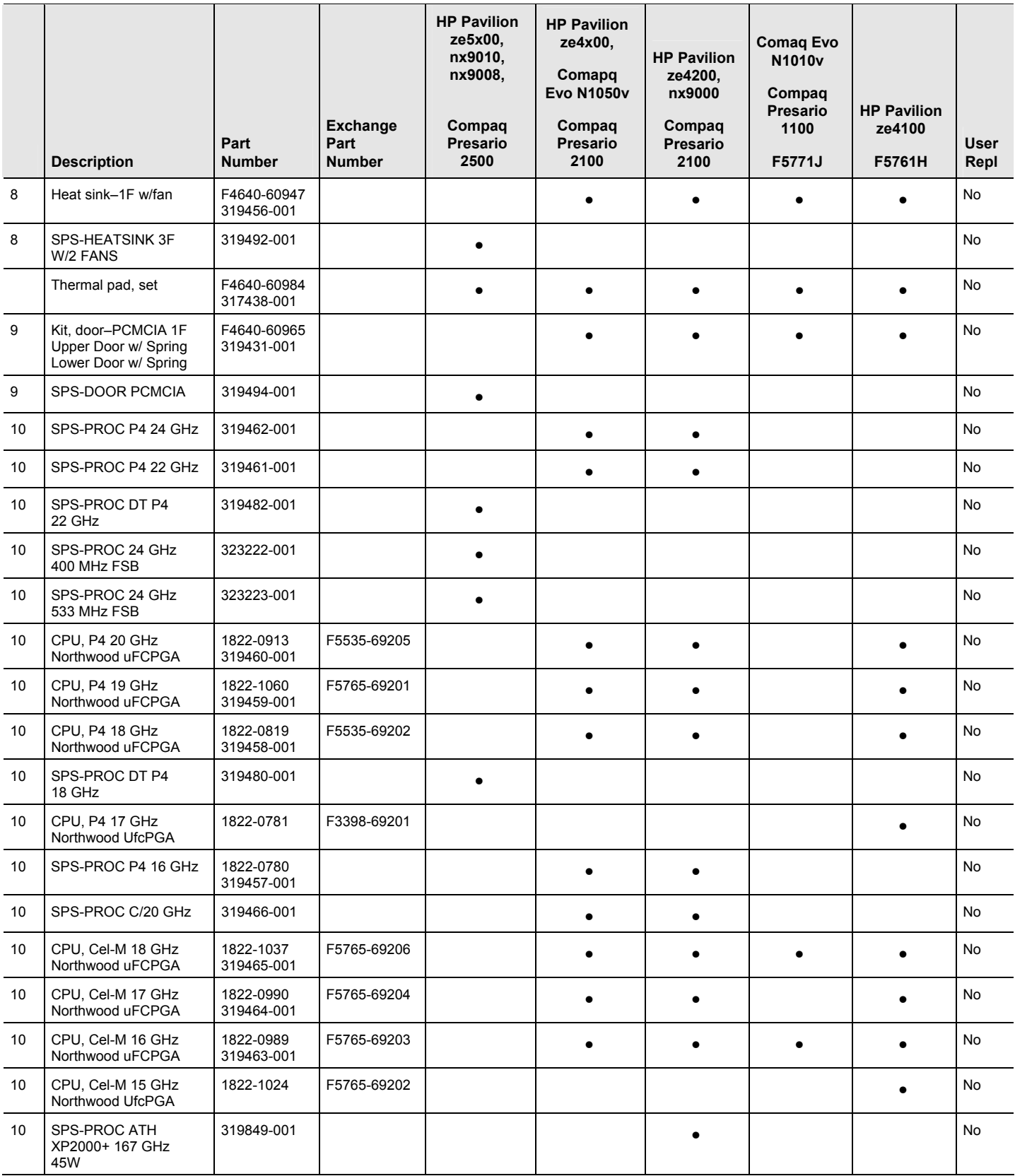

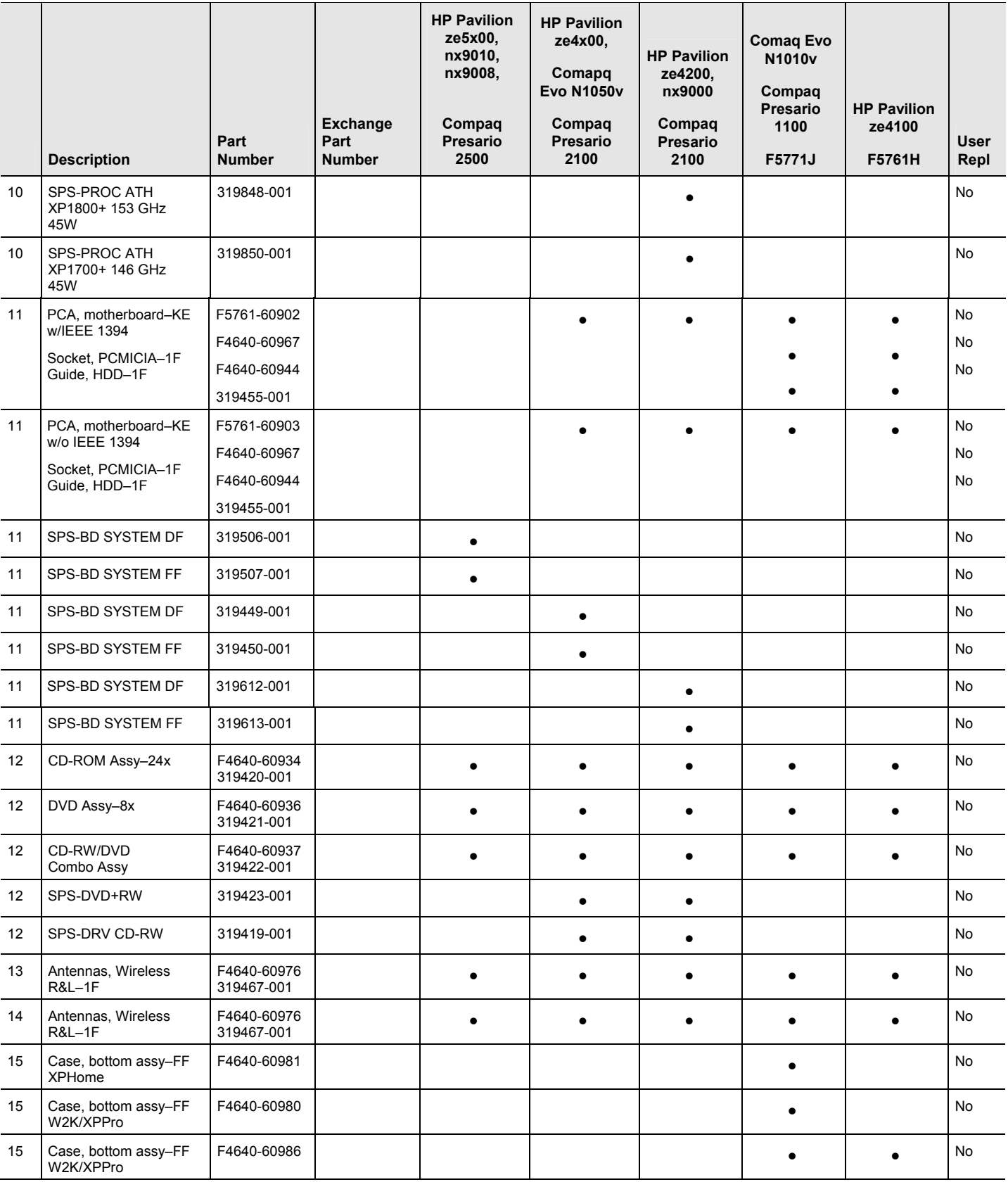

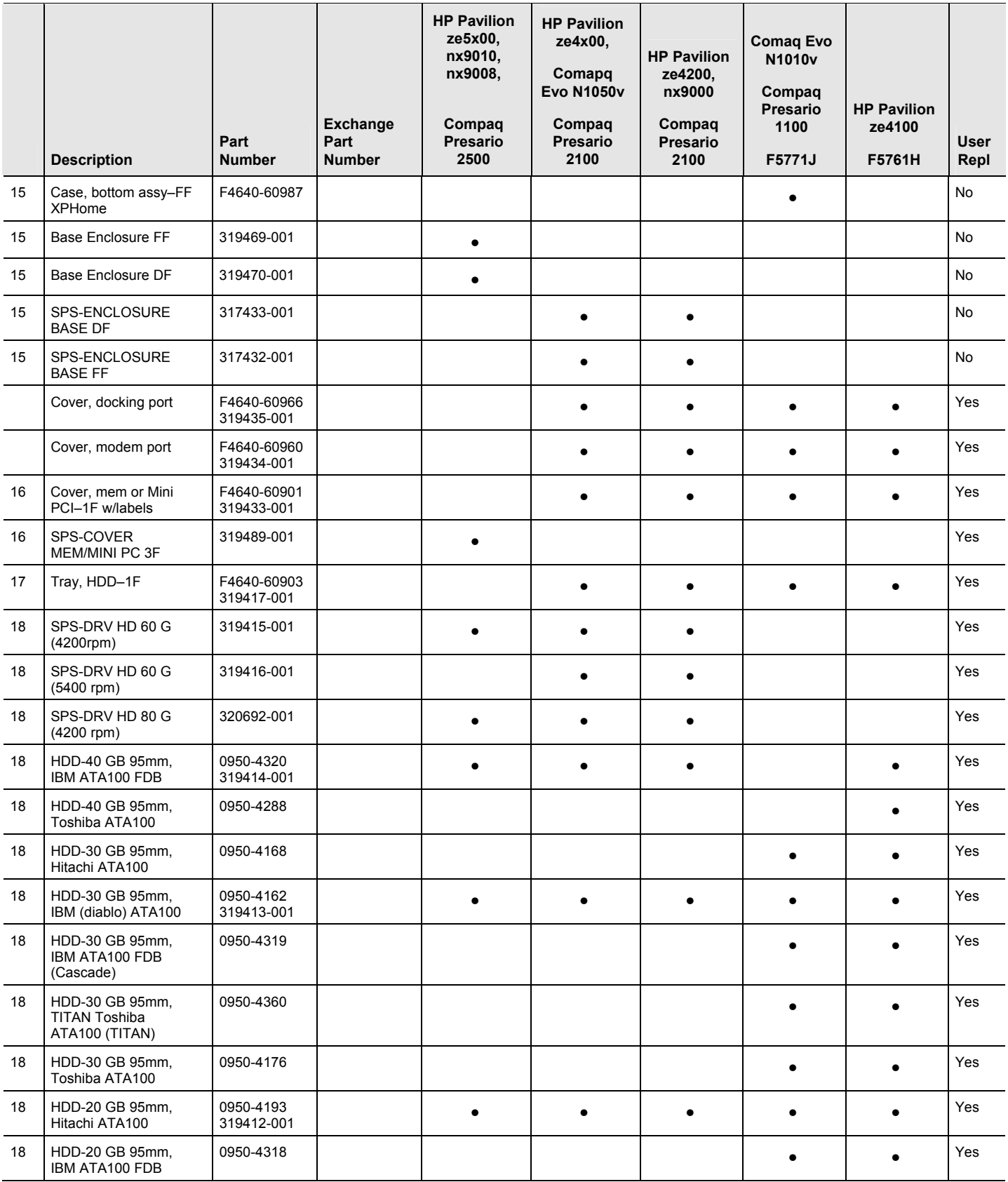

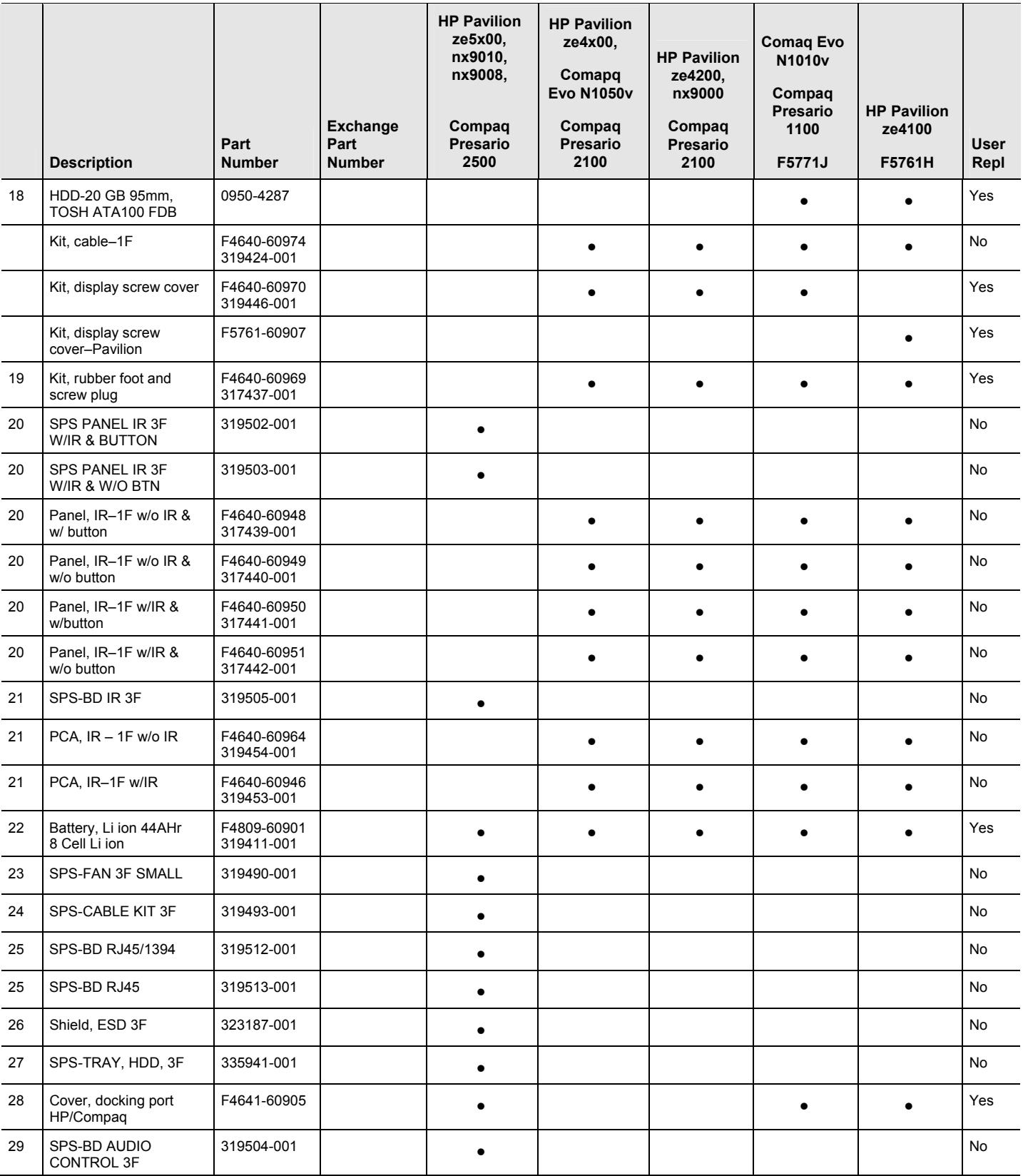

#### <span id="page-136-0"></span>**Table 4-2 Accessory Replaceable Parts**

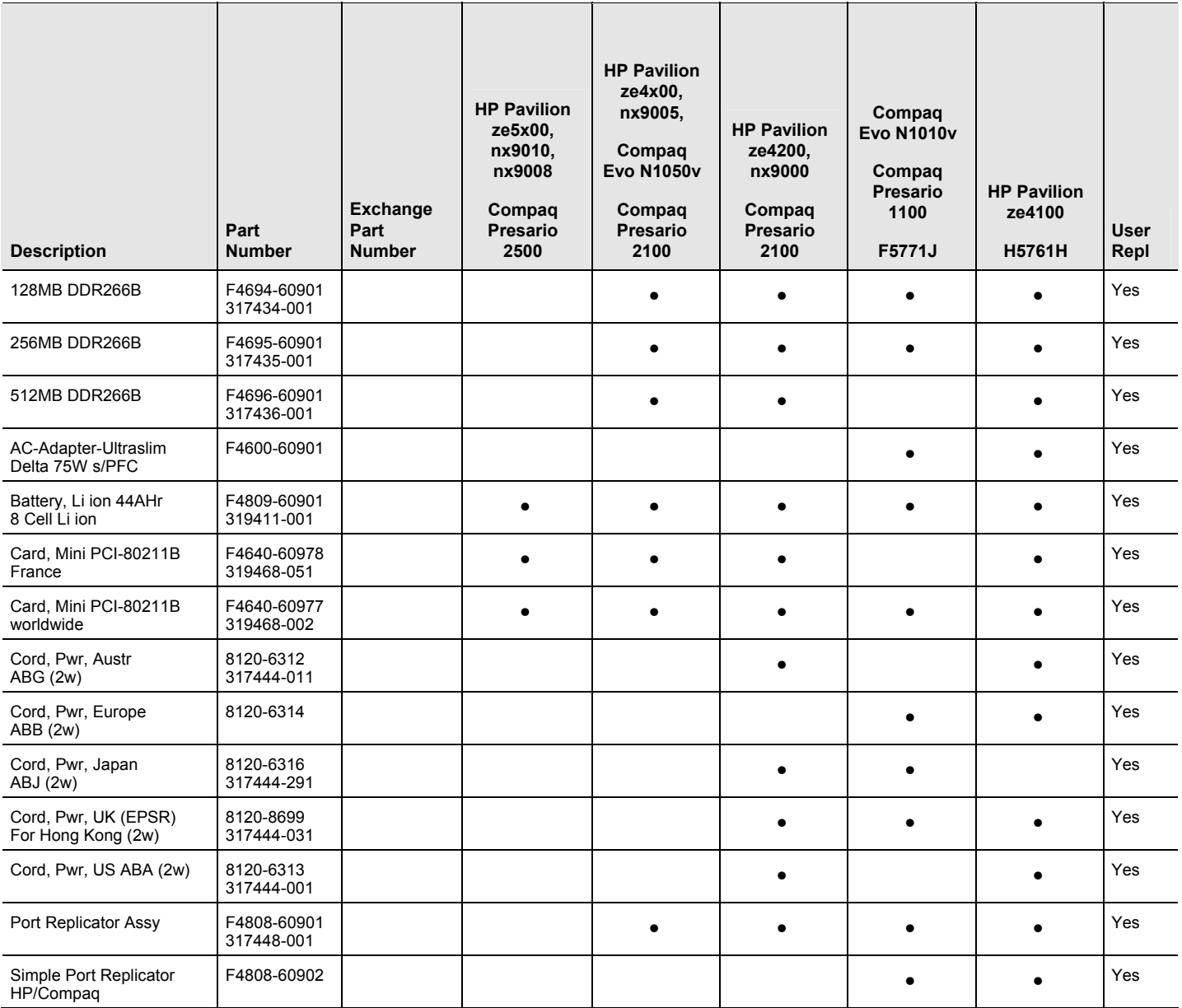

#### <span id="page-137-0"></span>**Table 4-3 Part Number Reference**

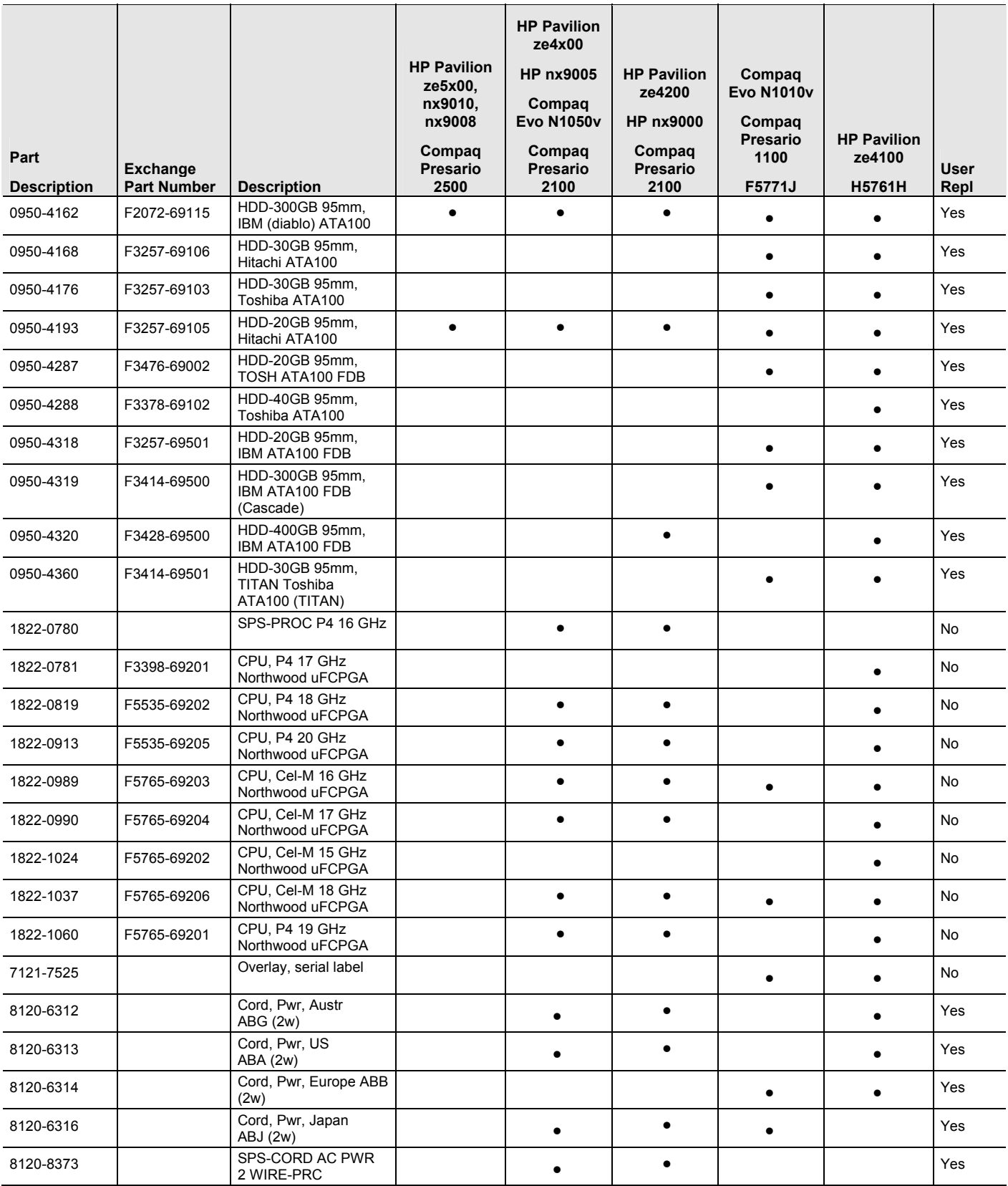

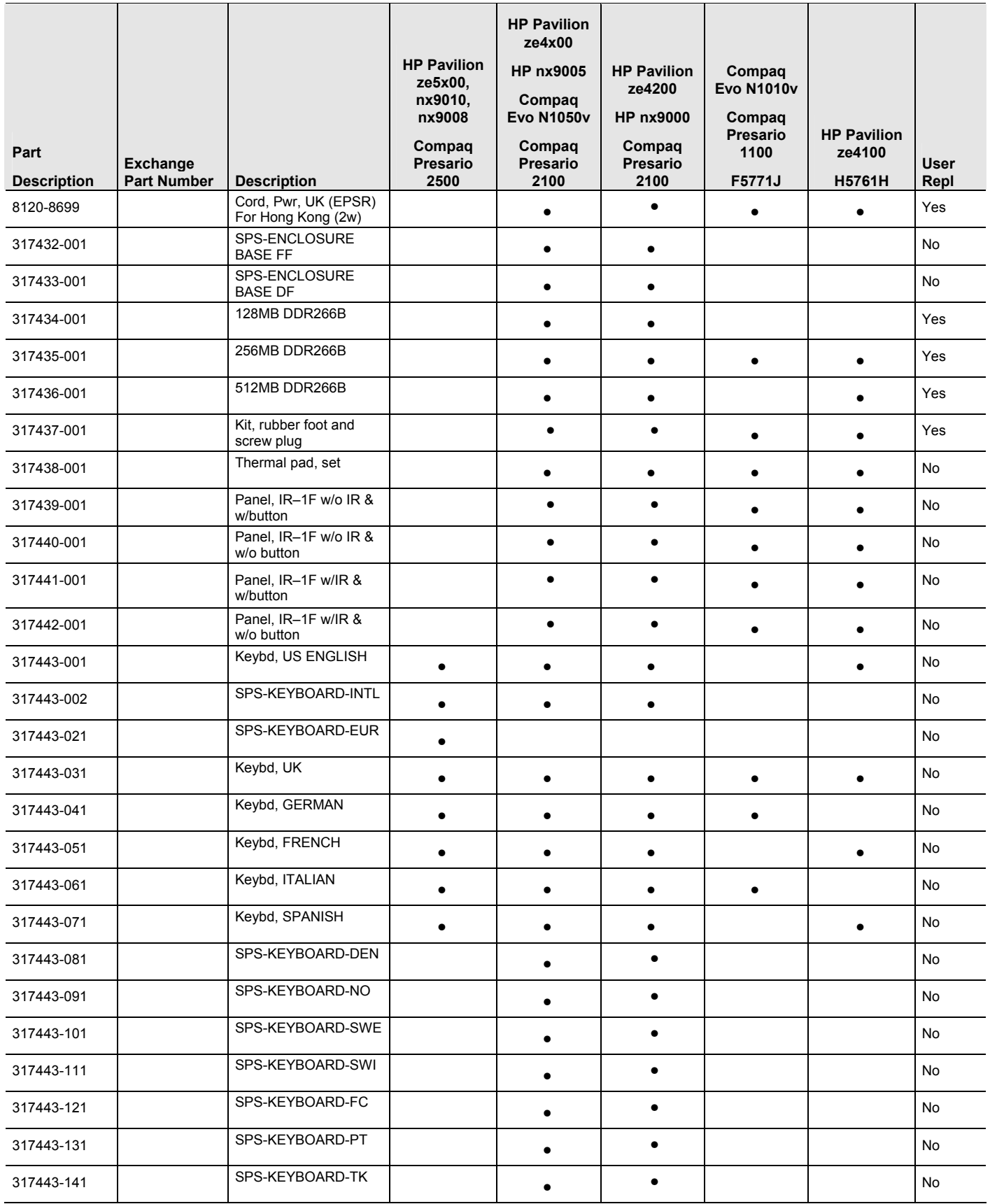

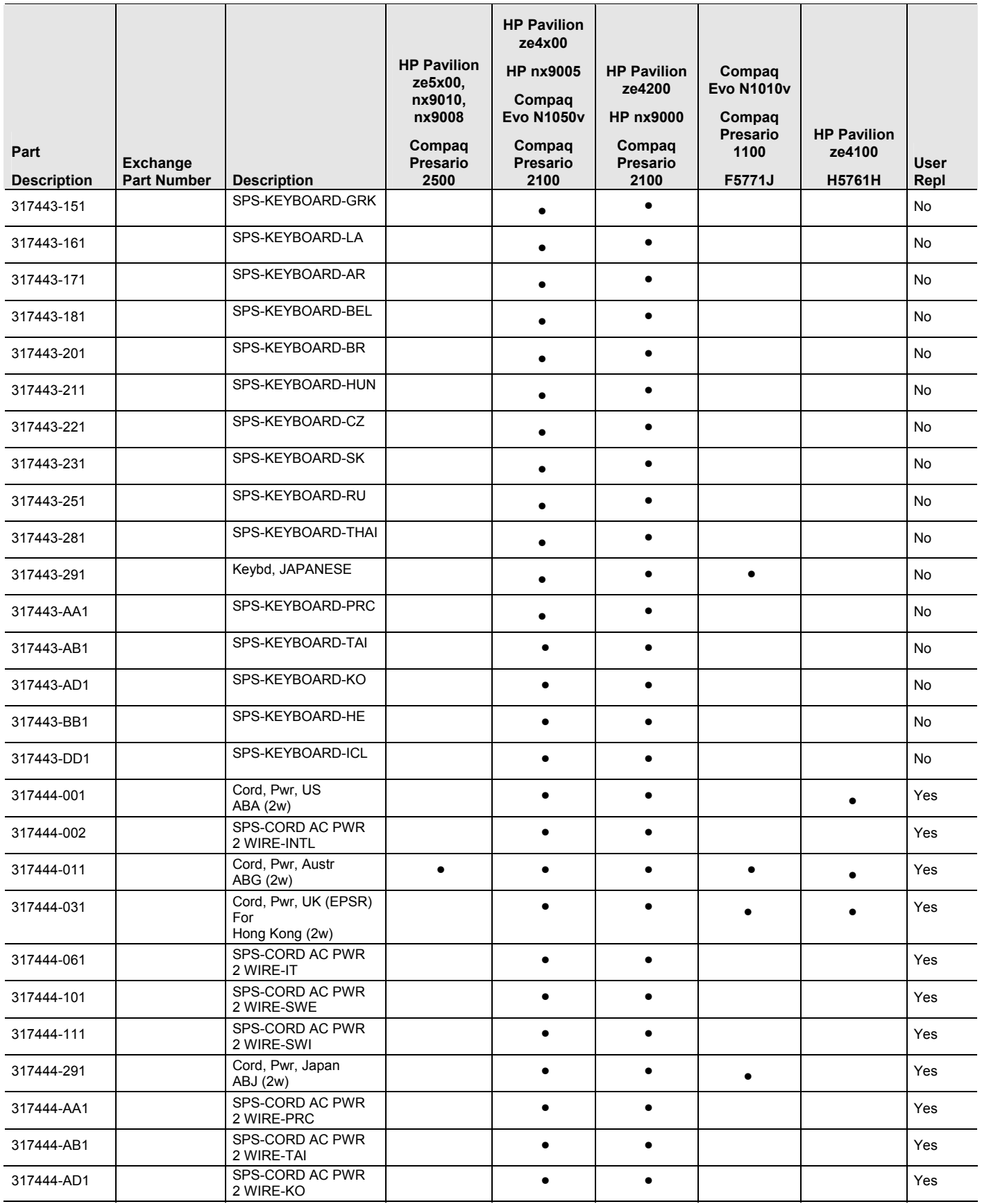

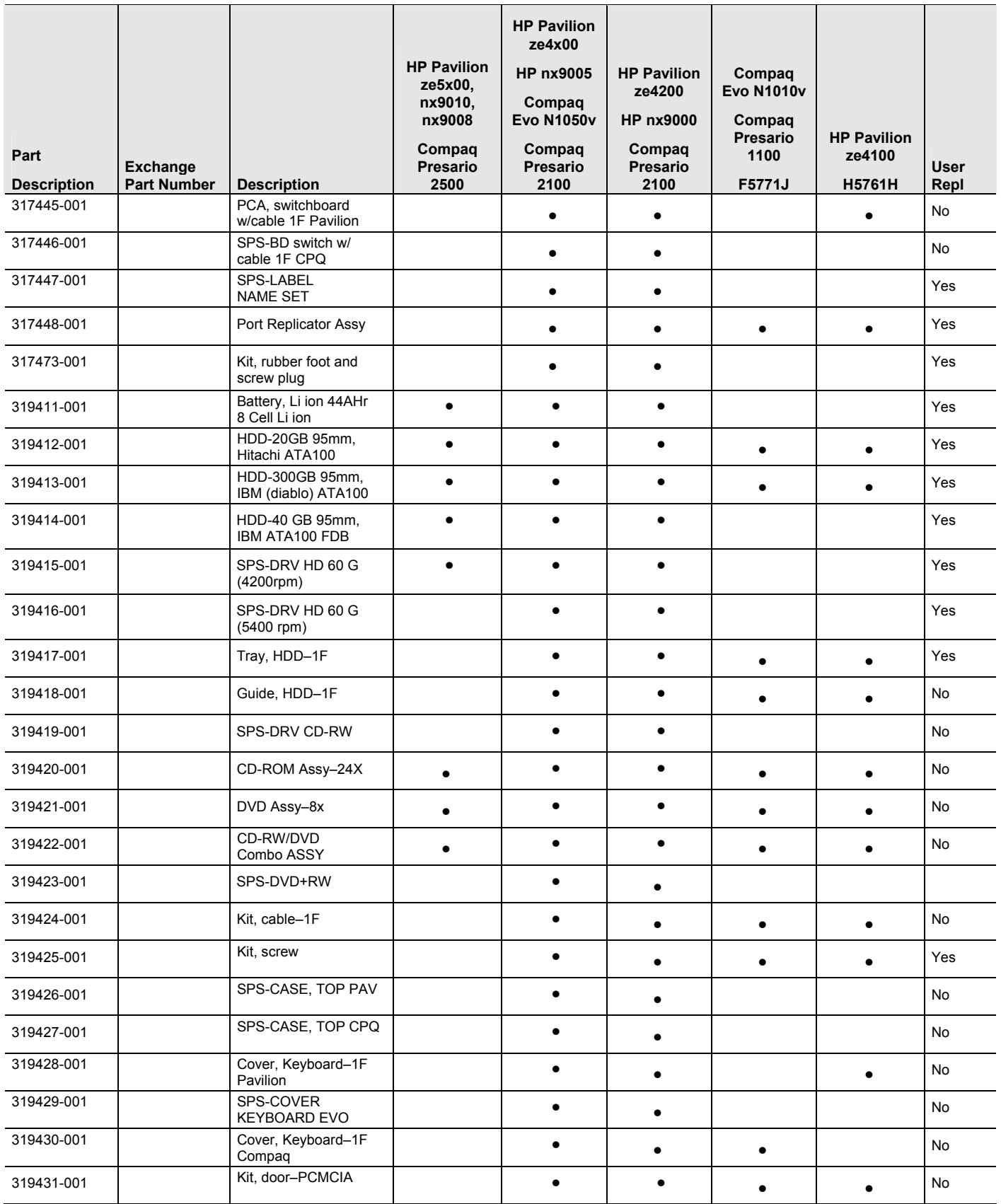

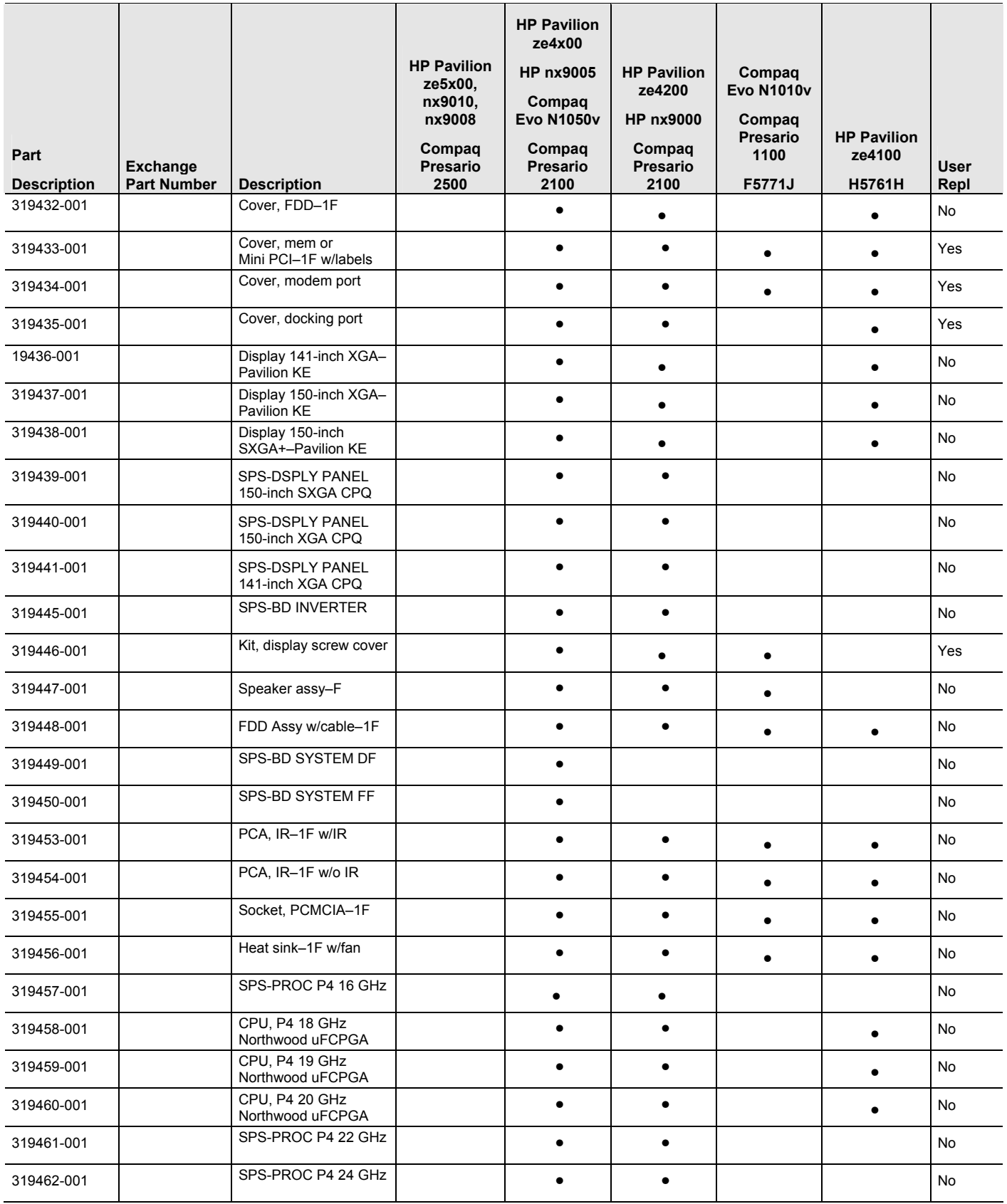

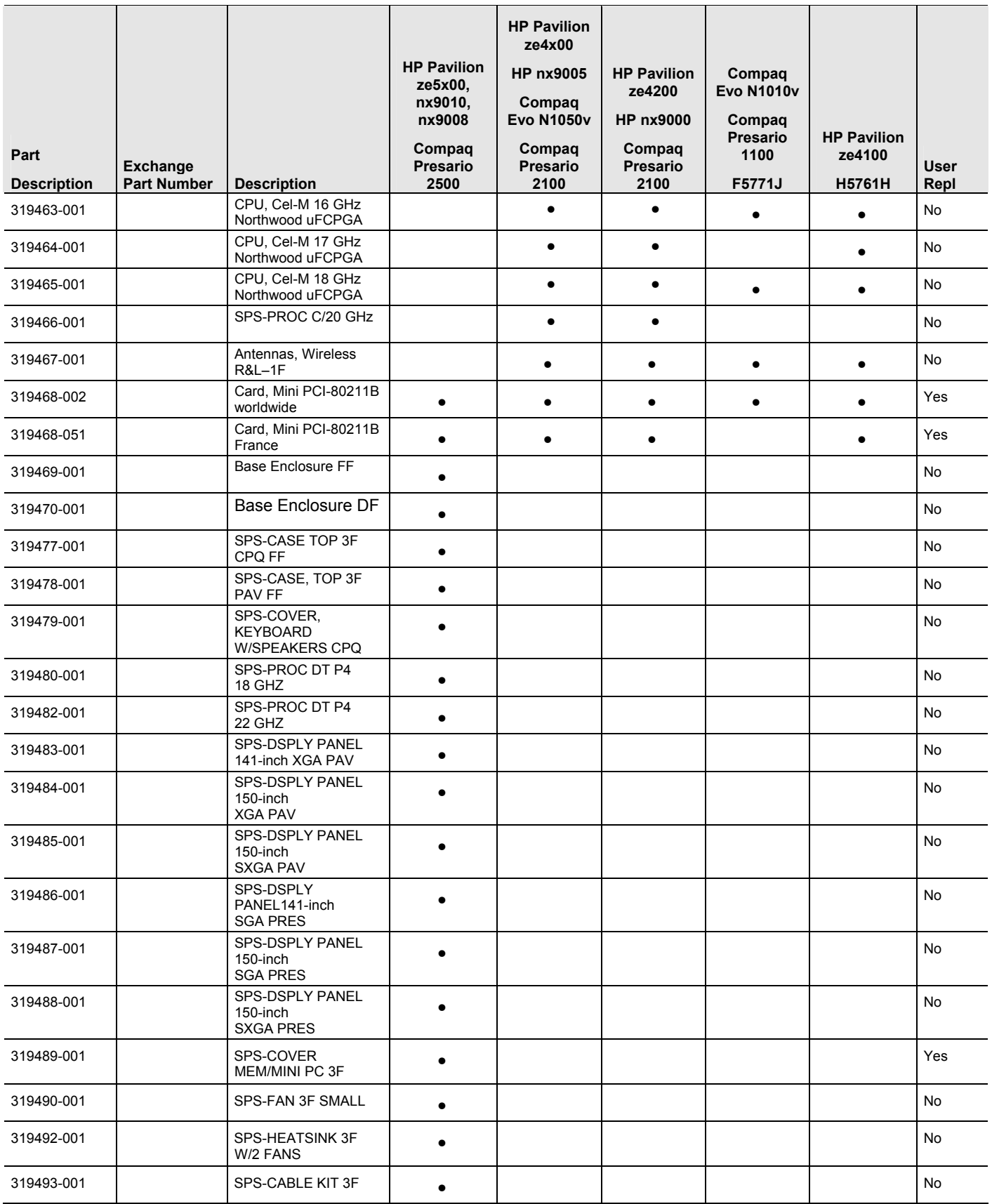

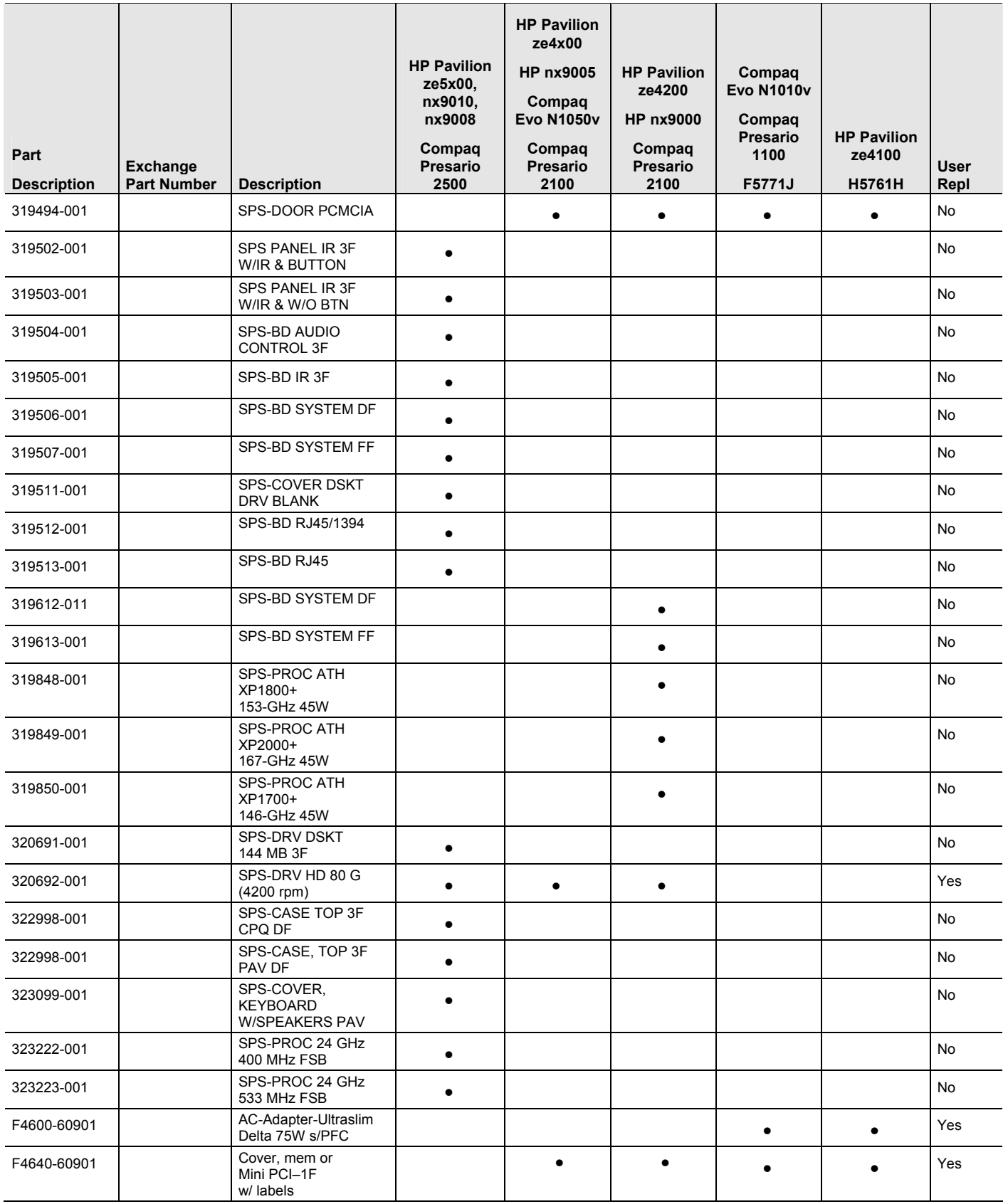
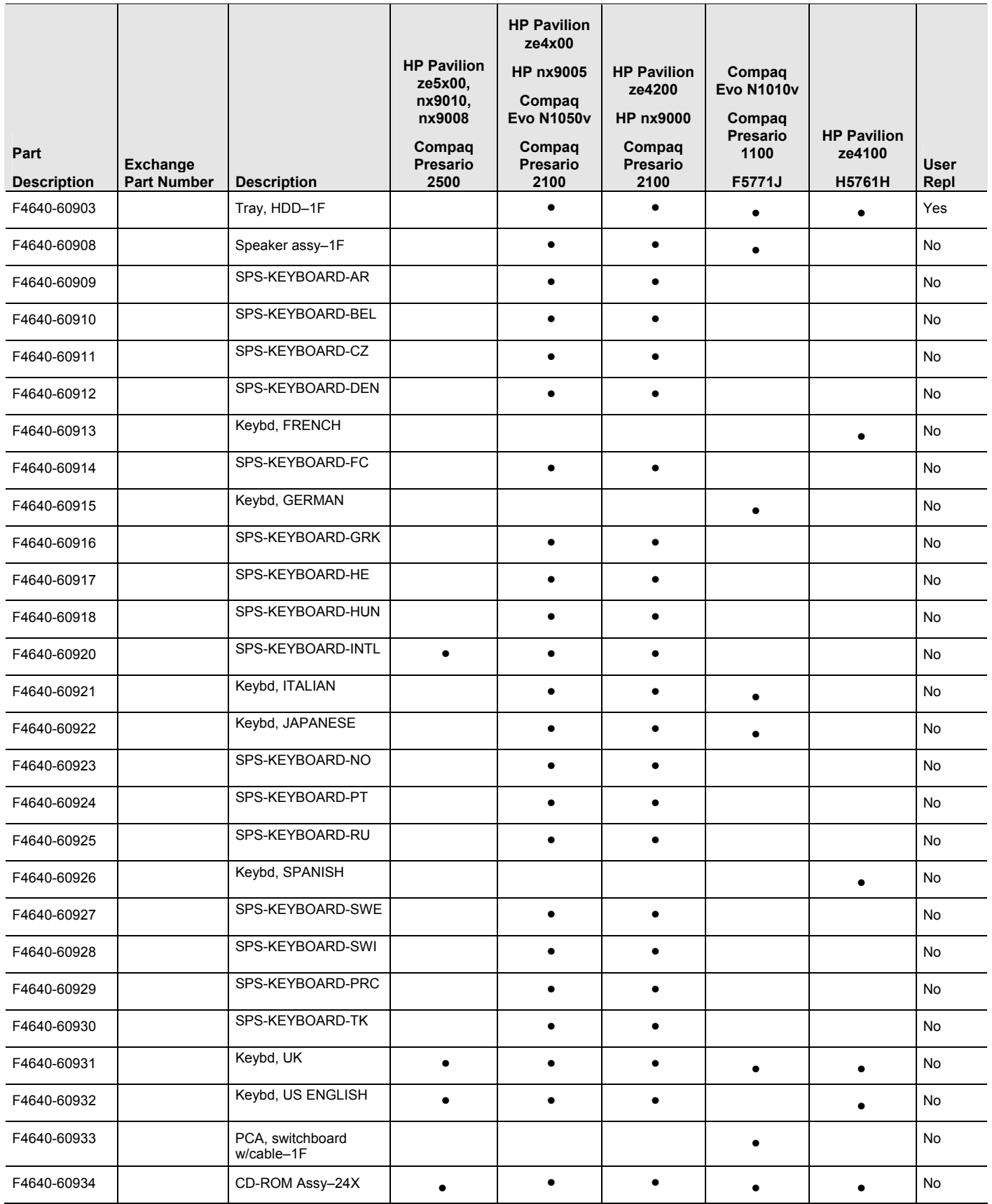

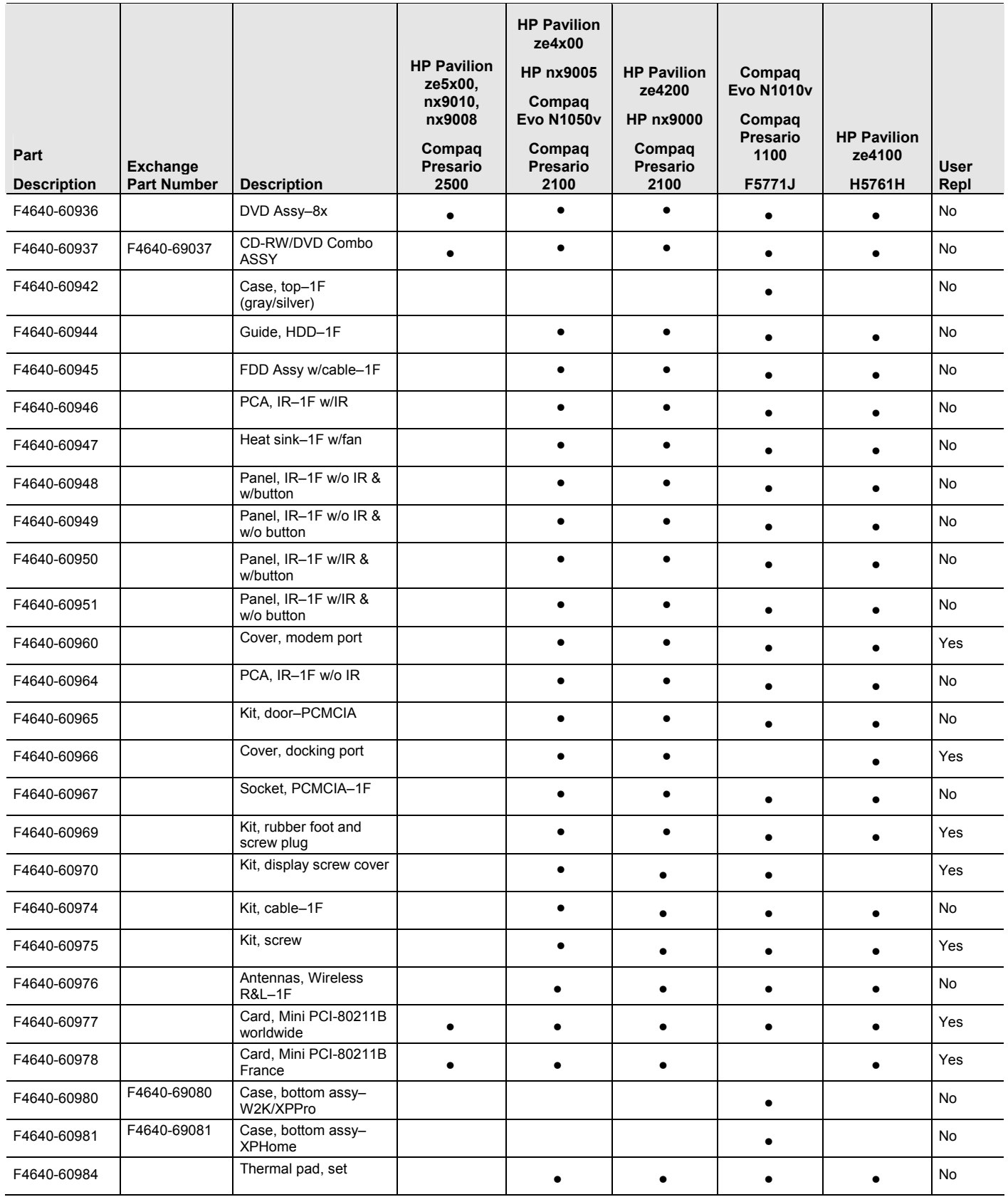

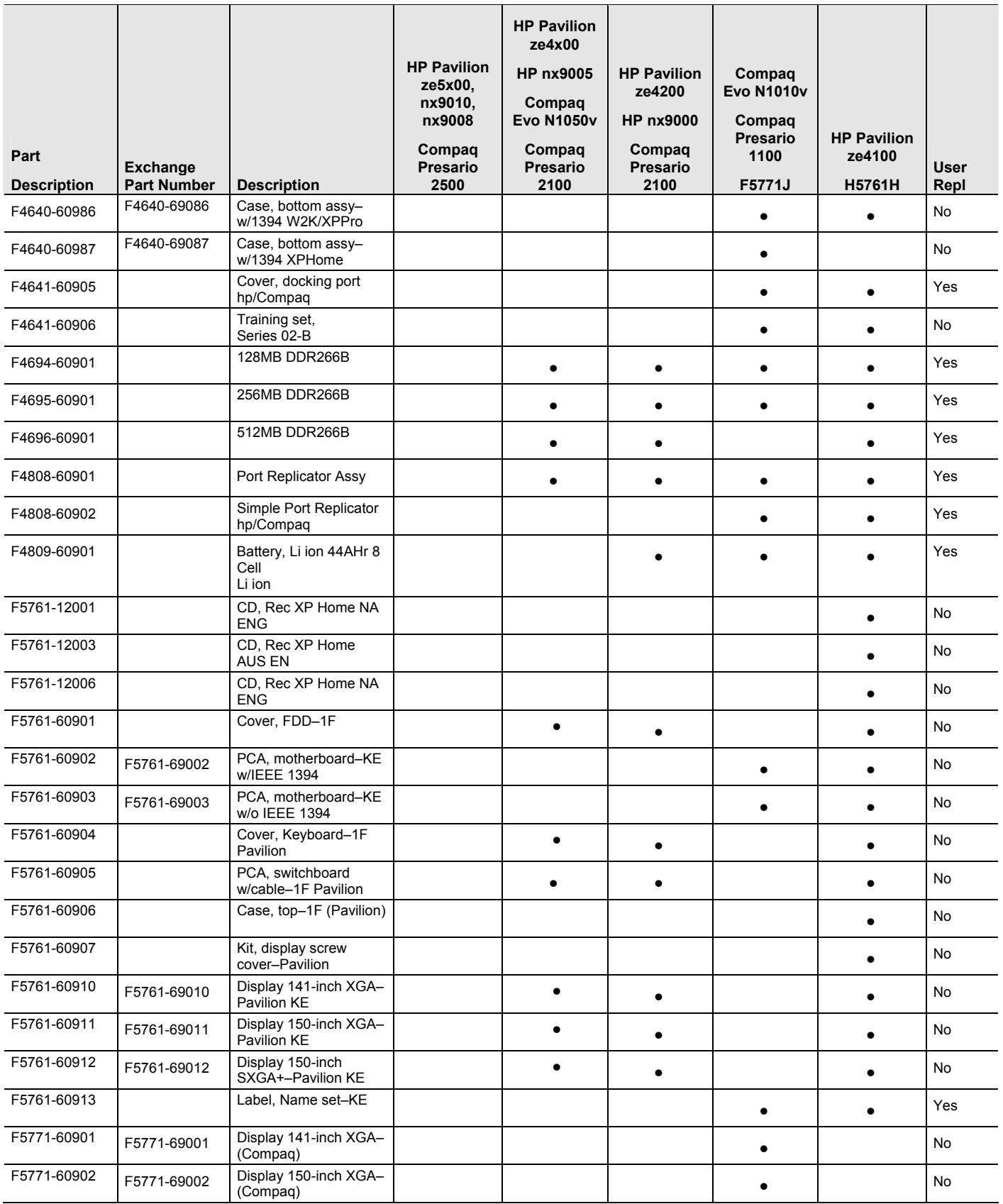

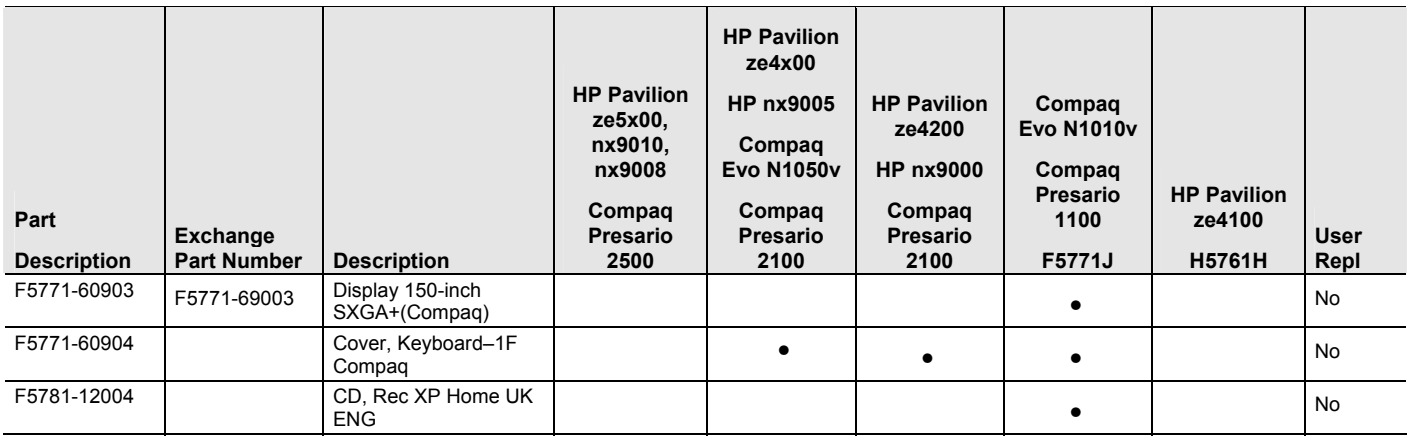

# **5 Reference Information**

This chapter includes the following reference information:

- Password removal policy
- Display quality statement

## **Password Removal Policy**

If the user forgets the system password, the user calls Technical Support to determine the proper removal procedure The user must provide proof of ownership and the notebook must be operated during the procedure.

The password removal procedure is protected as HP Company Private information There are a restricted number of locations that can perform password removal It might not be disclosed or distributed outside those locations.

Password removal is strictly controlled Hewlett-Packard and authorized support providers must ensure with written evidence that the notebook being "cleansed" is actually in the possession of the notebook's actual and current owner This requires a sales receipt showing the notebook serial number and owner's name, or a written statement from the owner attesting that he or she is the owner of the notebook The statement can be a fax copy of the document The fact that the notebook is in the hands of an HP representative on behalf of the customer is not evidence of ownership In addition, HP will not remove the password of a notebook for any non-owner, even if it is requested by law enforcement agencies If you receive such a request, you should notify management and HP Corporate Legal immediately. (These requests might require a court order prior to our participation.)

Further, the entity removing the password must log the name, serial number and date of the removal, and file the written backup with the log The log and backup are subject to standard record retention process and review.

The final issue relating to removal of passwords is that HP cannot provide information to users that would assist them in improperly removing a password and opening a notebook.

## **Hewlett-Packard Display Quality Statement**

TFT display manufacturing is a highly precise but imperfect technology, and manufacturers cannot produce large displays that are cosmetically perfect Most, if not [all](#page-6-0), TFT displays exhibit some level of cosmetic imperfection These cosmetic imperfections might be visible to the customer under varying display conditions, and can appear as bright, dim, or dark spots *This issue is common across all vendors supplying TFT displays in their products and is not specific to the notebook display.*

Notebook TFT displays meet or exceed all HP standards for cosmetic quality of TFT displays HP does not warrant that the displays will be free of cosmetic imperfections *TFT displays can have a small number of cosmetic imperfections and still conform to HP's cosmetic quality specifications.* 

Here are some guidelines for determining what action to take on customers' complaints of cosmetic imperfections in their TFT displays:

1. View the notebook under the customer's normal operating conditions.

This means that if the customer uses the unit predominately in DOS, in Windows, or in some other application or combination of applications, you should make the determination under those same applications Self test is not a normal operating condition and is not a sufficient tool for interpreting display quality.

- 2. Use the table below to determine whether the display should be considered for replacement These are the only conditions in this guideline that might call for a replacement due to a defect in material or workmanship based on the HP Limited Warranty Statement.
- 3. If a display is considered for replacement, make sure the customer understands that cosmetic variations might also exist on the replacement display, and might require the customer to use a work-around to obscure the cosmetic imperfection.
- 4. Customers with cosmetic-based complaints that do not conform to the above conditions and tests will not normally be considered for display replacement The HP-responsible person working with the customer should identify work-around solutions that are reasonable and appropriate for the individual customer Customers who must have a more perfect display solution should consider switching to a notebook with a DSTN display.

We expect that over time the industry will continue to produce displays with fewer inherent cosmetic imperfections, and we will adjust our HP guidelines as these improvements are implemented.

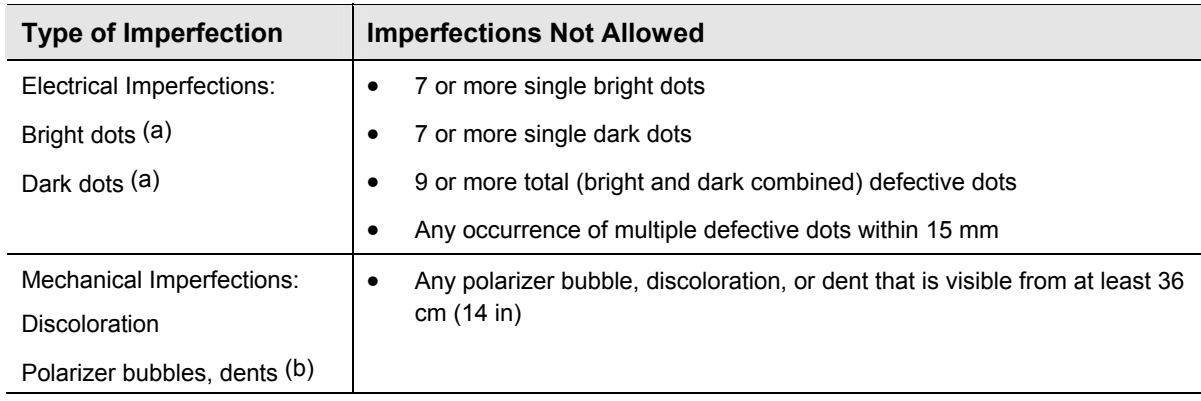

#### **Table 5-1 LCD Guidelines**

Definitions of imperfections:

aBright or dark dot: a subpixel (red, green, or blue dot) that is stuck on or off.

bPolarizer dent or bubble: a light spot with a darker border that appears on a lighted display and does not change size (In contrast, a polarizer scratch is a light line that is visible on a darker background and does not change size)

#### **Service Notes and Obsolete Parts**

Service notes containing important repair information for these products will be issued as needed These notes are available online at the Partnership Web site (see page vii).

Free Manuals Download Website [http://myh66.com](http://myh66.com/) [http://usermanuals.us](http://usermanuals.us/) [http://www.somanuals.com](http://www.somanuals.com/) [http://www.4manuals.cc](http://www.4manuals.cc/) [http://www.manual-lib.com](http://www.manual-lib.com/) [http://www.404manual.com](http://www.404manual.com/) [http://www.luxmanual.com](http://www.luxmanual.com/) [http://aubethermostatmanual.com](http://aubethermostatmanual.com/) Golf course search by state [http://golfingnear.com](http://www.golfingnear.com/)

Email search by domain

[http://emailbydomain.com](http://emailbydomain.com/) Auto manuals search

[http://auto.somanuals.com](http://auto.somanuals.com/) TV manuals search

[http://tv.somanuals.com](http://tv.somanuals.com/)